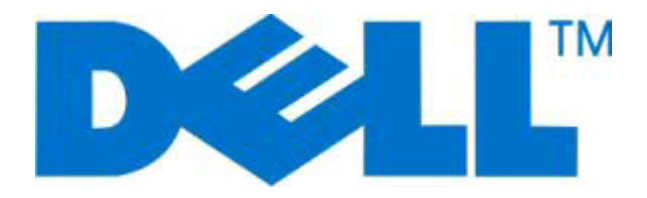

# **Imprimante laser Dell 2230d**

# **Guide de l'utilisateur**

**Novembre 2008 [www.dell.com](http://www.dell.com) | [support.dell.com](http://support.dell.com)**

#### **Marques commerciales**

Les informations contenues dans ce document sont susceptibles d'être modifiées sans préavis.

Toute reproduction, de quelque manière que ce soit, est strictement interdite sans l'autorisation écrite de Dell Inc. Les marques commerciales utilisées dans ce texte : Dell, le logo DELL et Dell Toner Management System sont des marques de Dell Inc. ; Microsoft et Windows sont des marques déposées de Microsoft Corporation. D'autres marques et noms commerciaux peuvent être utilisés dans ce document pour faire référence à des entités se réclamant de ces marques et des noms de leurs produits. Dell Inc. exclut tout intérêt propriétaire dans les marques et les noms commerciaux autres que les siens.

# Contenu

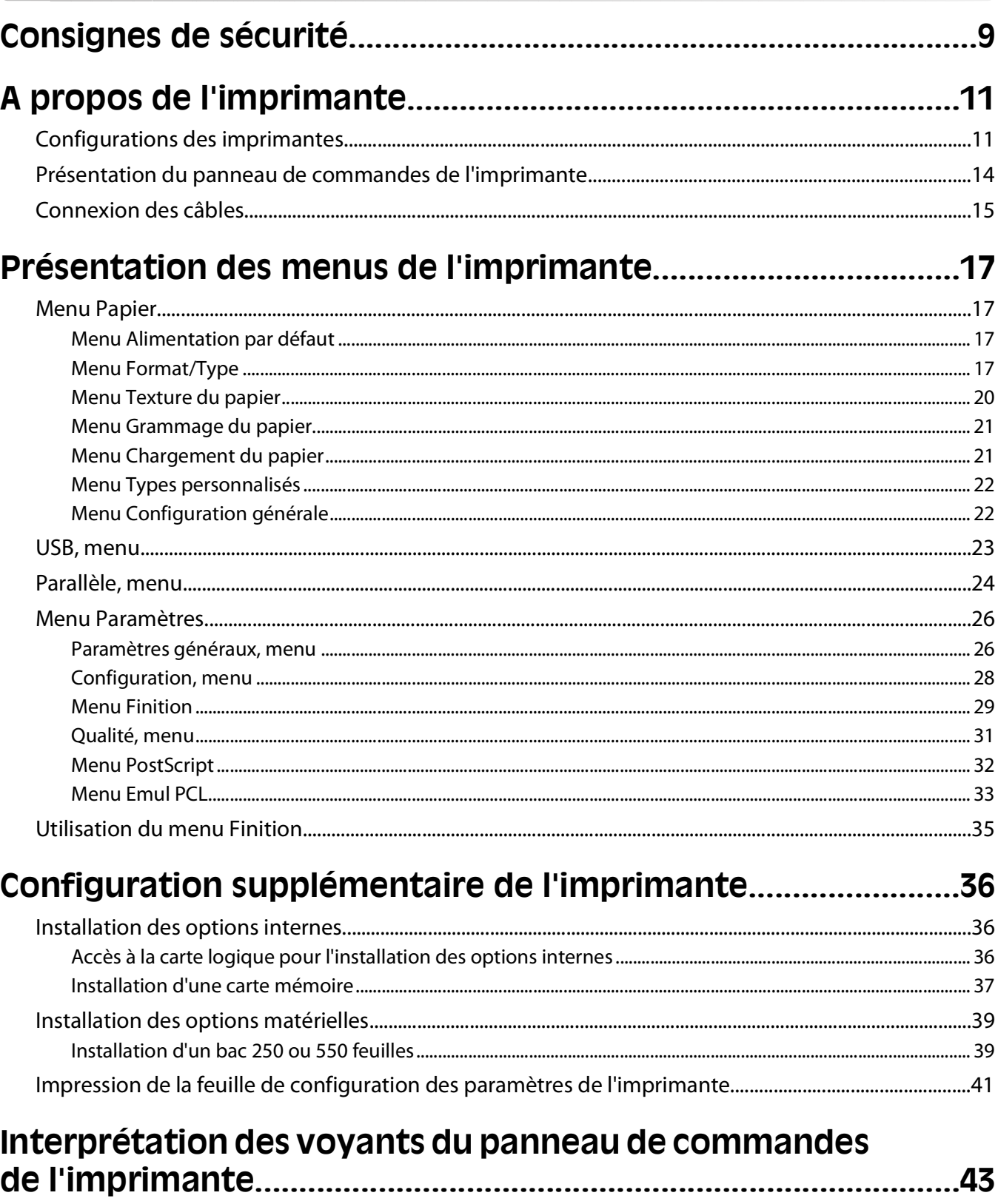

Présentation des séquences des voyants du panneau de commandes de l'imprimante.......................43

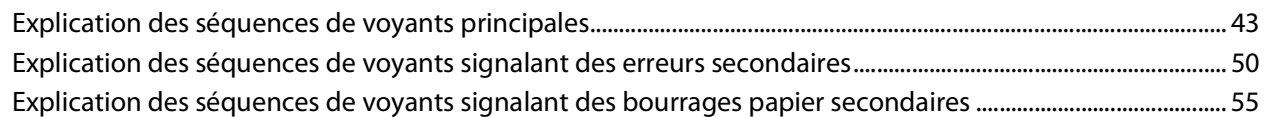

### Chargement du papier et des supports spéciaux.....................59

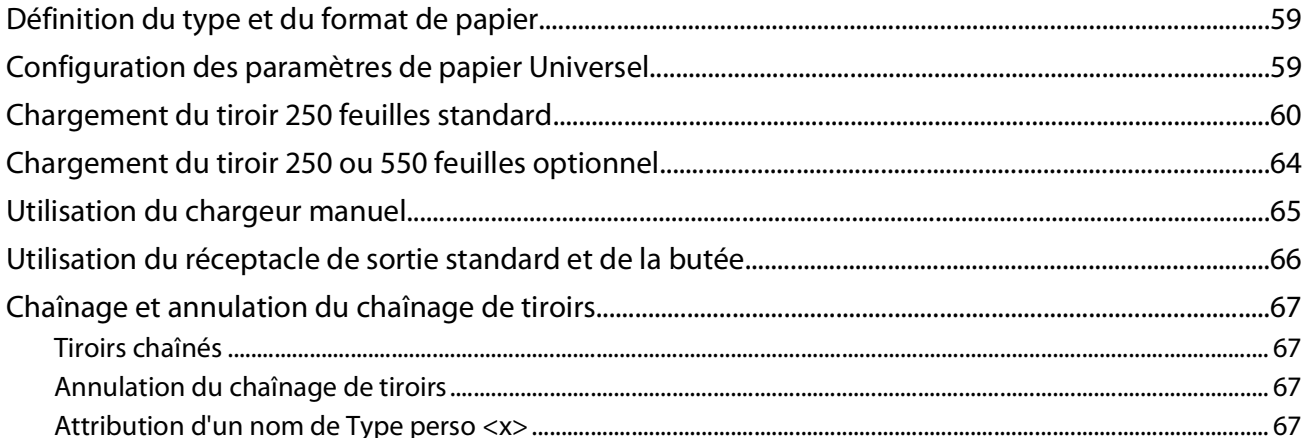

#### Spécifications relatives au papier et aux supports spéciaux.

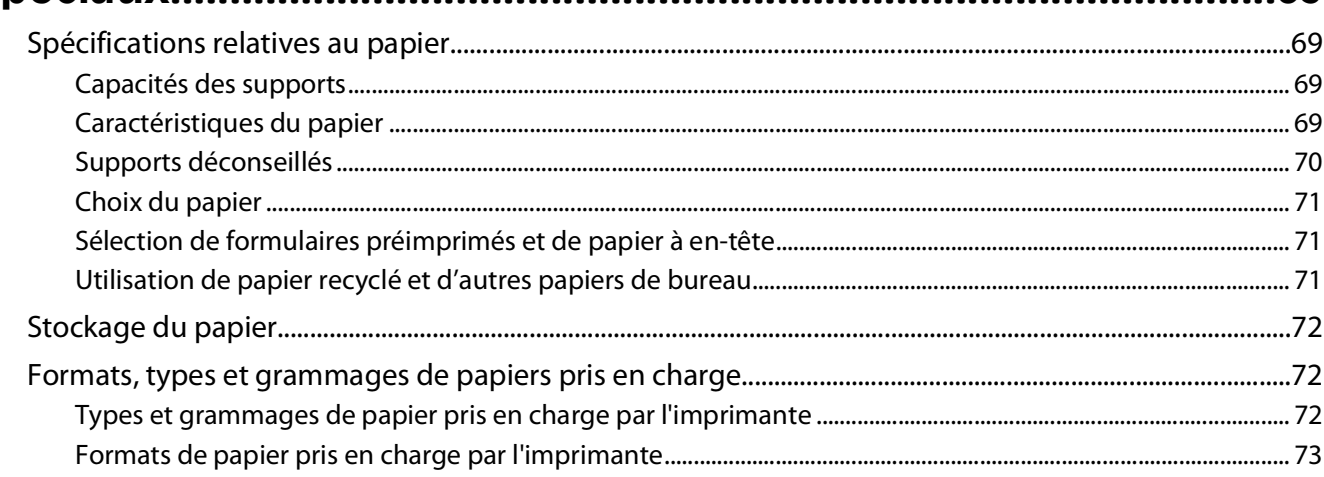

69

### 

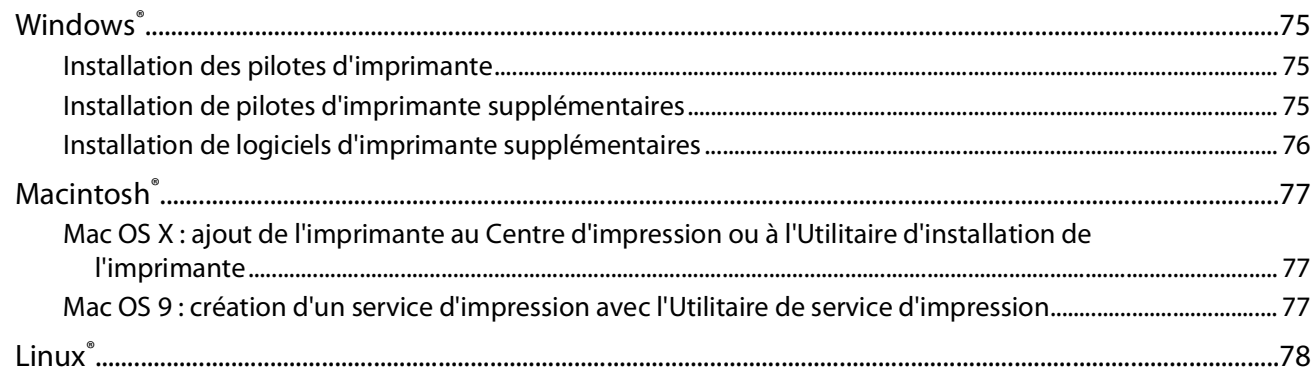

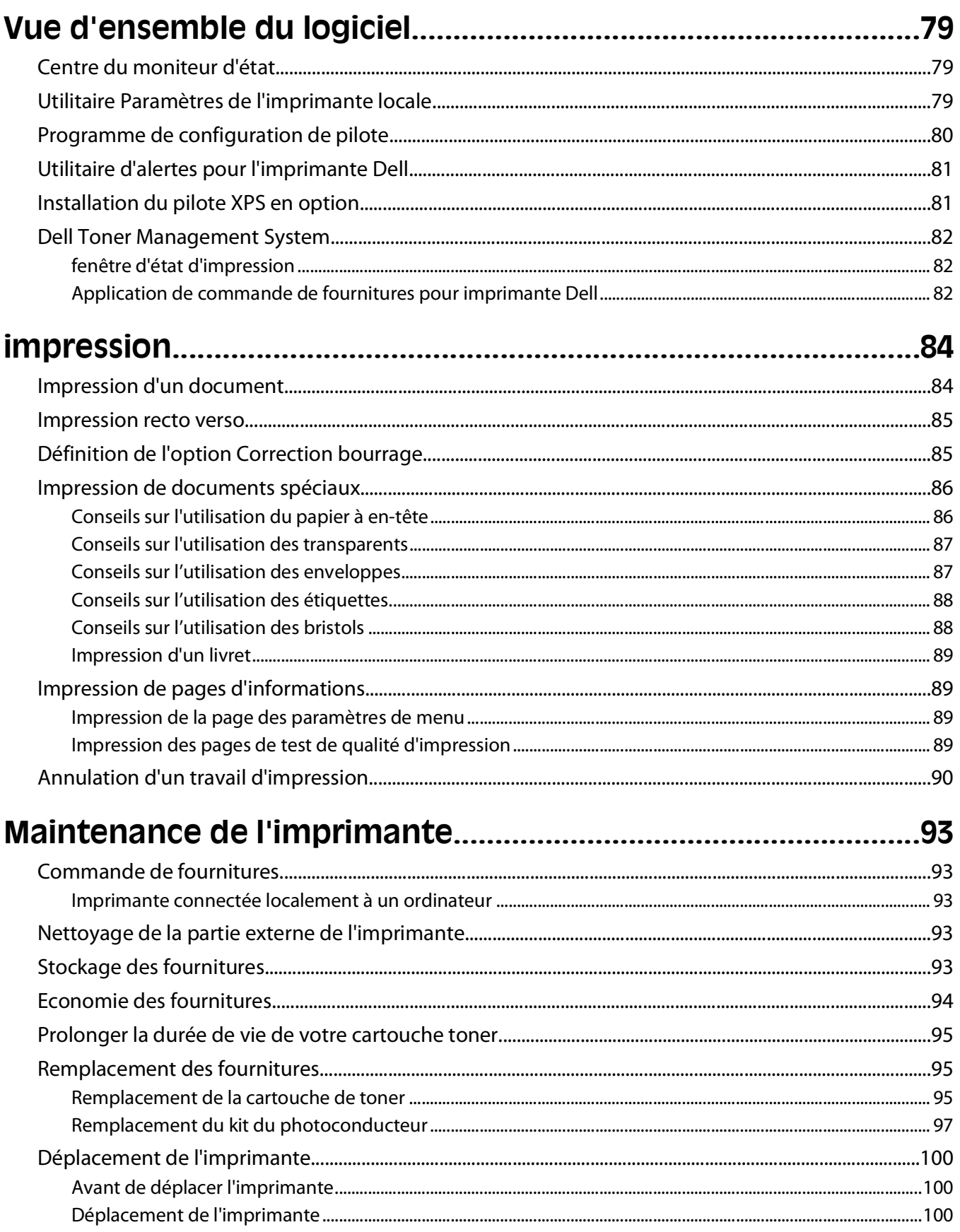

#### Contenu

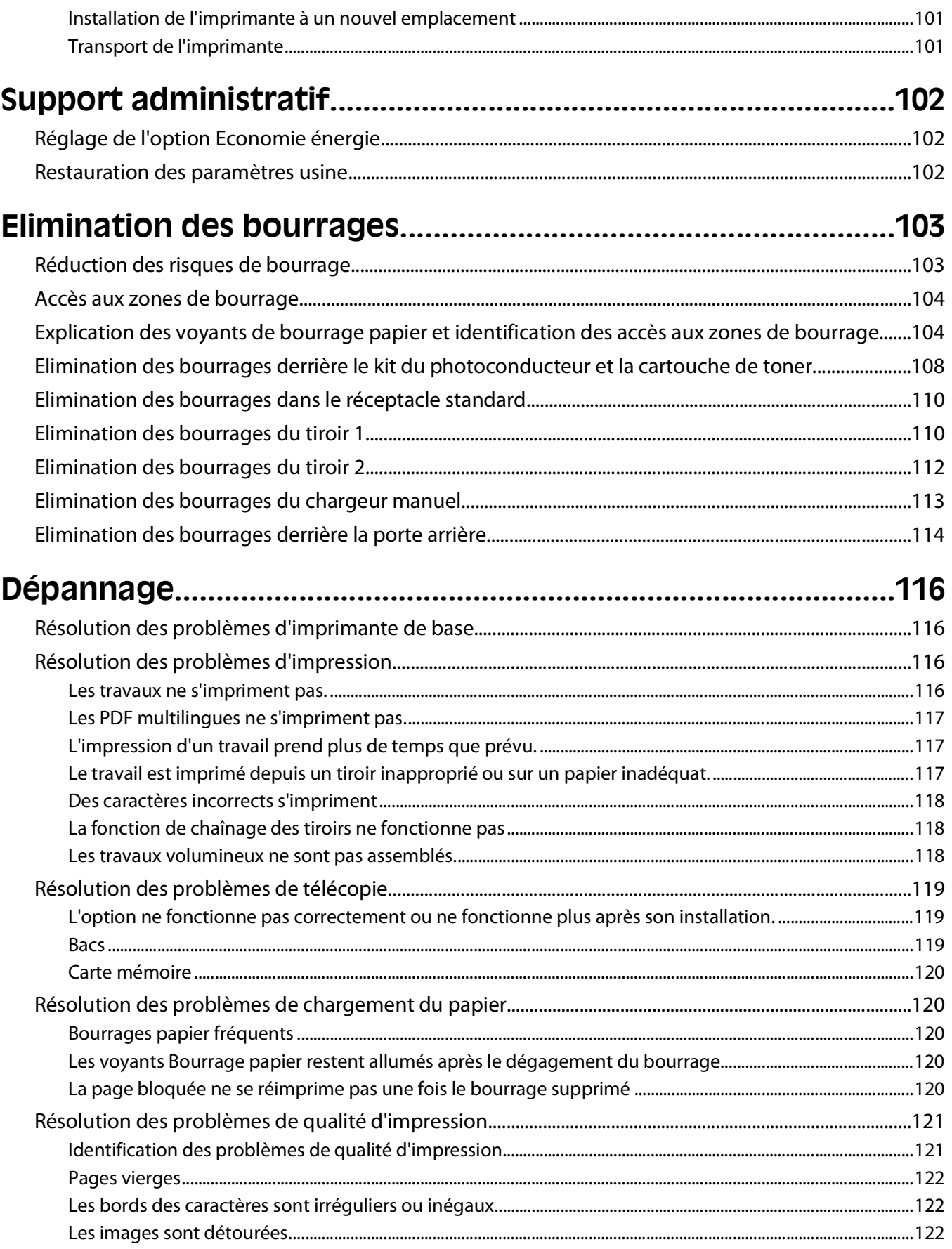

#### Contenu

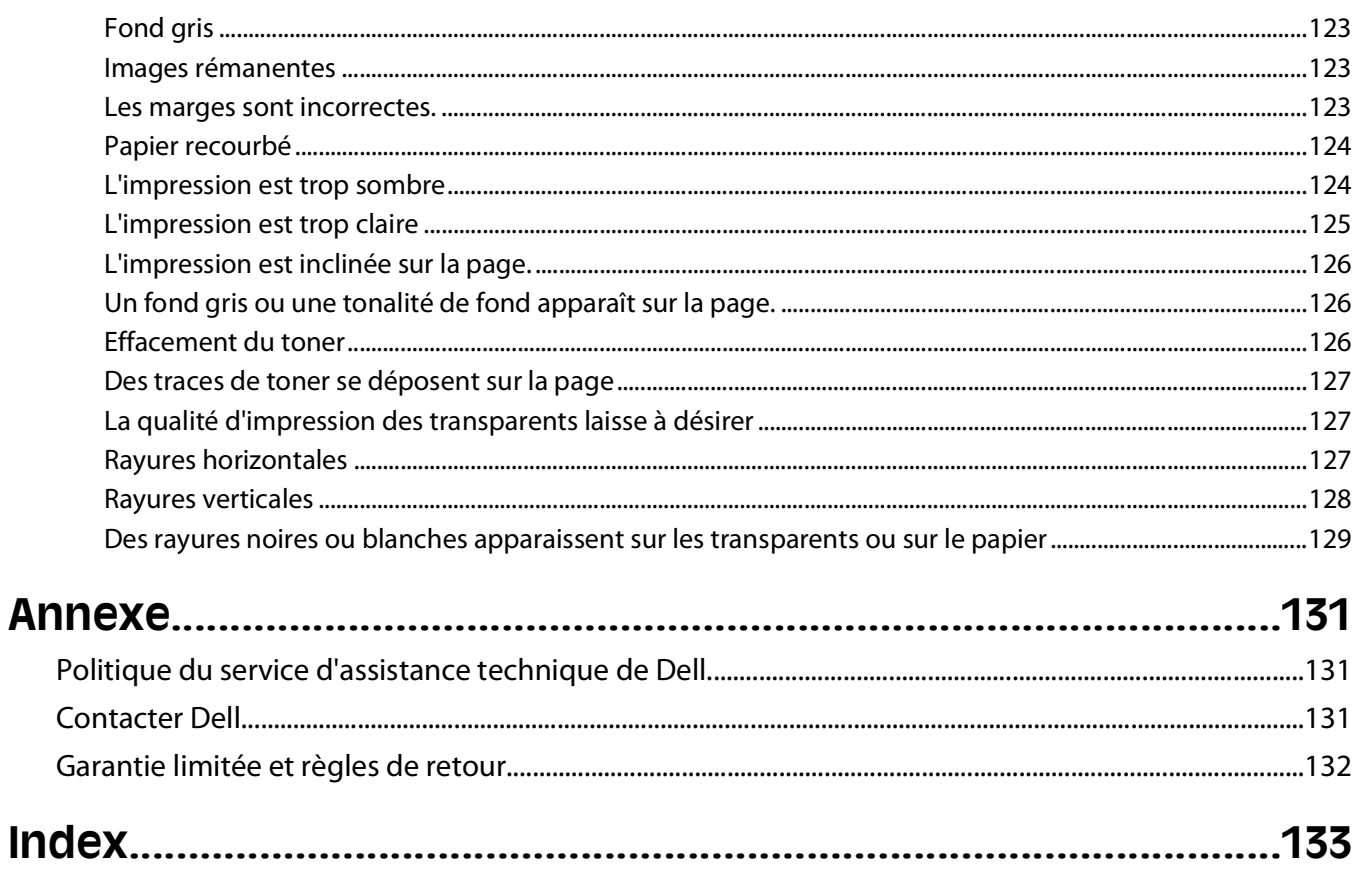

# <span id="page-8-0"></span>**Consignes de sécurité**

Branchez le cordon d'alimentation à une prise électrique correctement mise à la terre, proche du produit et facile d'accès.

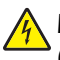

**A MISE EN GARDE—RISQUE D'ELECTROCUTION :** n'installez pas ce produit ou ne procédez à aucun branchement (cordon d'alimentation, téléphone, etc.) en cas d'orage.

Pour toute intervention ou réparation autre que celle décrite dans la documentation de l'utilisateur, adressez-vous à un technicien qualifié.

Ce produit a été conçu, testé et approuvé afin de satisfaire à des normes de sécurité générale strictes et d'utiliser des composants spécifiques du fabricant. Les caractéristiques de sécurité de certains éléments ne sont pas toujours connues. Le fabricant n'est pas responsable de l'utilisation de pièces de rechange d'autres fabricants.

**MISE EN GARDE—RISQUE D'ELECTROCUTION :** Vérifiez que toutes les connexions externes (telles que les connexions Ethernet et téléphonique) sont correctement installées dans les ports appropriés.

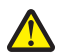

**AVERTISSEMENT—RISQUE DE BLESSURE :** ce produit utilise un laser. L'utilisation de commandes ou de réglages ou la mise en place de procédures autres que celles spécifiées dans le présent manuel peuvent entraîner des risques d'exposition aux rayonnements laser.

Ce produit utilise un procédé d'impression thermique qui chauffe le support d'impression, ce qui peut provoquer des émanations provenant du support. Vous devez lire intégralement la section relative aux instructions de mise en service qui traitent du choix des supports d'impression afin d'éviter d'éventuelles émanations dangereuses.

**MISE EN GARDE—SURFACE BRULANTE :** l'intérieur de l'imprimante risque d'être brûlant. Pour réduire le risque de brûlure, laissez la surface ou le composant refroidir avant d'y toucher.

**AVERTISSEMENT—RISQUE DE BLESSURE :** Utilisez les poignées situées sur les côtés de l'imprimante pour la soulever et veillez à ne pas laisser vos doigts sous l'imprimante lorsque vous la déposez.

**AVERTISSEMENT—RISQUE DE BLESSURE :** abstenez-vous de tordre, de plier, d'écraser le câble d'alimentation ou de poser des objets lourds dessus. Ne le soumettez pas à une usure ou une utilisation abusive. Ne le coincez pas entre des objets tels que des meubles et des murs. Une mauvaise utilisation du câble d'alimentation risque d'entraîner un incendie ou un choc électrique. Vérifez régulièrement que le câble d'alimentation ne présente pas des signes de mauvaise utilisation. Avant de l'examiner, débranchez-le de la prise électrique.

**MISE EN GARDE—RISQUE D'ELECTROCUTION :** pour accéder à la carte logique, mettez l'imprimante hors tension, puis débranchez le cordon d'alimentation de la prise murale avant de poursuivre. Si d'autres périphériques sont connectés à l'imprimante, mettez-les hors tension et débranchez les câbles reliés à l'imprimante.

**MISE EN GARDE—RISQUE D'ELECTROCUTION :** si vous souhaitez accéder à la carte logique ou installer des lecteurs de mémoire ou du matériel en option, alors que l'imprimante est déjà en service, mettez celle-ci hors tension et débranchez-la de la prise murale avant de poursuivre. Si d'autres périphériques sont connectés à l'imprimante, mettez-les hors tension et débranchez les câbles reliés à l'imprimante.

**MISE EN GARDE—RISQUE D'ELECTROCUTION :** pour éviter tout risque de choc électrique lors du nettoyage de l'extérieur de l'imprimante, débranchez le cordon d'alimentation de la prise murale ainsi que tous les câbles de l'imprimante avant de commencer.

**AVERTISSEMENT—RISQUE DE BLESSURE :** avant de déplacer l'imprimante, suivez les instructions ci-dessous pour éviter de vous blesser ou d'endommager l'imprimante :

Consignes de sécurité

- **•** Mettez l'imprimante hors tension à l'aide du commutateur d'alimentation et débranchez le cordon d'alimentation de la prise murale.
- **•** Débranchez tous les cordons et câbles de l'imprimante avant de la déplacer.
- **•** Soulevez l'imprimante pour l'extraire du bac optionnel, puis posez-la à côté au lieu d'essayer de soulever le bac et l'imprimante en même temps.

**Remarque :** utilisez les poignées situées de part et d'autre de l'imprimante pour l'extraire du bac optionnel.

# <span id="page-10-0"></span>**A propos de l'imprimante**

# **Configurations des imprimantes**

#### **Modèle de base**

L'illustration suivante présente la partie avant de l'imprimante, ainsi que ses fonctions ou composants clés :

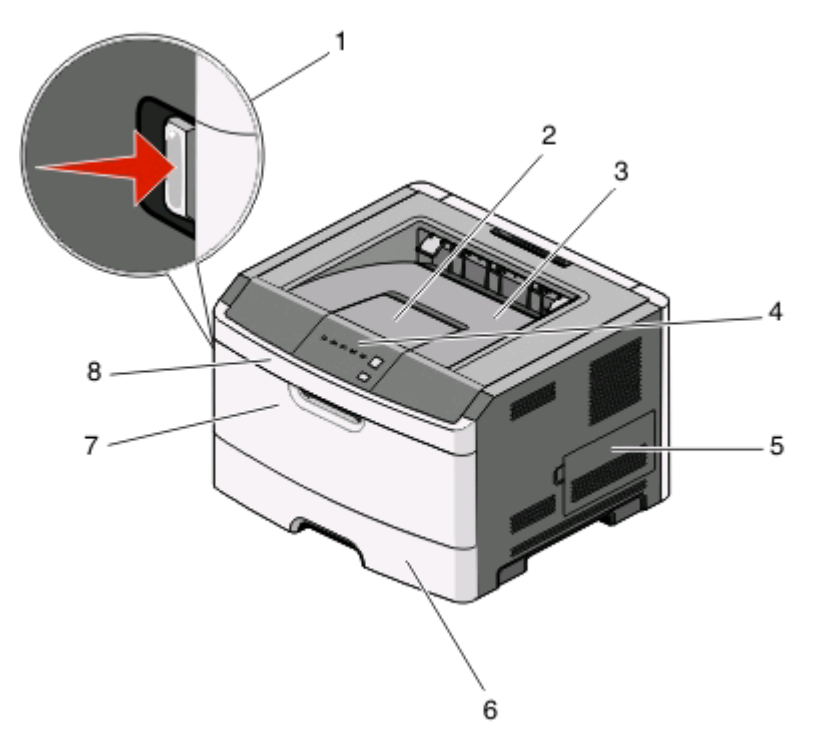

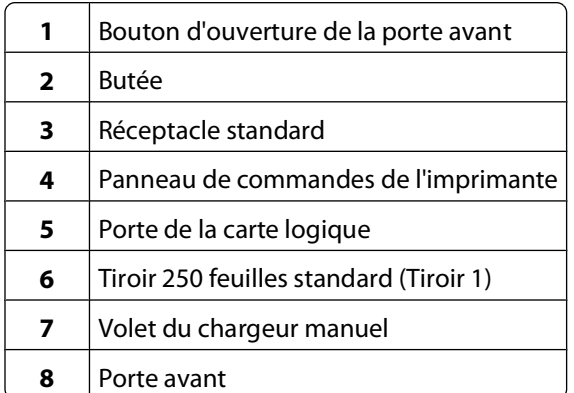

L'illustration suivante présente la partie arrière de l'imprimante, ainsi que ses fonctions ou composants clés :

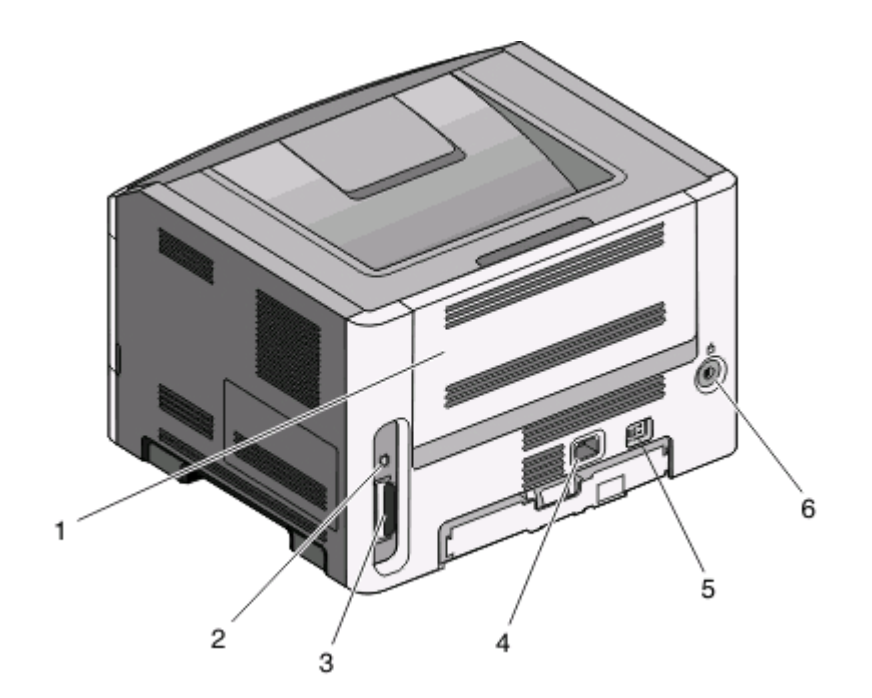

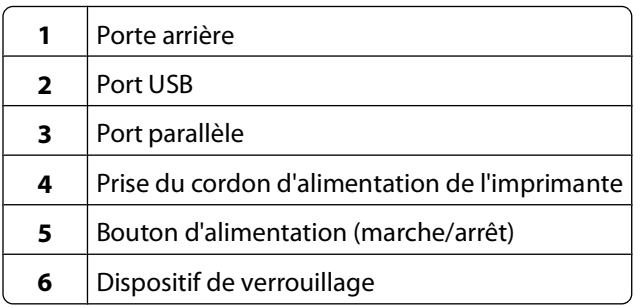

### **Modèles configurés**

L'illustration suivante présente une imprimante configurée avec un bac 250 feuilles optionnel :

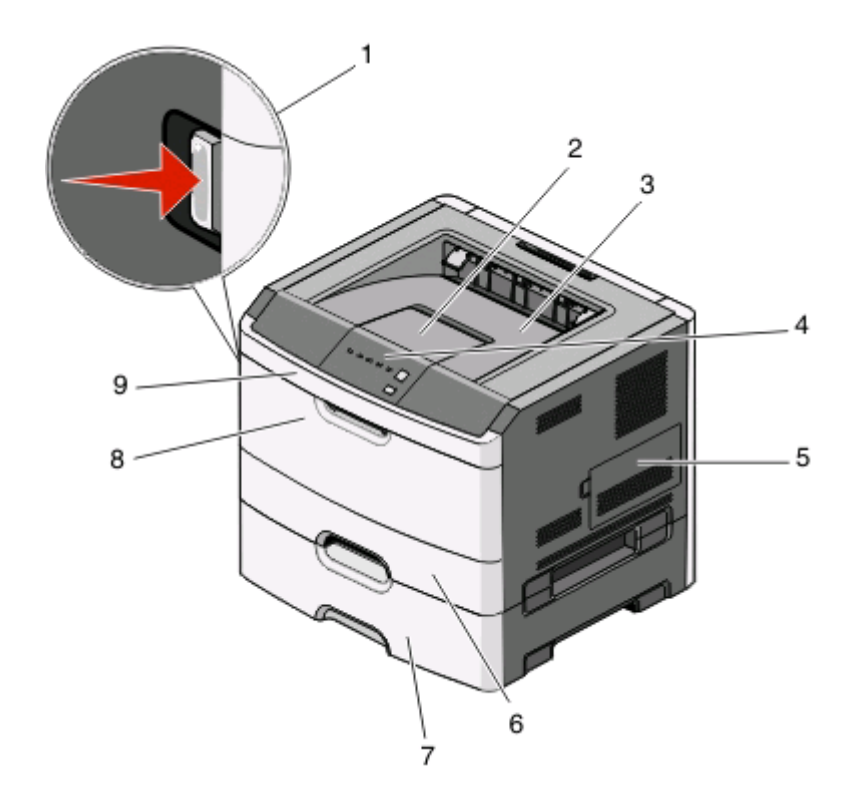

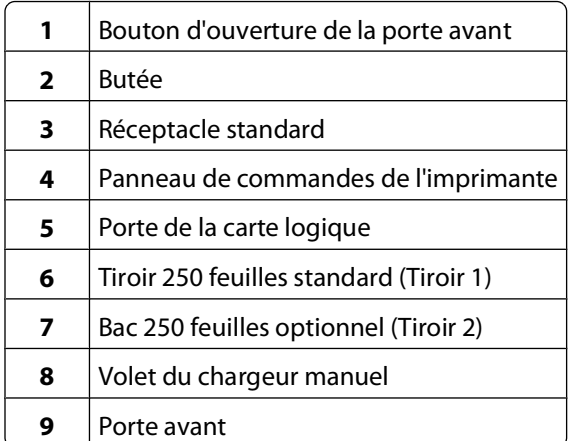

L'illustration suivante présente une imprimante configurée avec un bac 550 feuilles optionnel :

<span id="page-13-0"></span>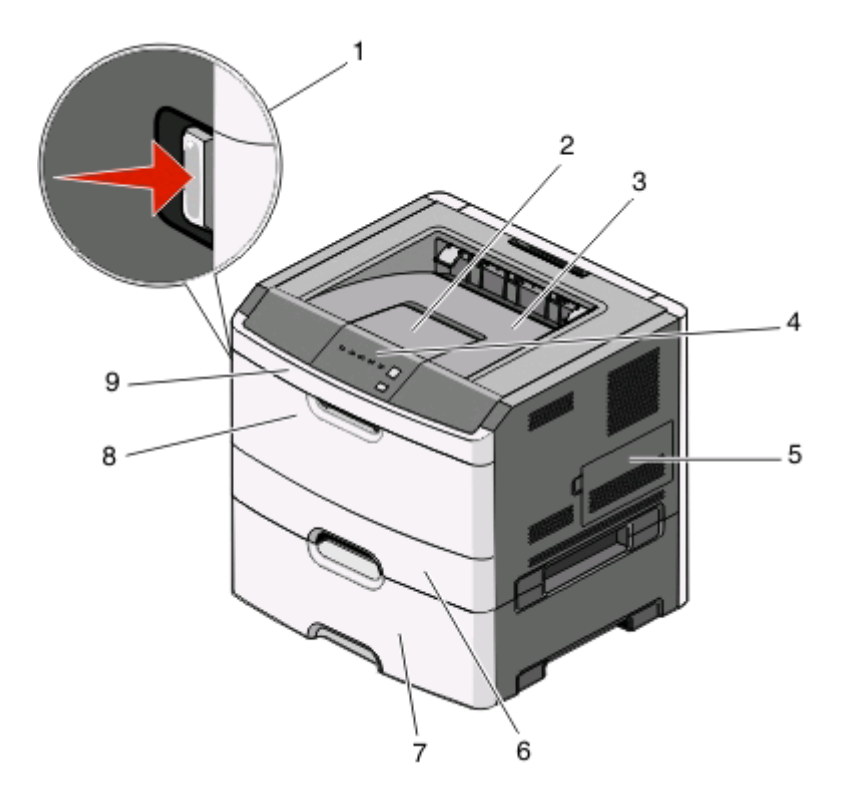

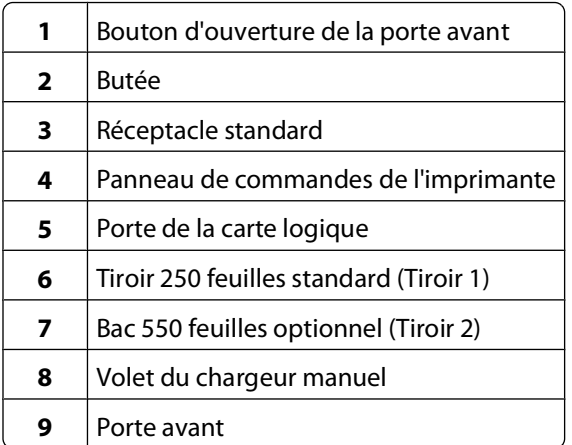

### **Présentation du panneau de commandes de l'imprimante**

Le panneau de commandes de l'imprimante dispose de six voyants et de deux boutons.

A propos de l'imprimante

<span id="page-14-0"></span>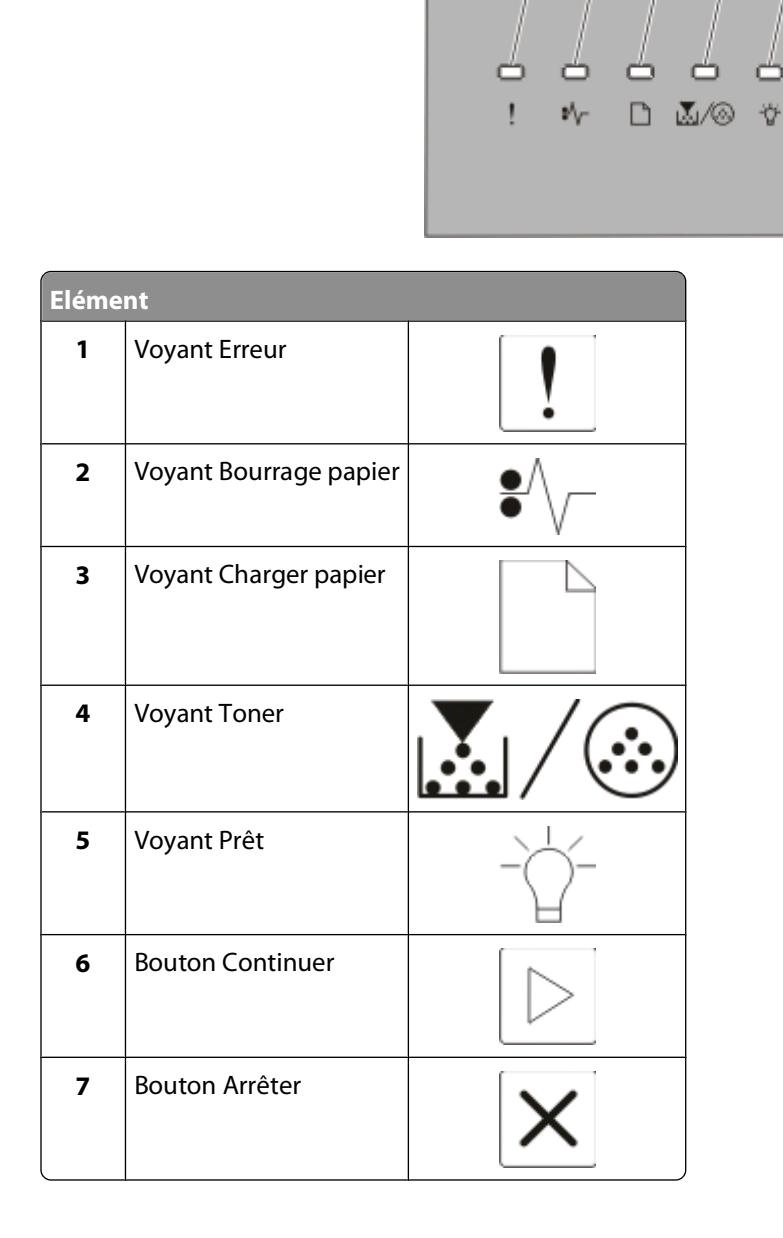

# **Connexion des câbles**

- Connectez l'imprimante à un ordinateur au moyen d'un câble parallèle ou USB.
- Connectez le cordon d'alimentation à l'imprimante, puis branchez-le sur la prise murale.

D

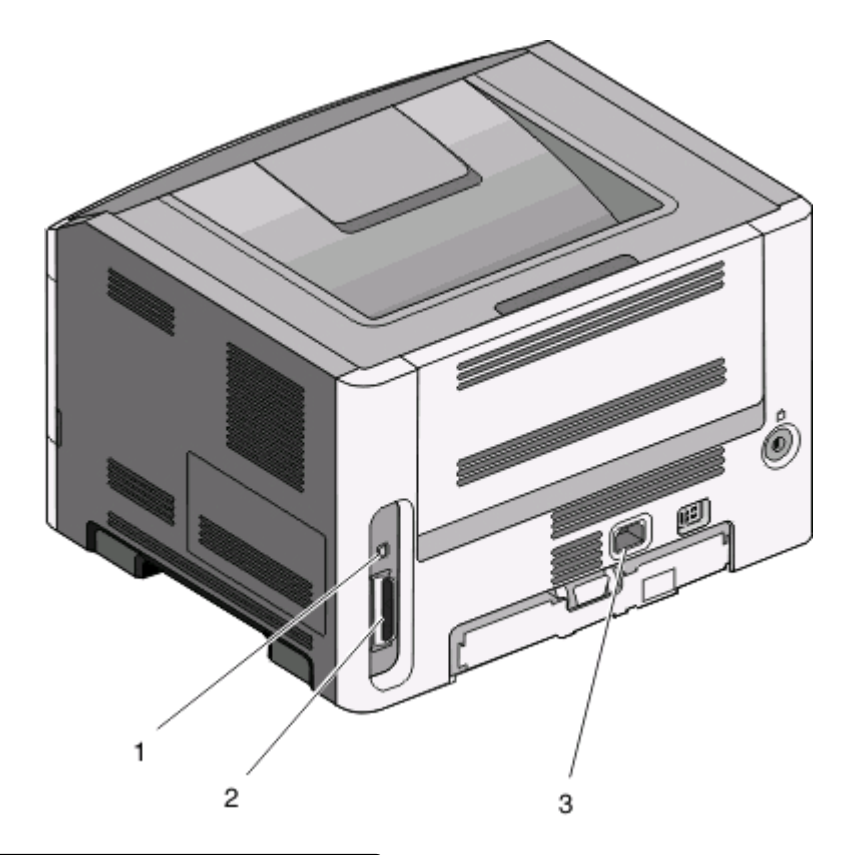

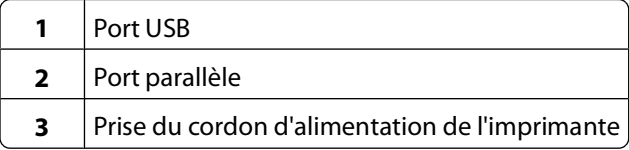

# <span id="page-16-0"></span>**Présentation des menus de l'imprimante**

Plusieurs menus sont disponibles pour simplifier la modification des paramètres de l'imprimante. Vous pouvez imprimer la liste des menus en imprimant la page des paramètres de menus. Sur une imprimante connectée avec un câble USB ou parallèle, accédez aux menus à l'aide de l'utilitaire Paramètres de l'imprimante locale pour les ordinateurs exécutant Microsoft® Windows® ou Paramètres de l'imprimante pour Macintosh®.

## **Menu Papier**

#### **Menu Alimentation par défaut**

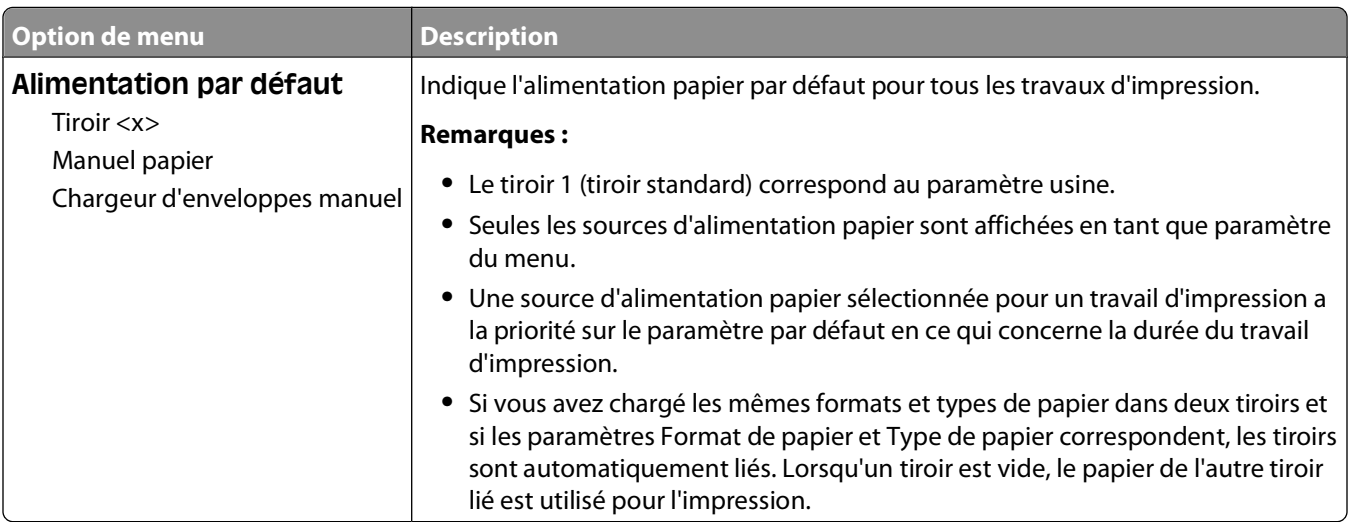

#### **Menu Format/Type**

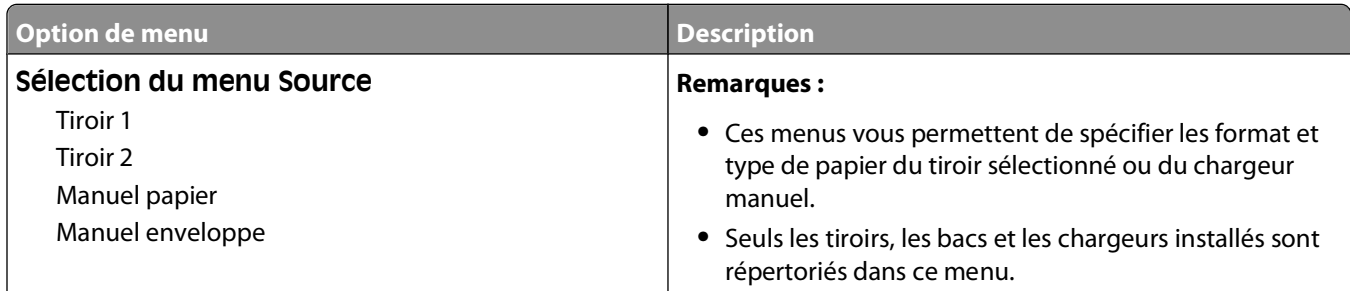

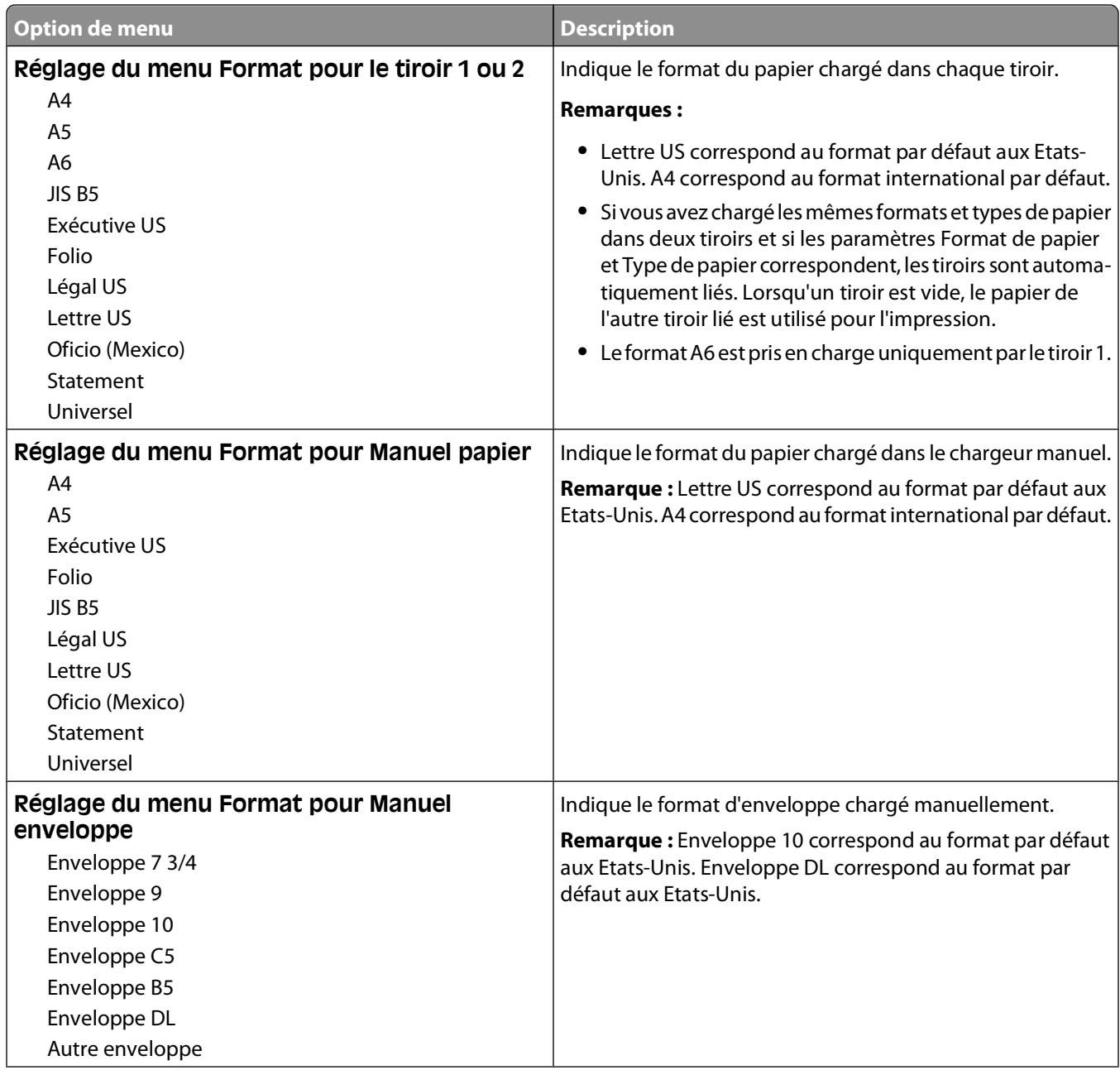

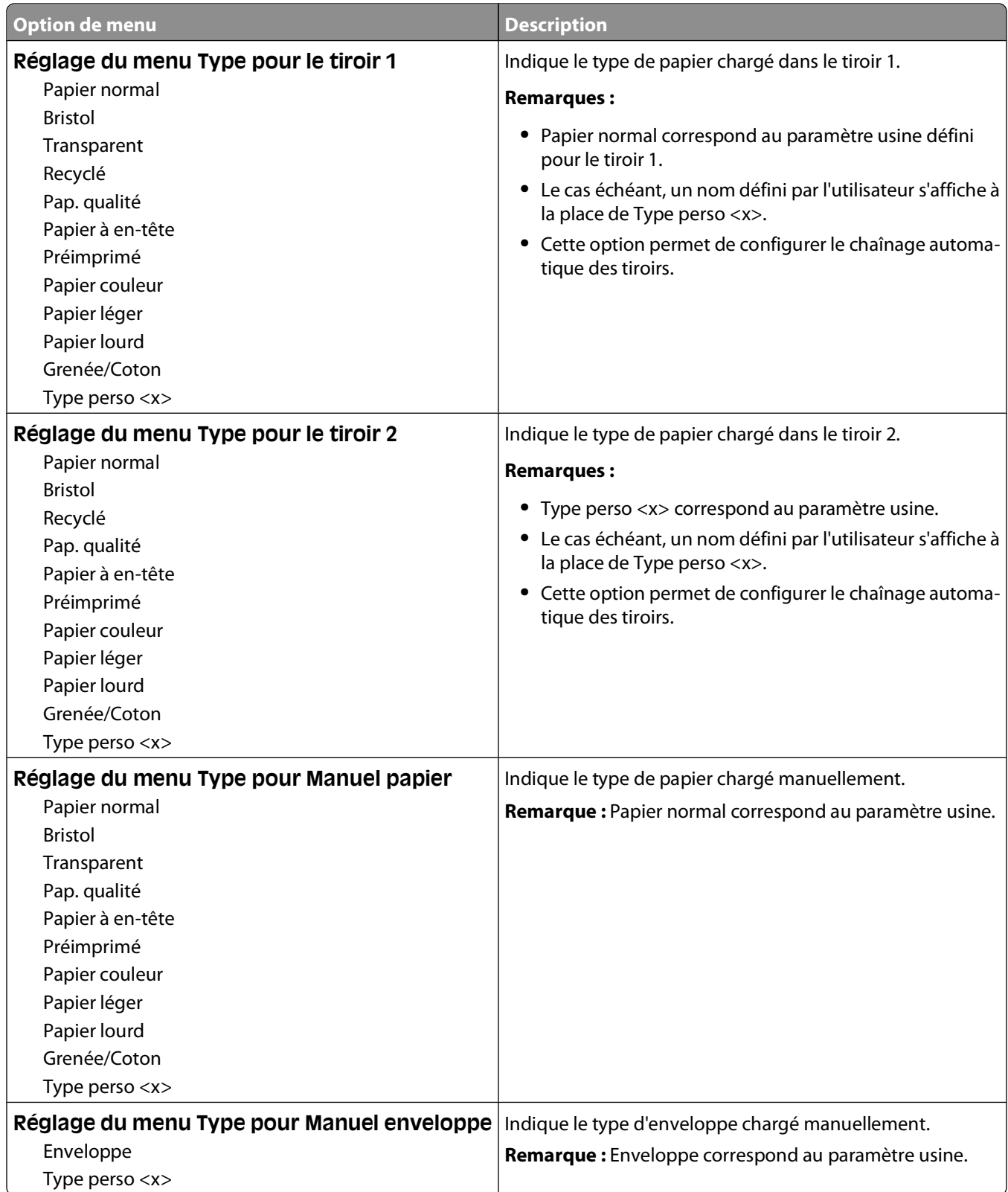

#### <span id="page-19-0"></span>**Menu Texture du papier**

Dans le menu Texture du papier, les fonctions Sélectionner type et Sélectionner texture fonctionnent ensemble pour vous permettre de choisir une texture pour un type de papier déterminé.

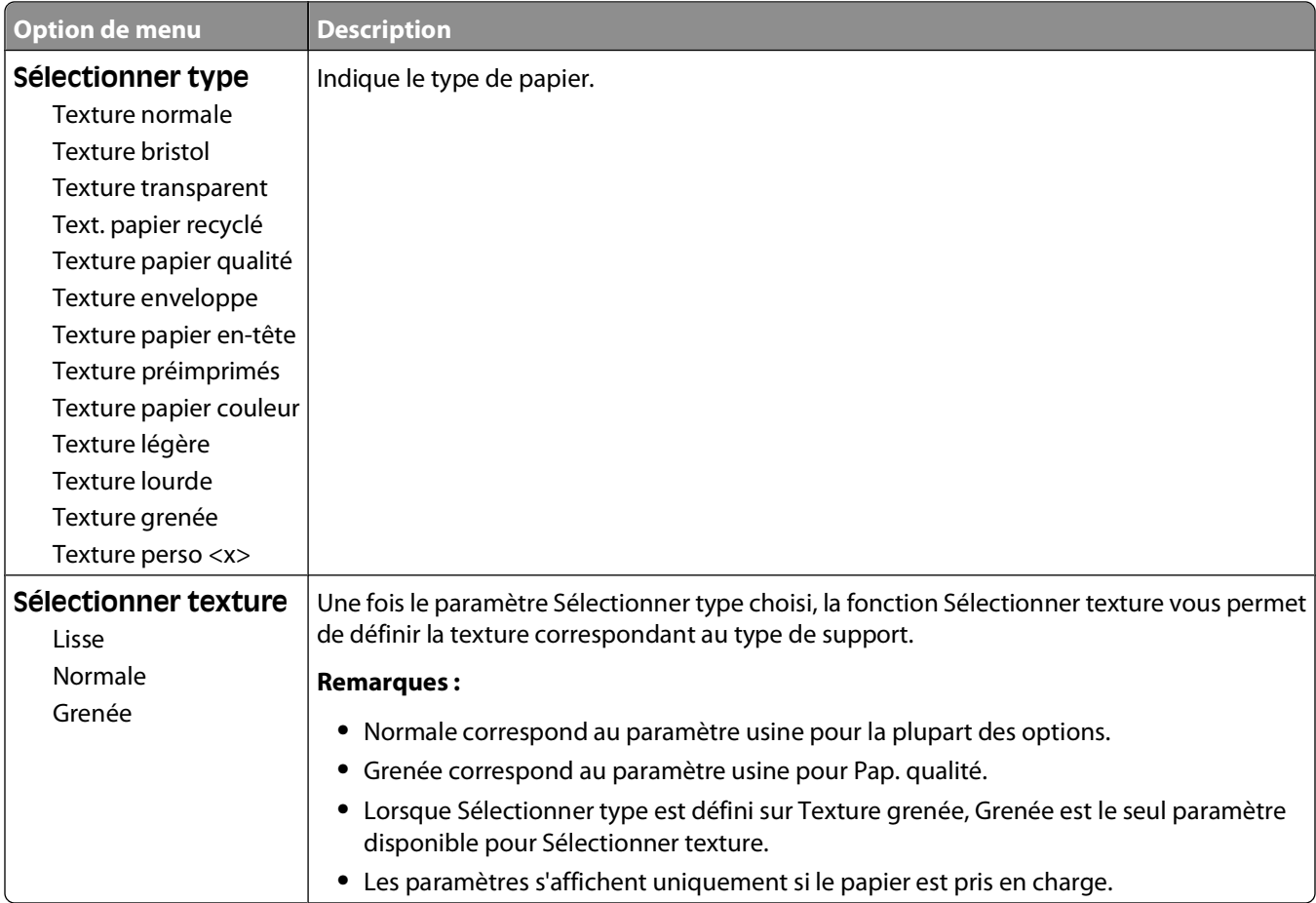

#### <span id="page-20-0"></span>**Menu Grammage du papier**

Dans le menu Grammage du papier, les fonctions Sélectionner type et Sélectionner grammage fonctionnent ensemble pour vous permettre de choisir un grammage pour un type de papier déterminé.

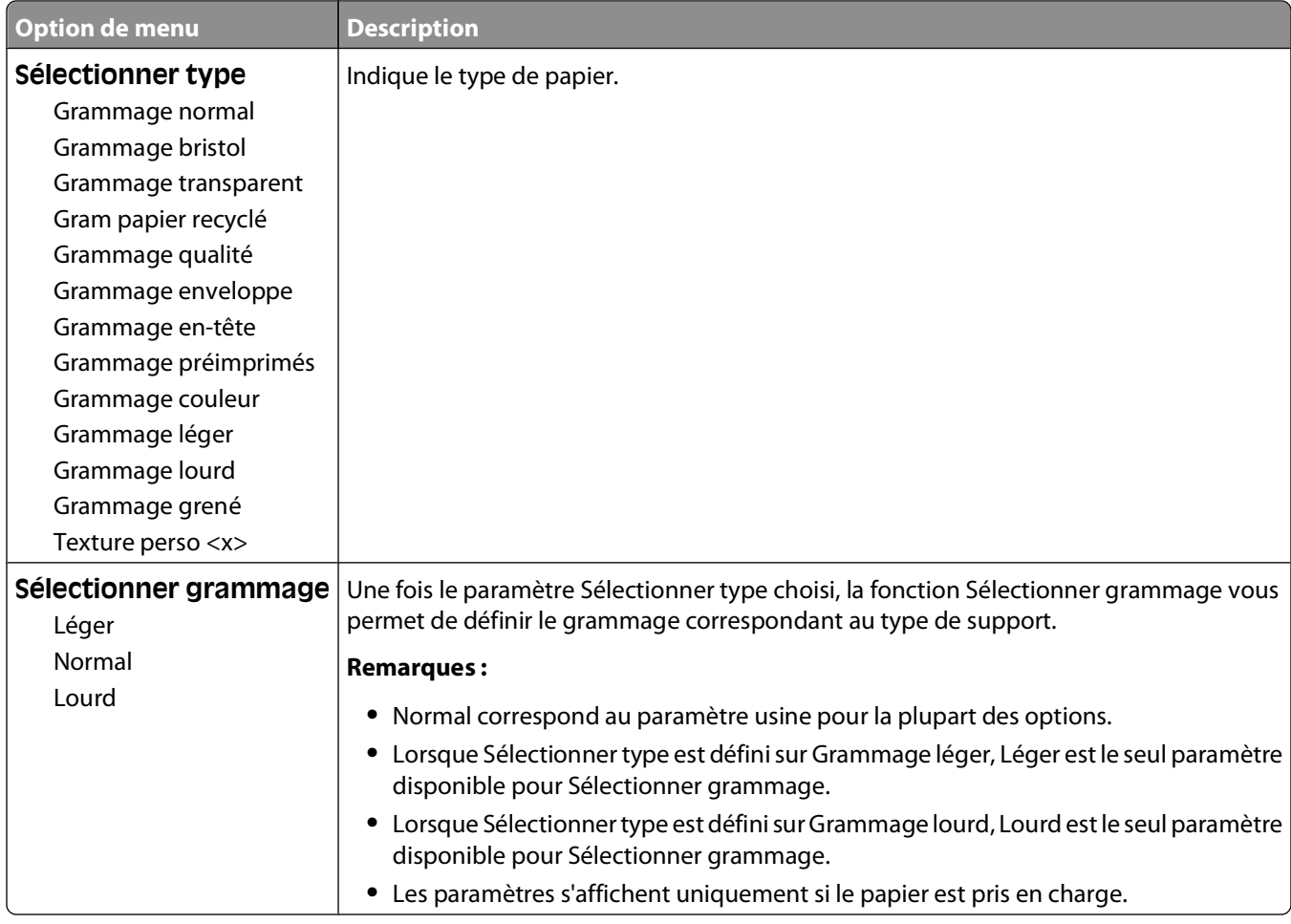

#### **Menu Chargement du papier**

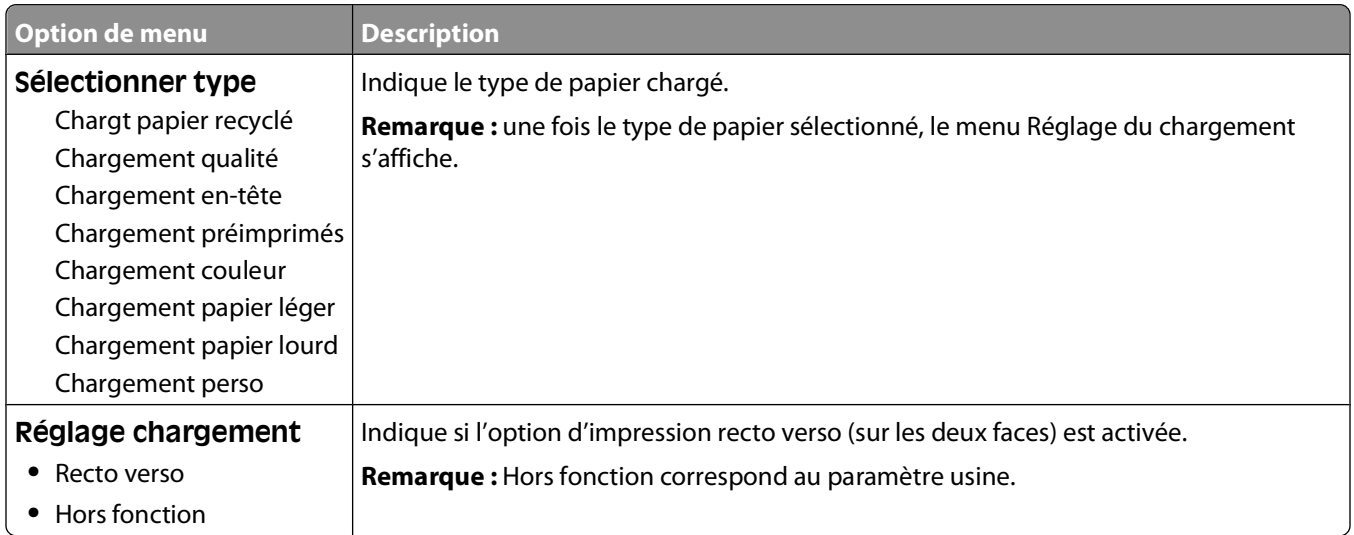

#### Présentation des menus de l'imprimante

#### <span id="page-21-0"></span>**Menu Types personnalisés**

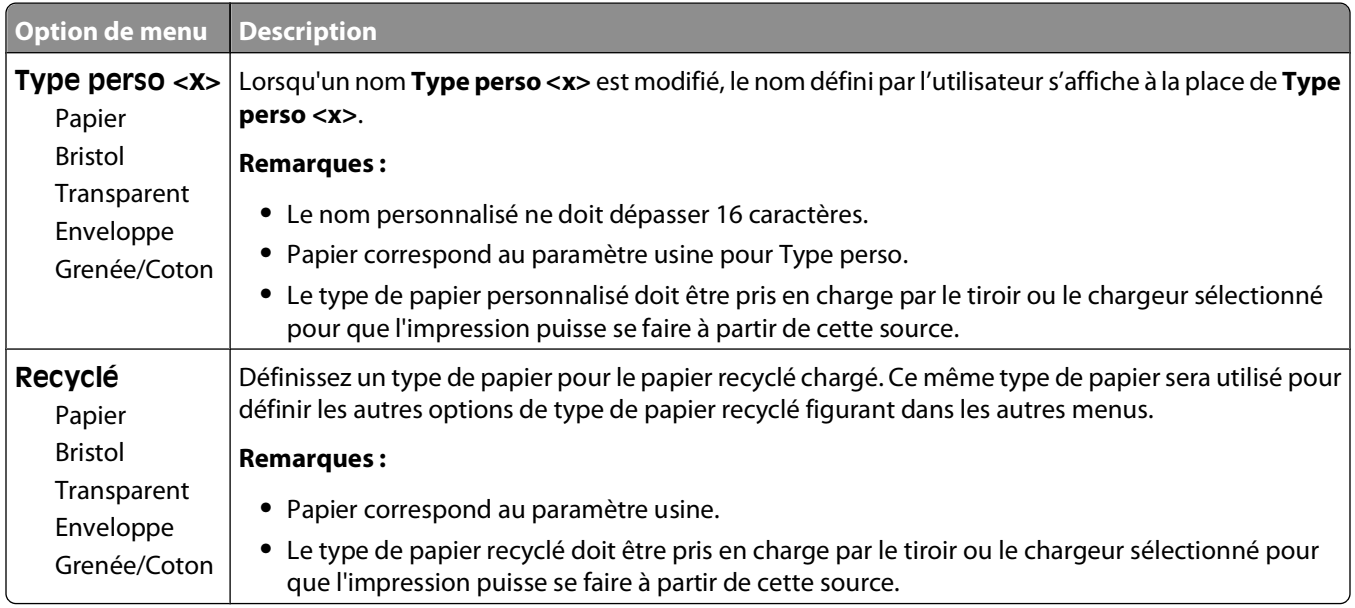

### **Menu Configuration générale**

Ces options permettent de définir la hauteur, la largeur et le sens d'alimentation du format de papier Universel. Le paramètre Format papier Universel correspond à un format de papier défini par l'utilisateur. Ce paramètre est répertorié avec les autres paramètres de format de papier et inclut les options similaires, telles que l'impression recto verso et l'impression de plusieurs pages sur une seule feuille.

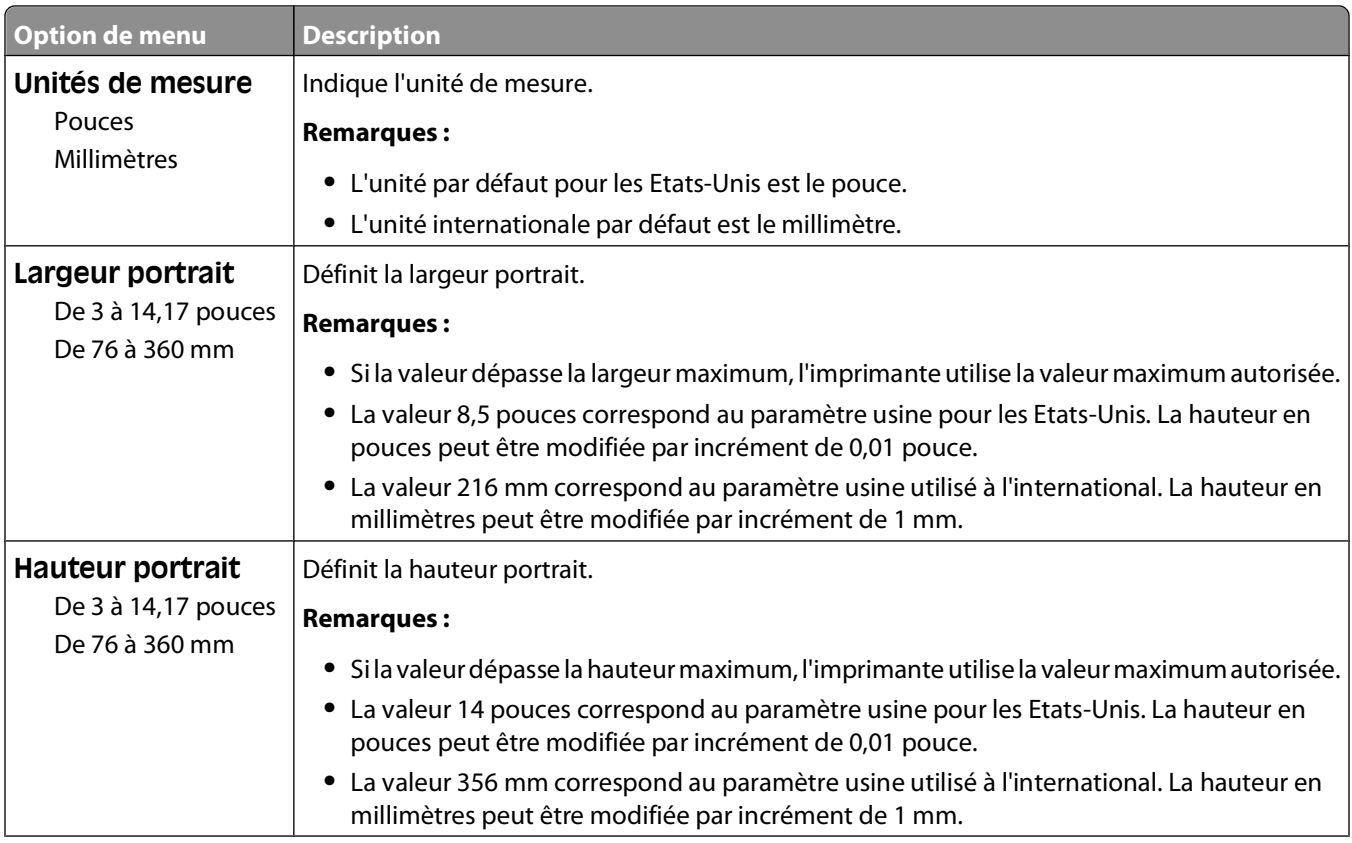

#### Présentation des menus de l'imprimante

<span id="page-22-0"></span>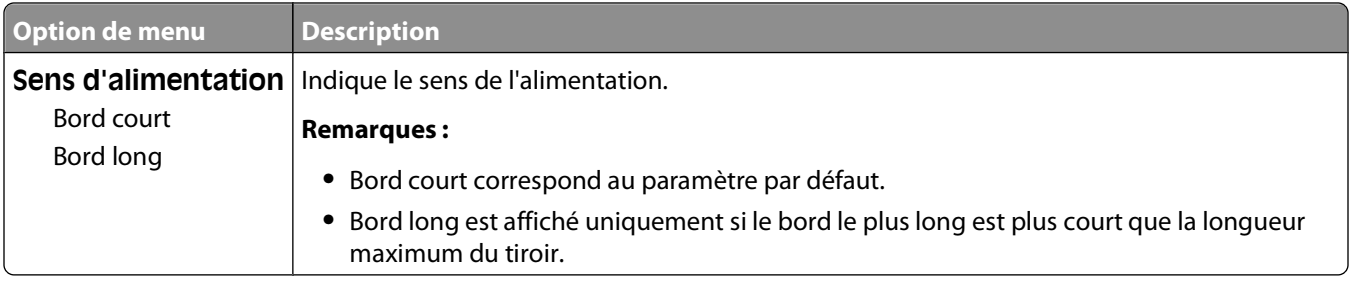

# **USB, menu**

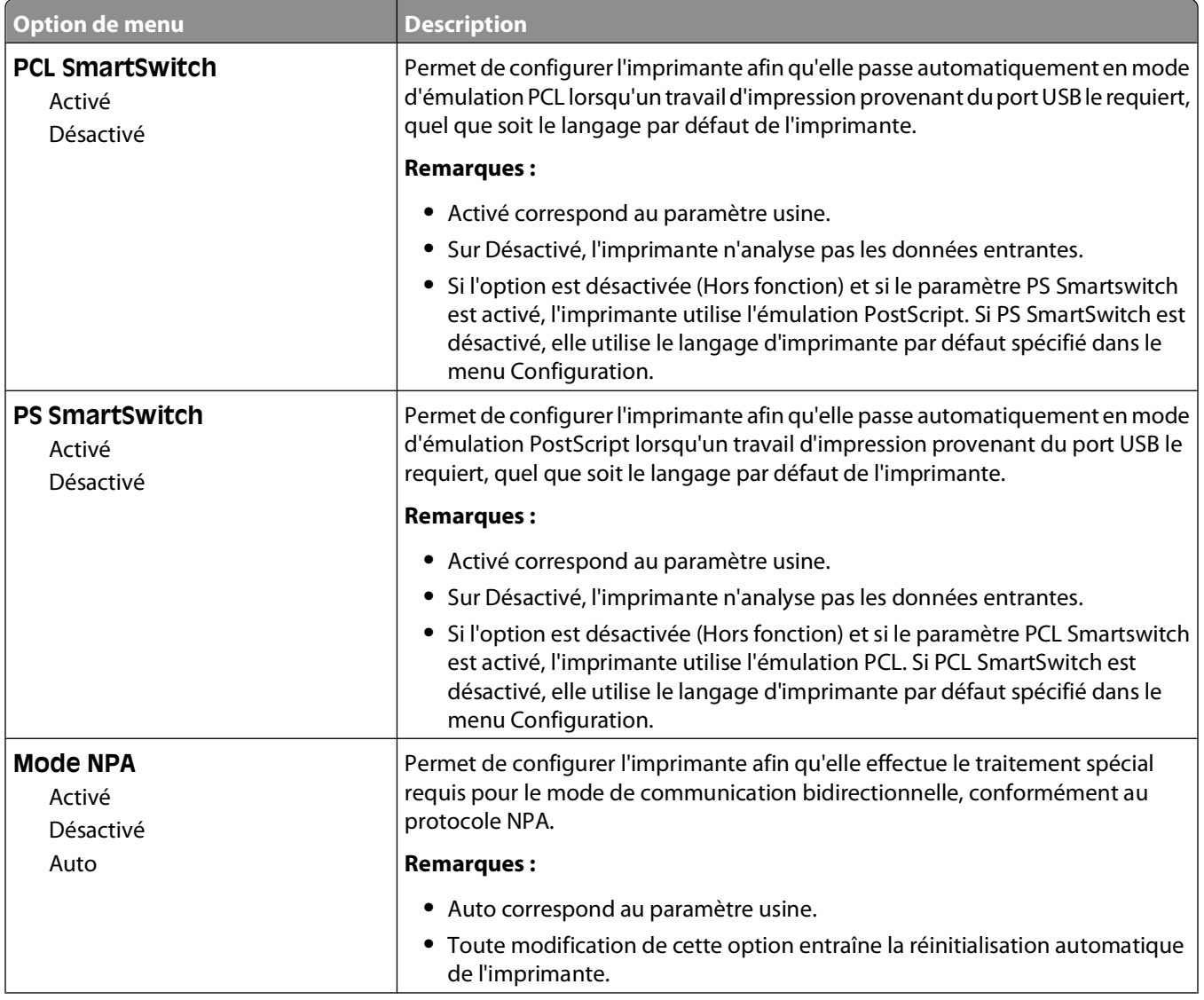

<span id="page-23-0"></span>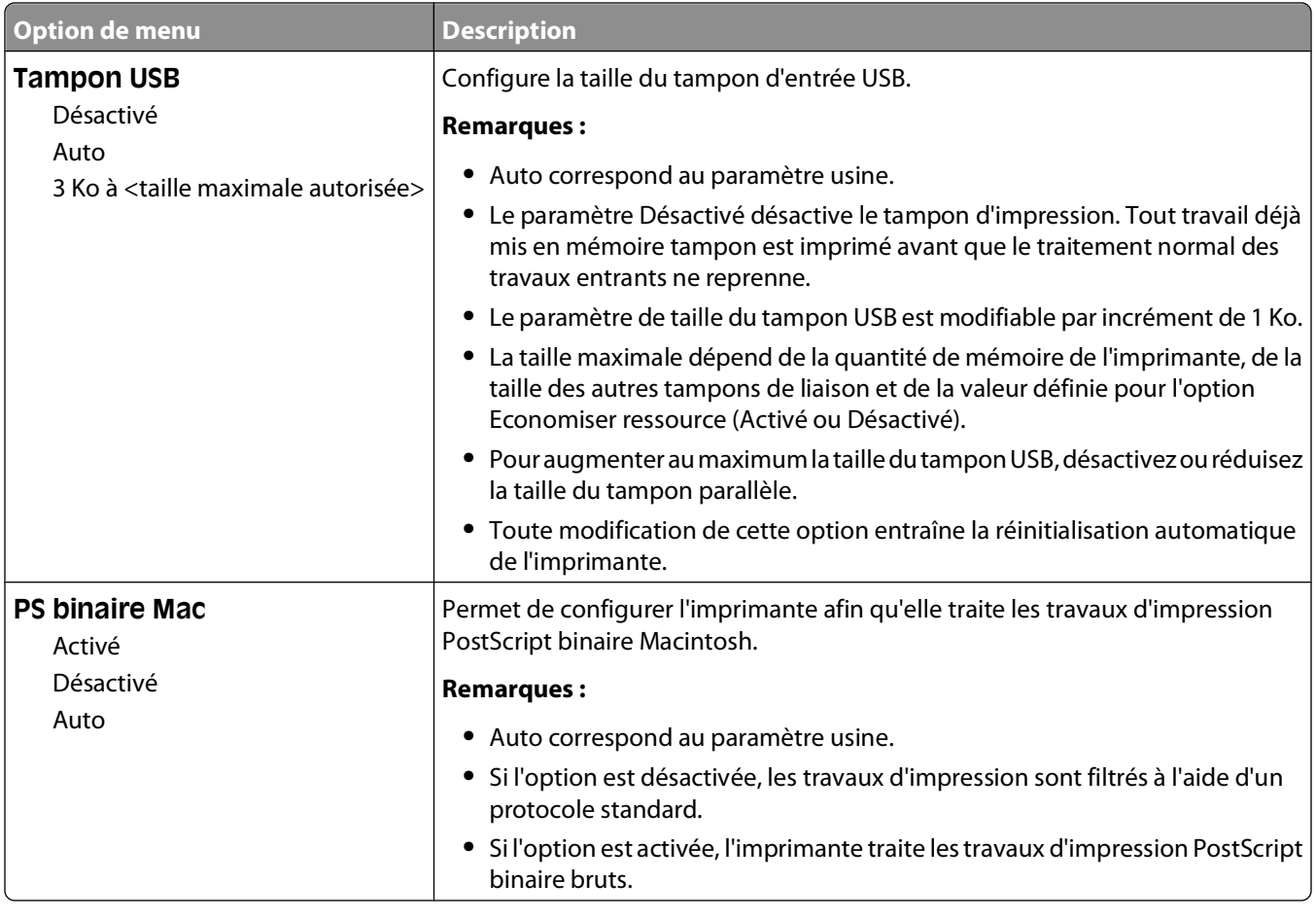

# **Parallèle, menu**

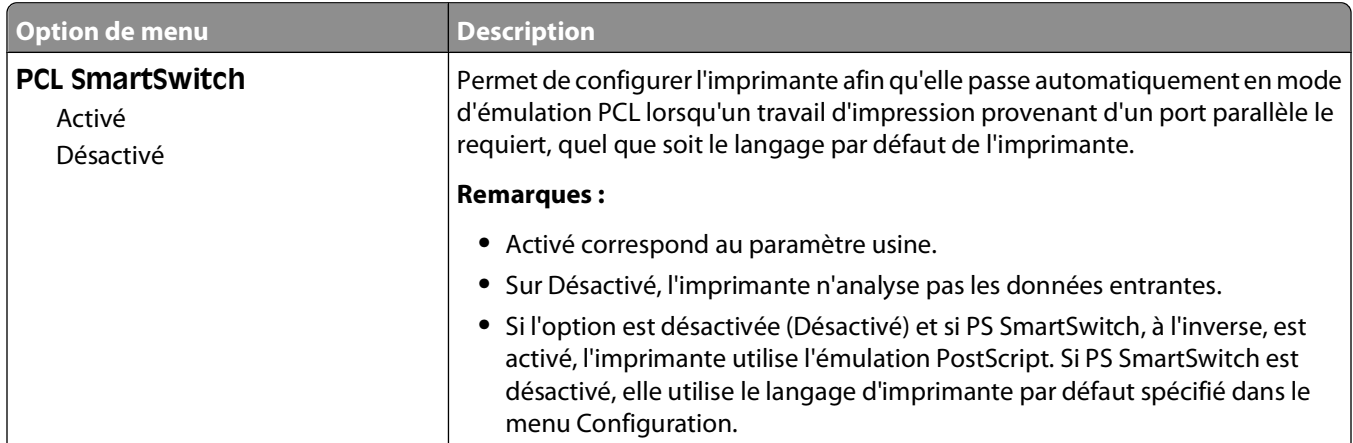

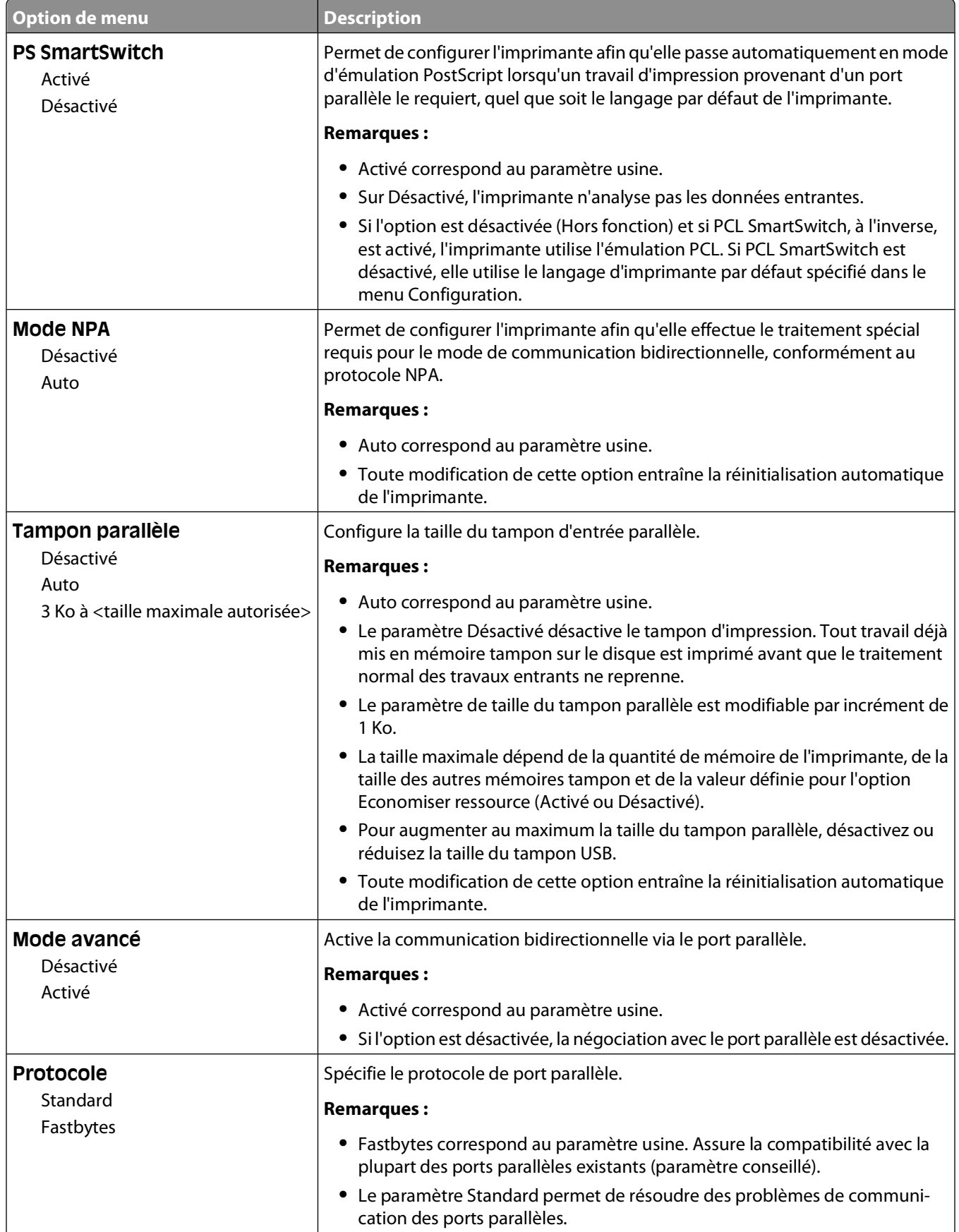

Présentation des menus de l'imprimante

<span id="page-25-0"></span>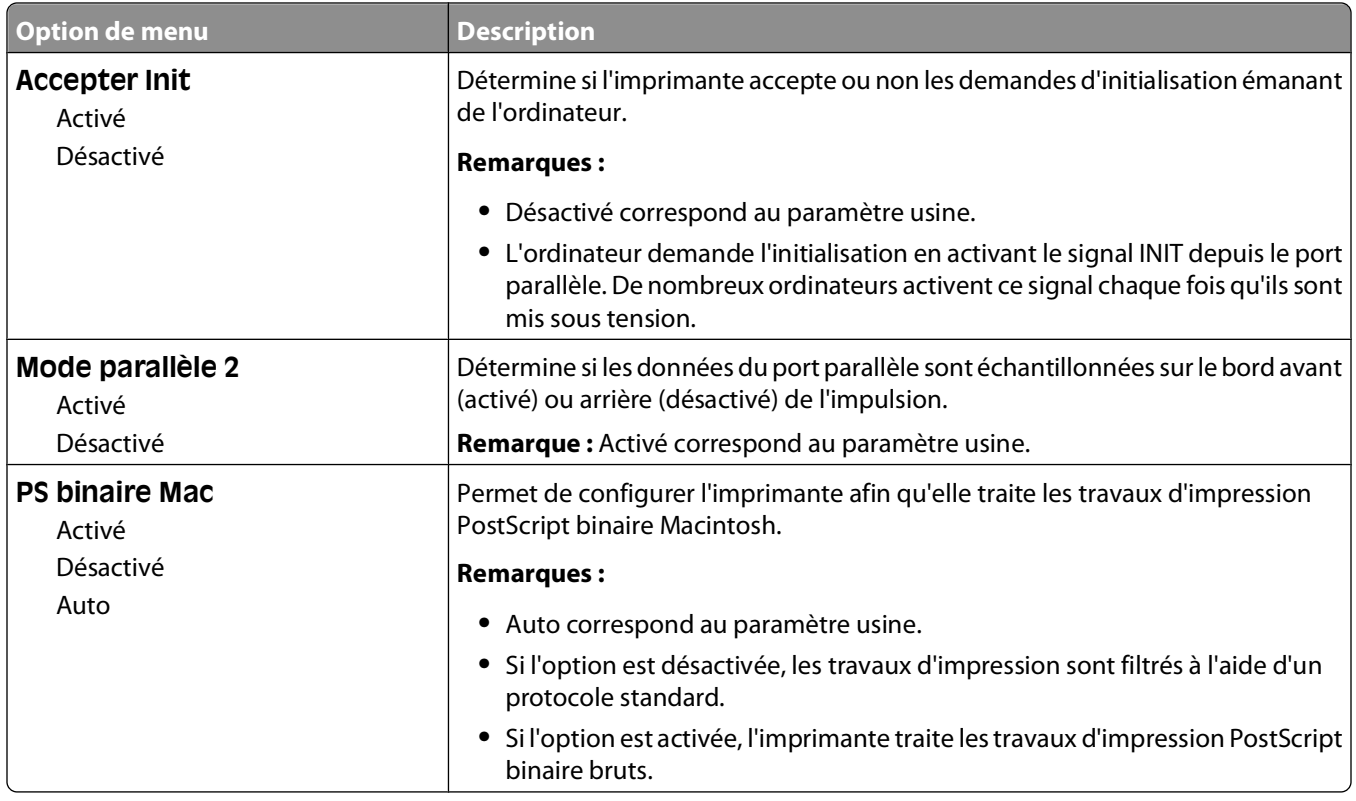

# **Menu Paramètres**

#### **Paramètres généraux, menu**

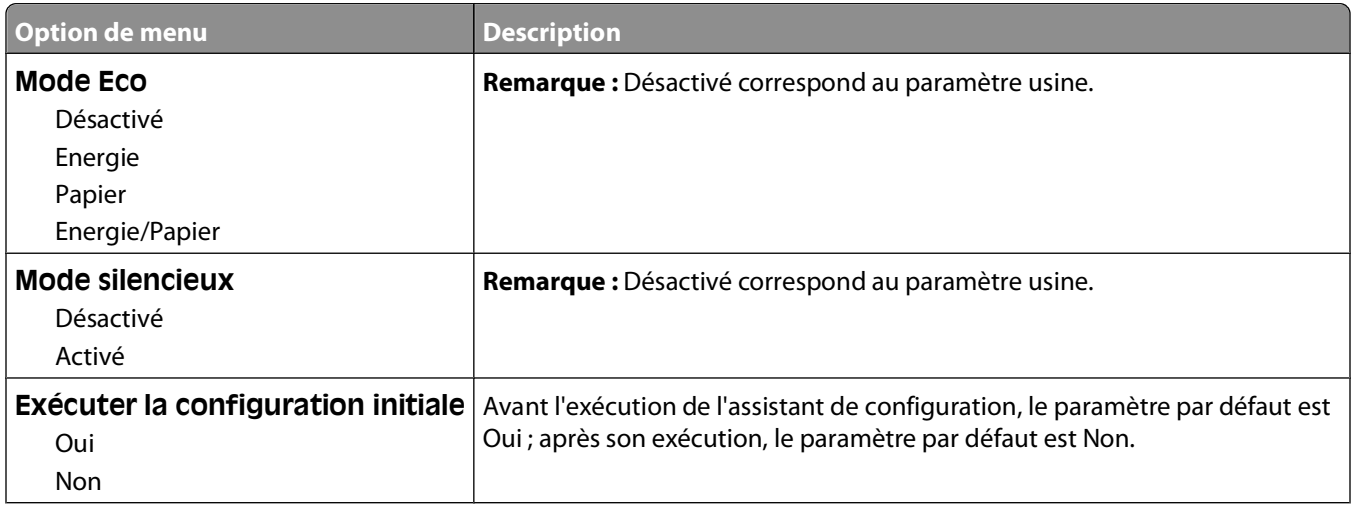

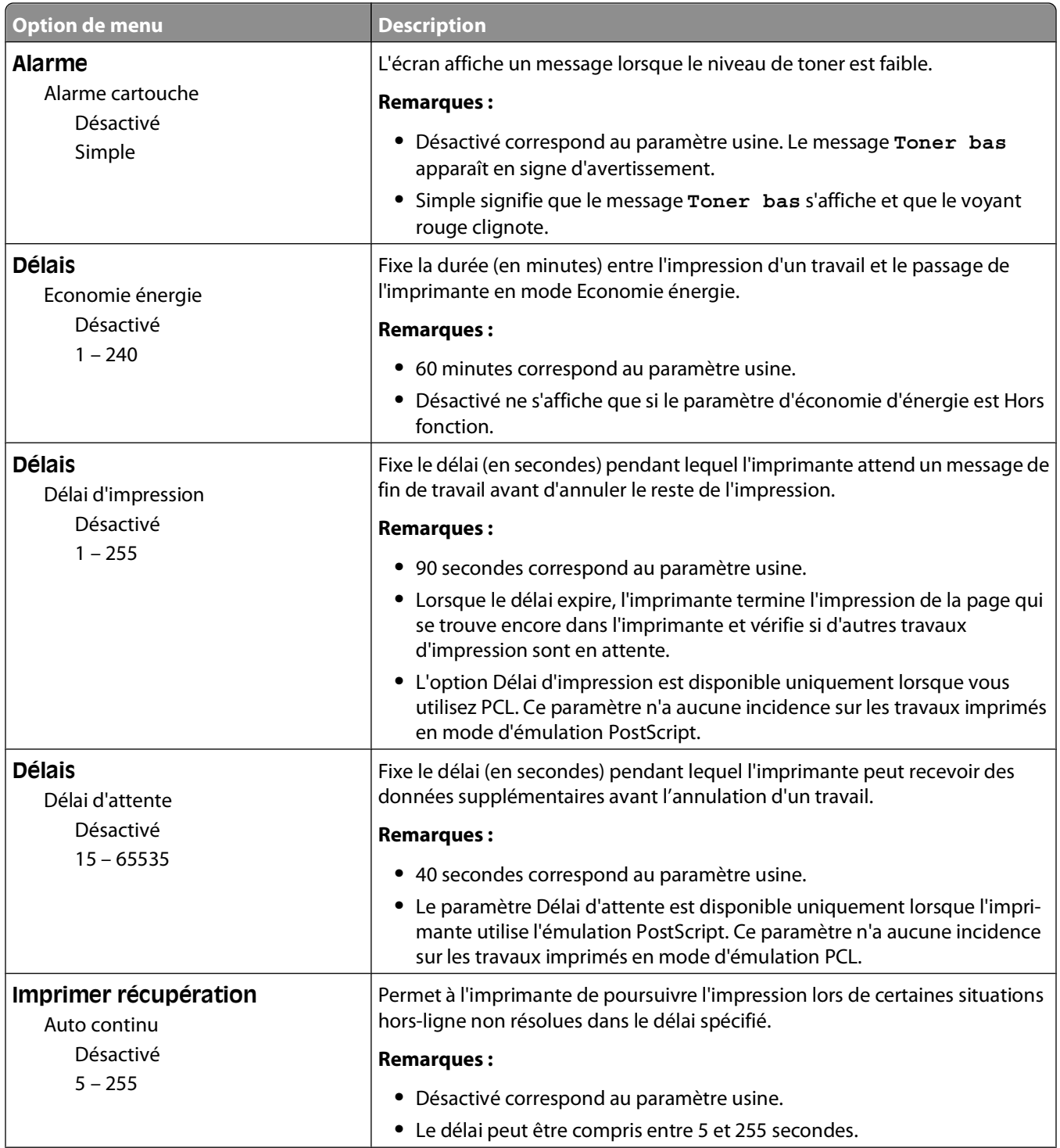

<span id="page-27-0"></span>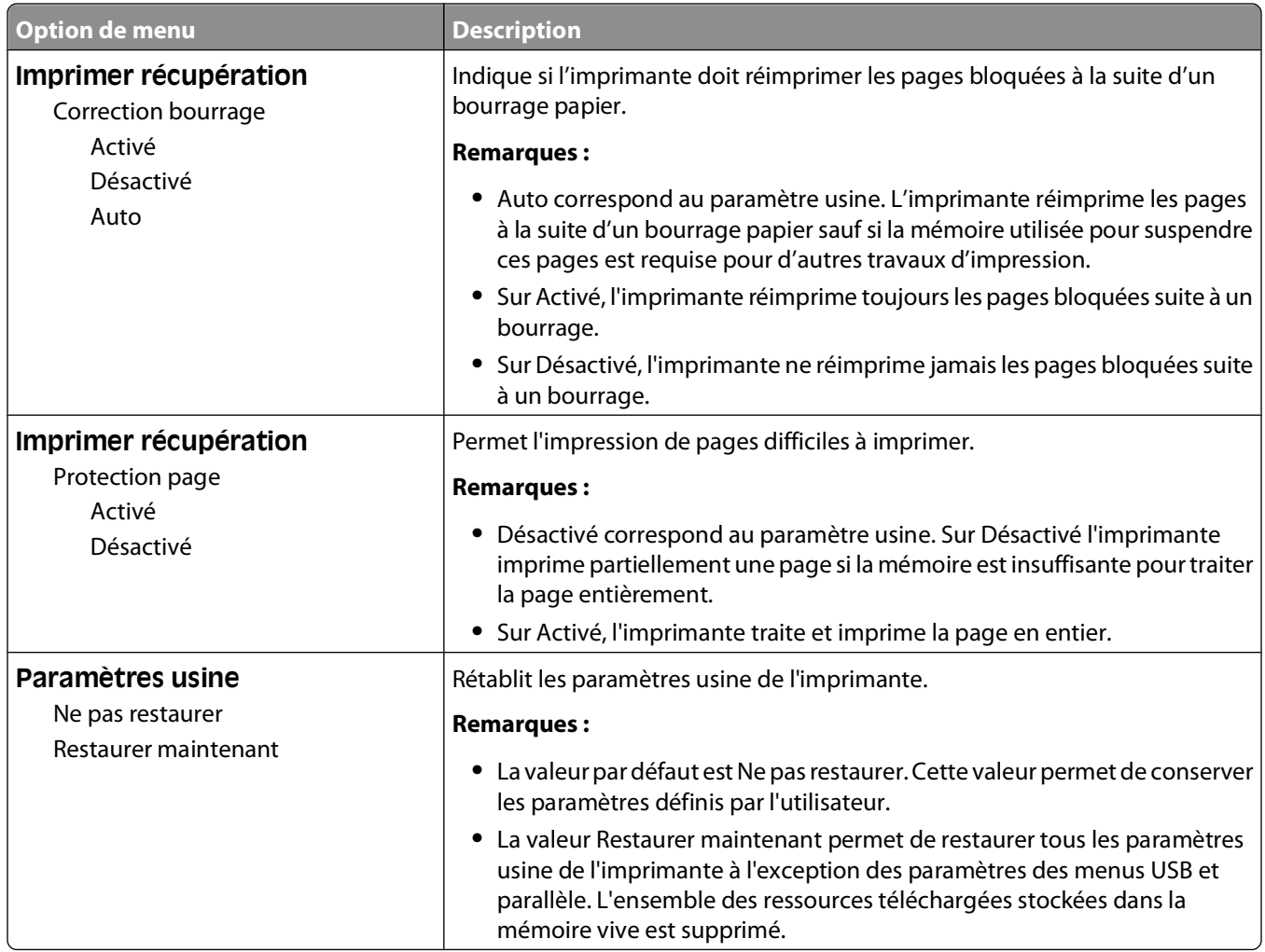

### **Configuration, menu**

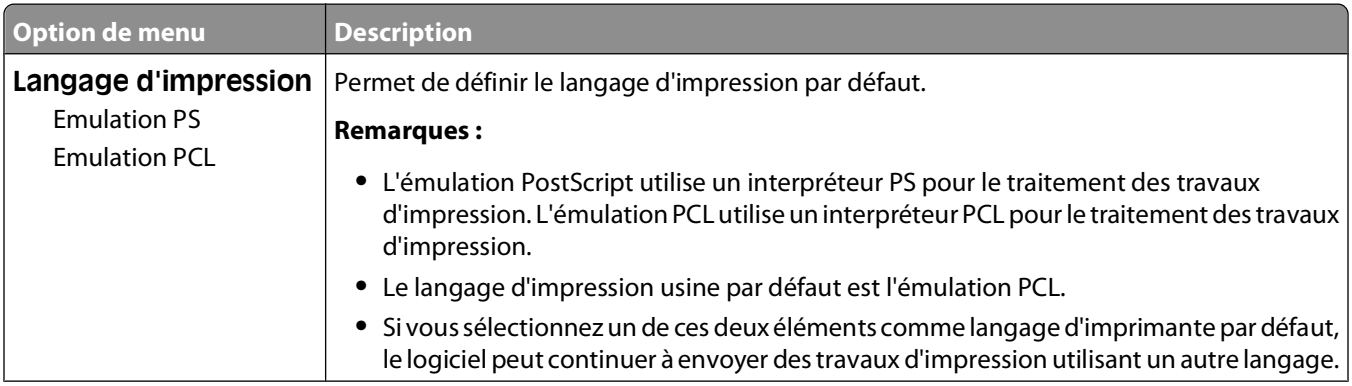

<span id="page-28-0"></span>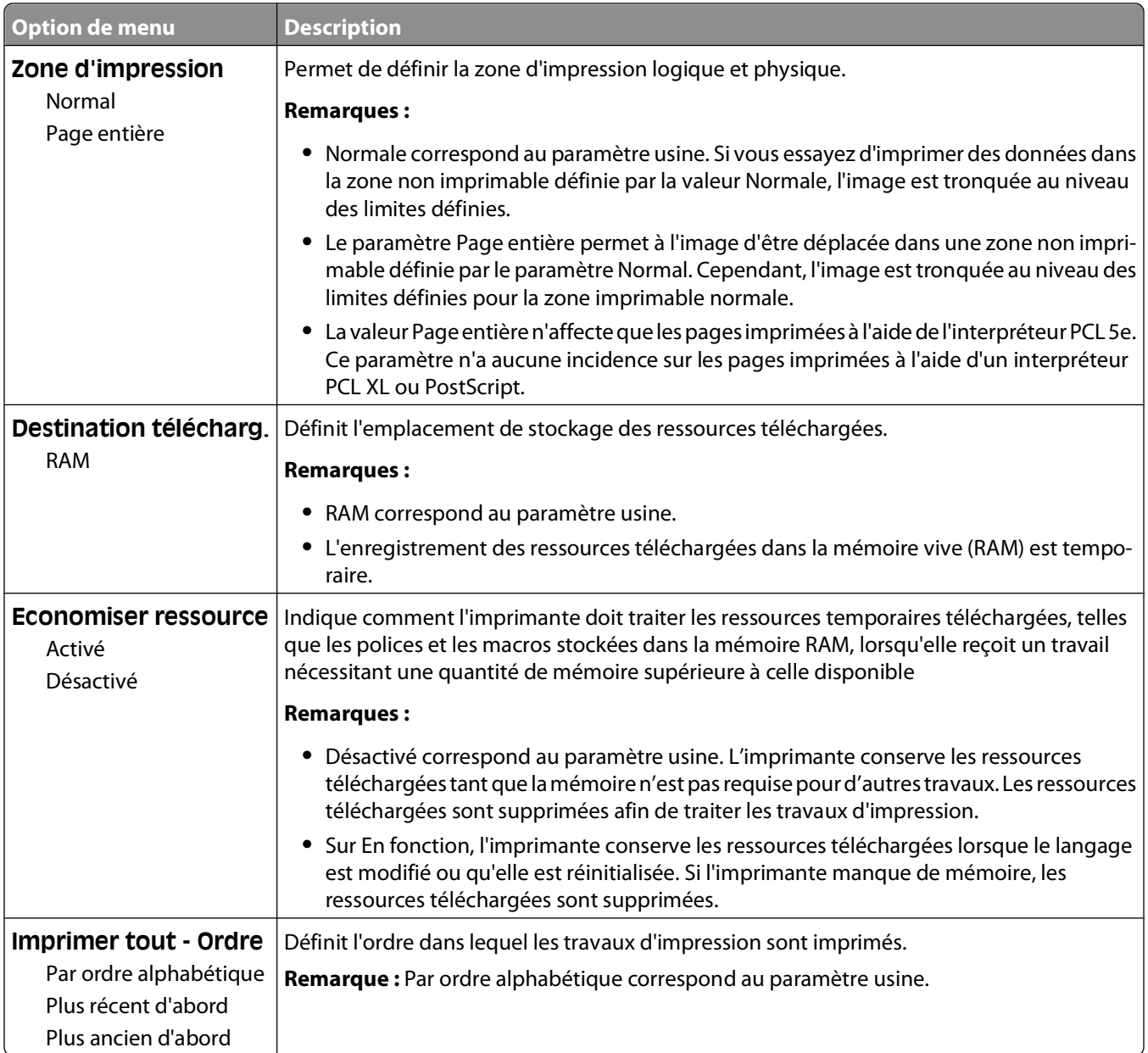

### **Menu Finition**

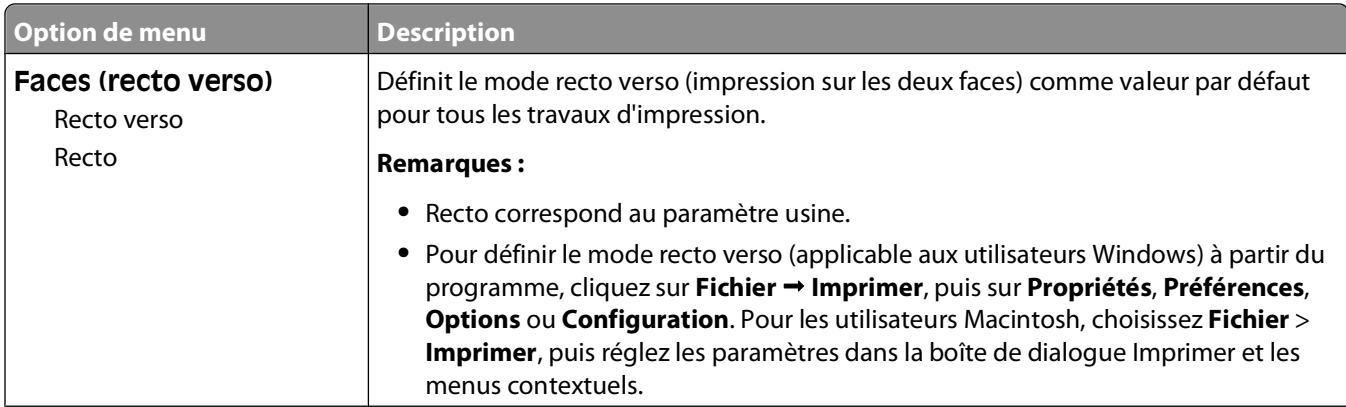

#### Présentation des menus de l'imprimante

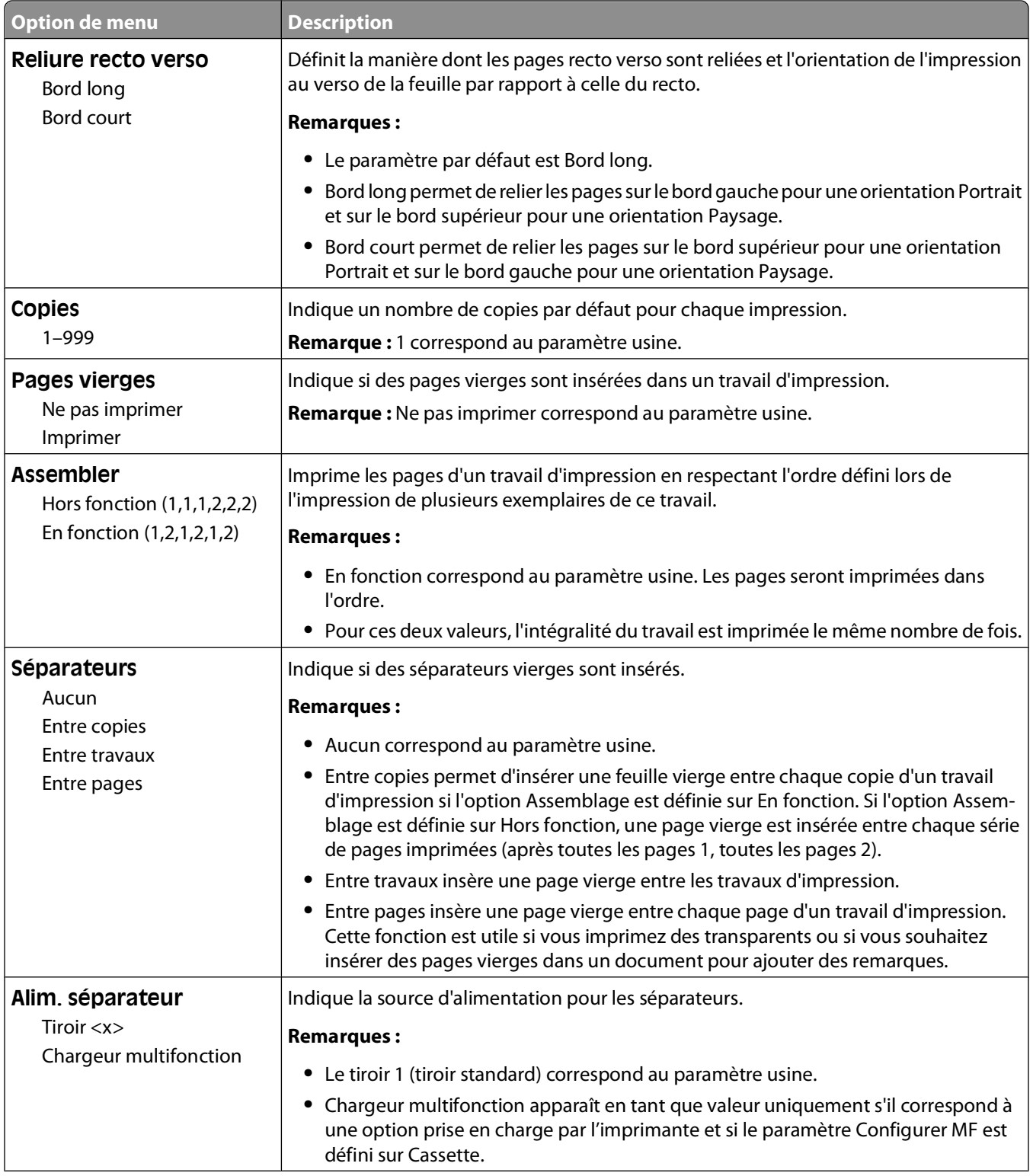

<span id="page-30-0"></span>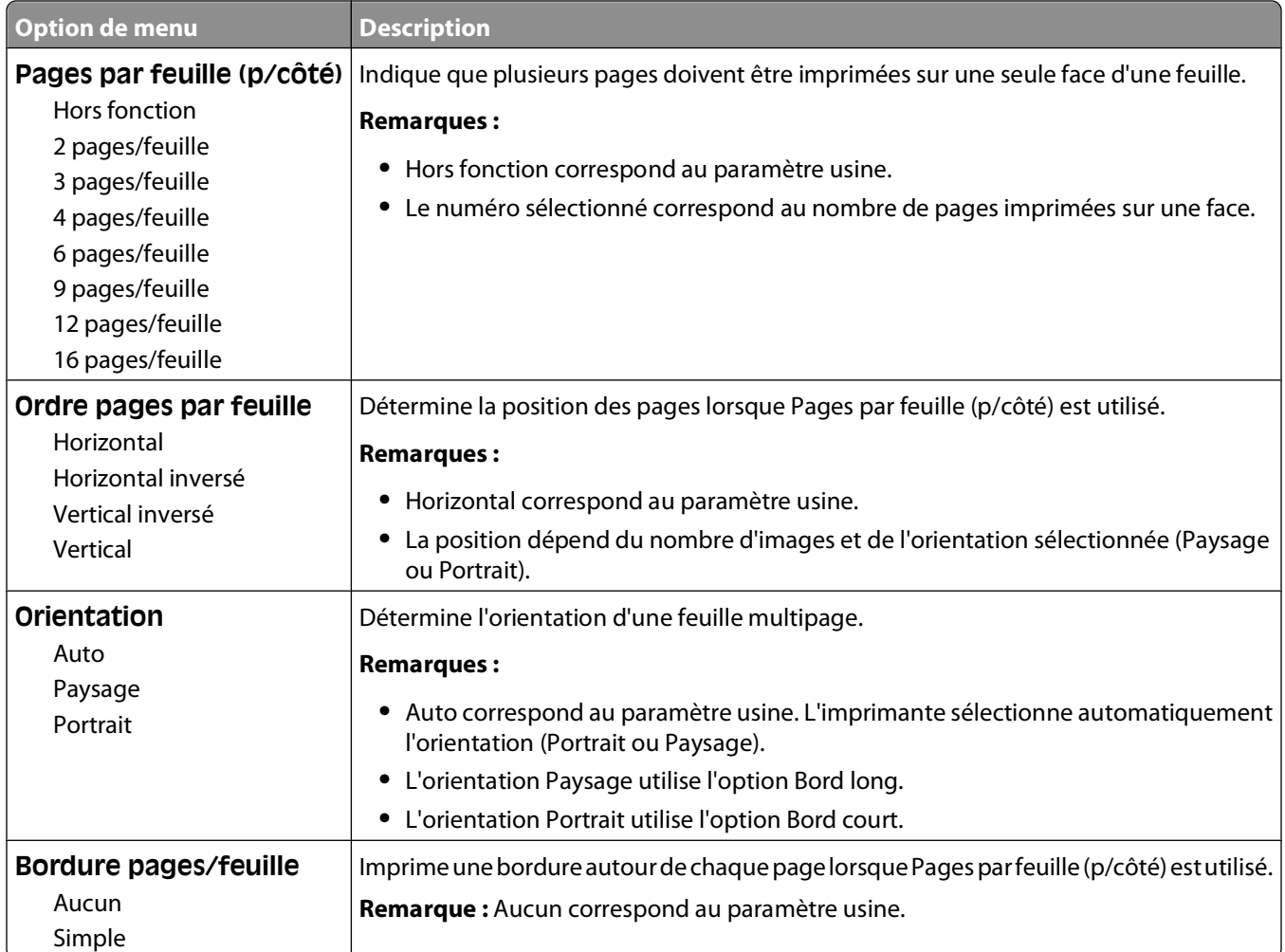

### **Qualité, menu**

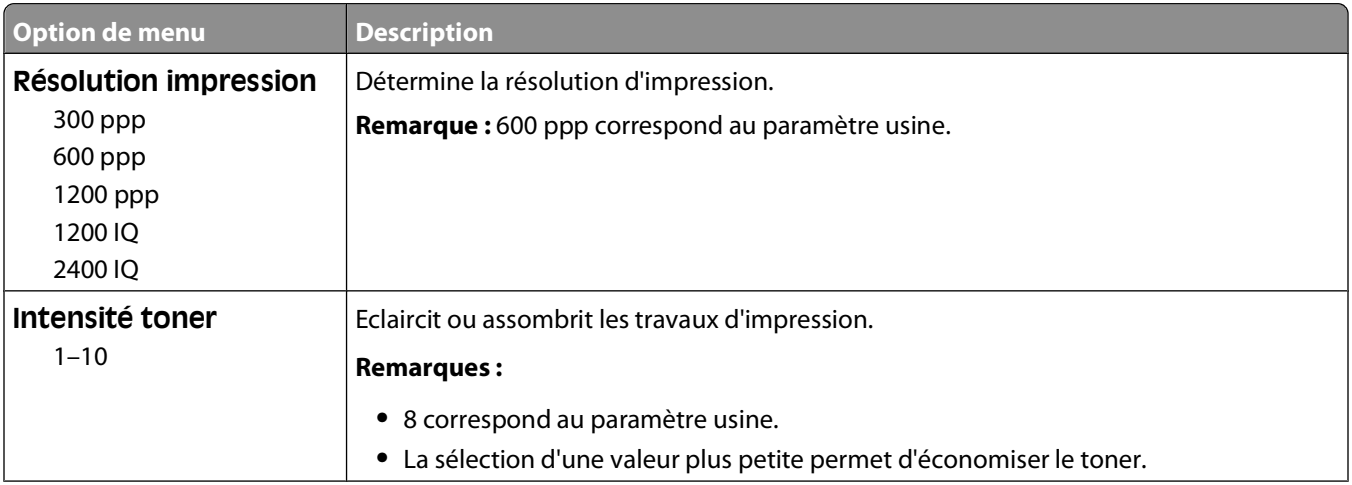

<span id="page-31-0"></span>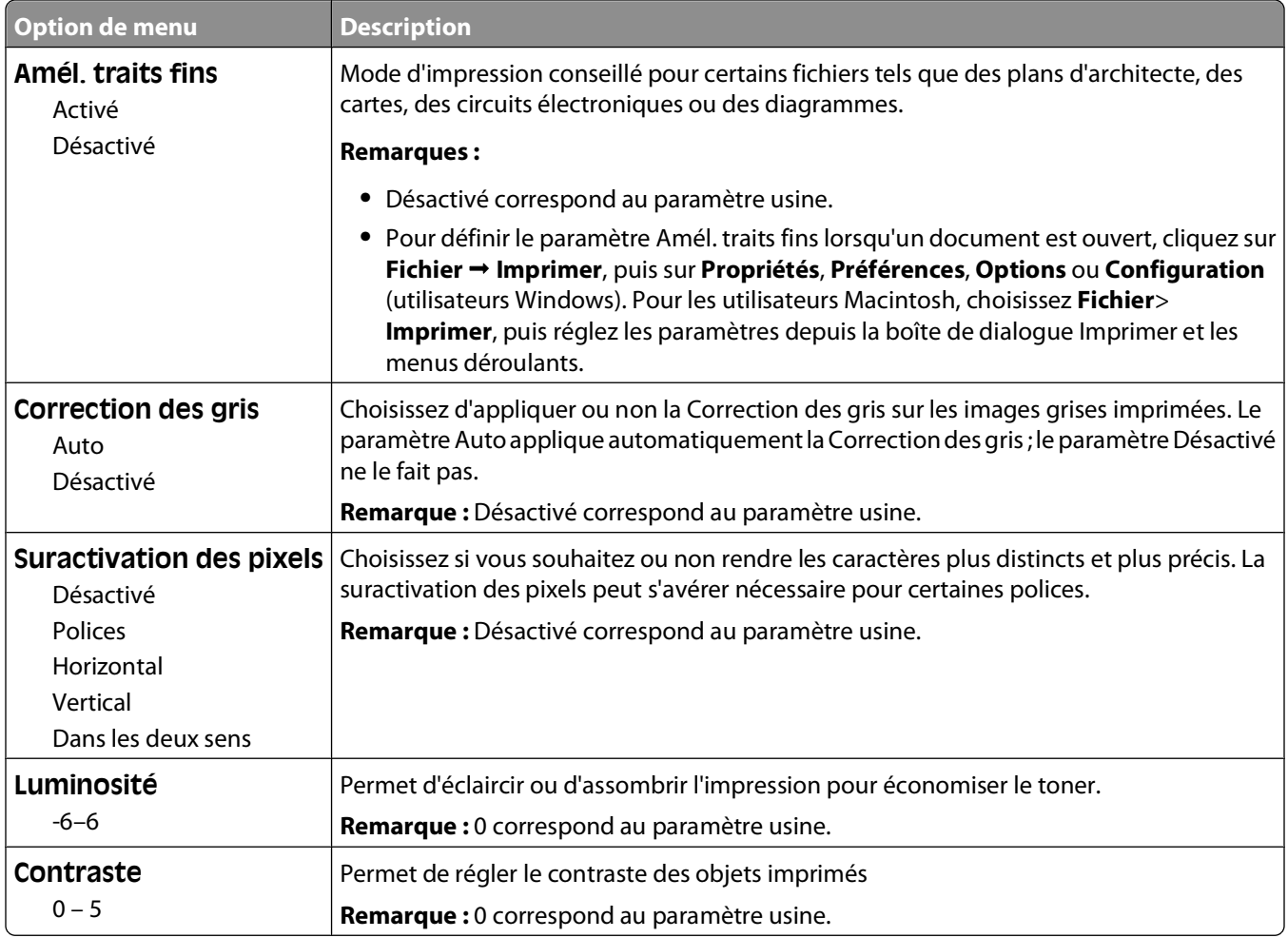

#### **Menu PostScript**

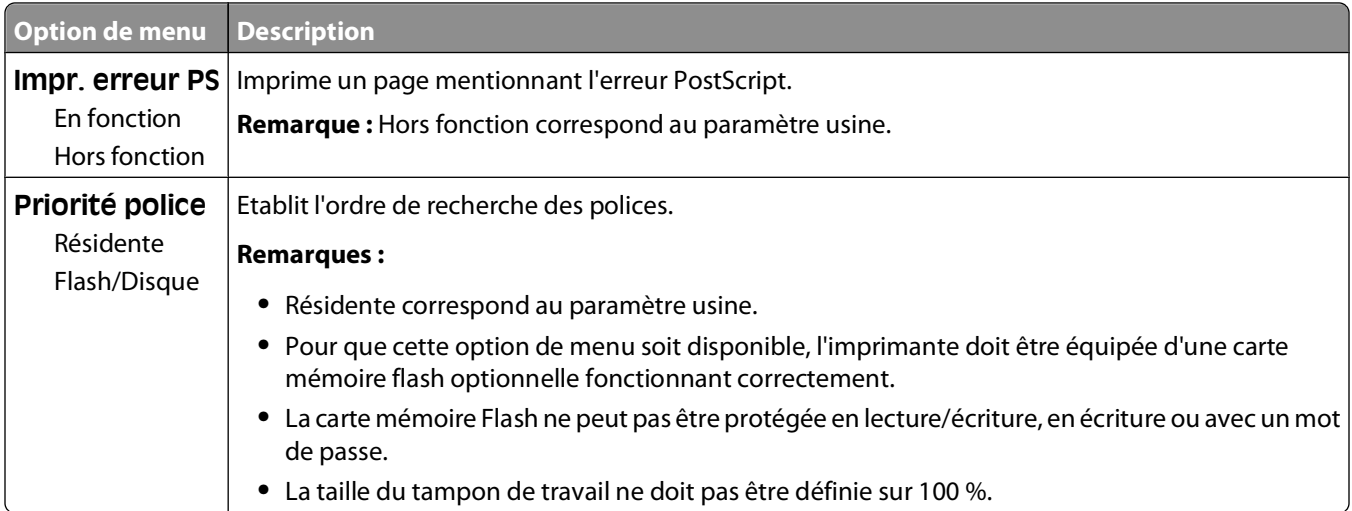

#### <span id="page-32-0"></span>**Menu Emul PCL**

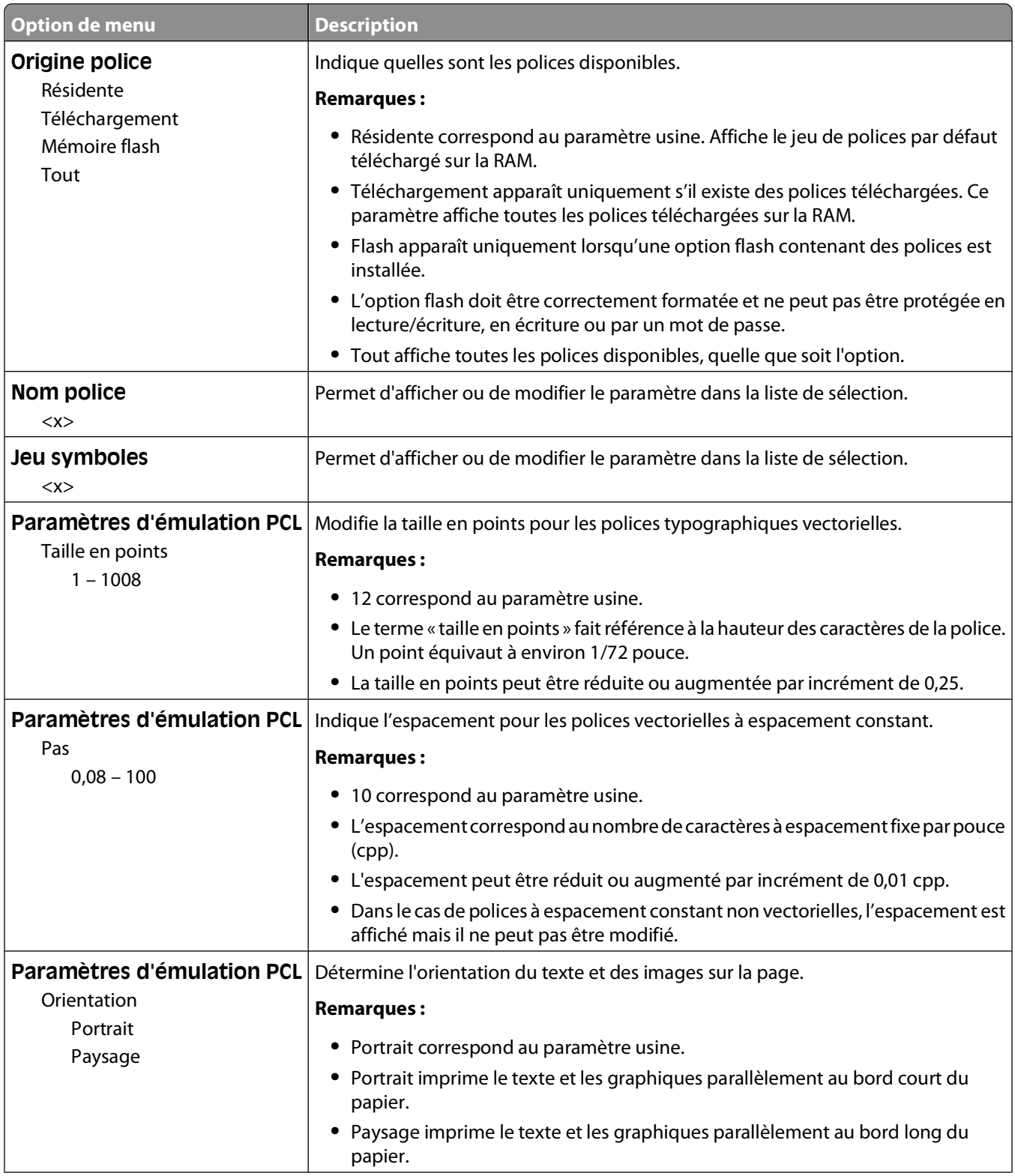

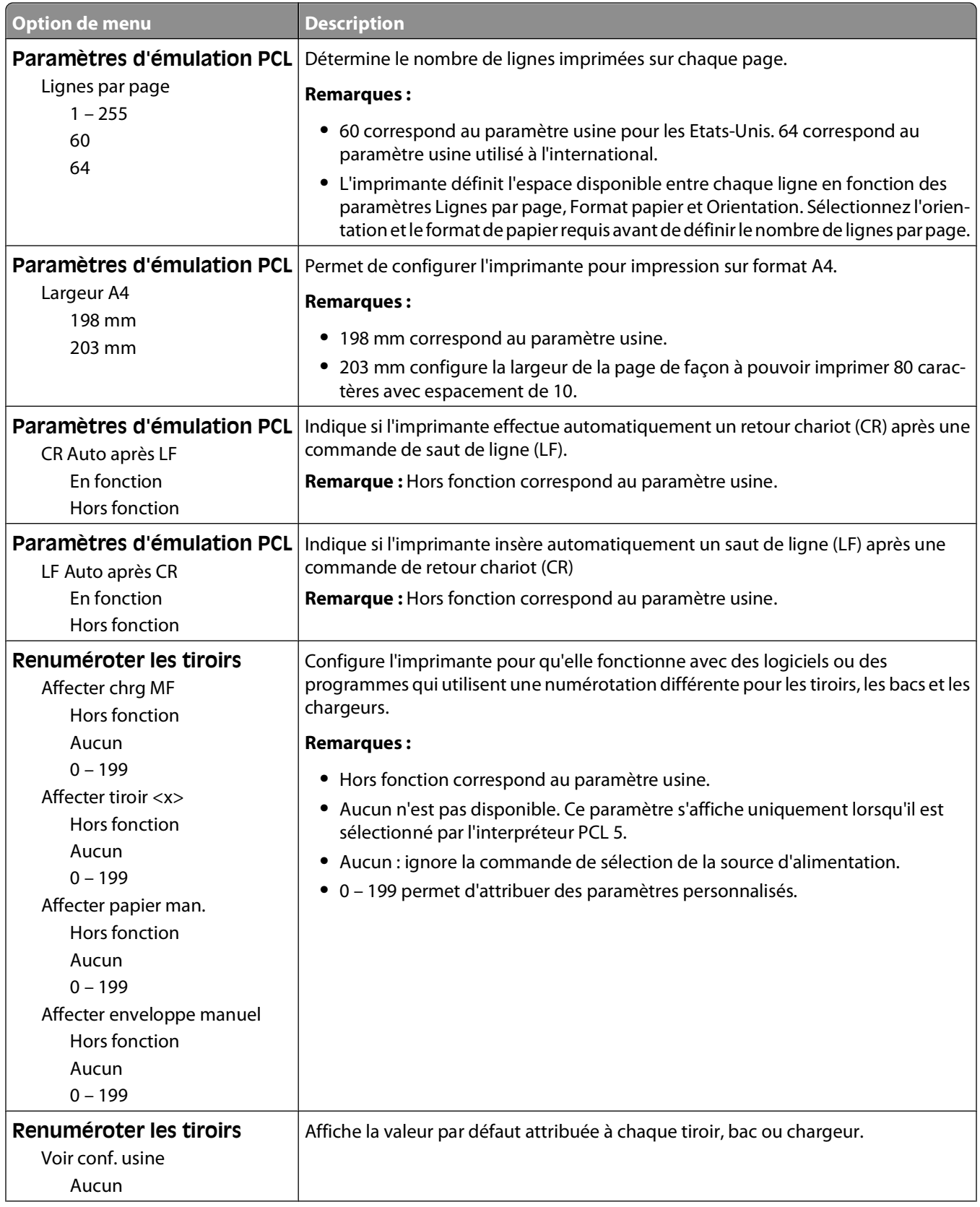

<span id="page-34-0"></span>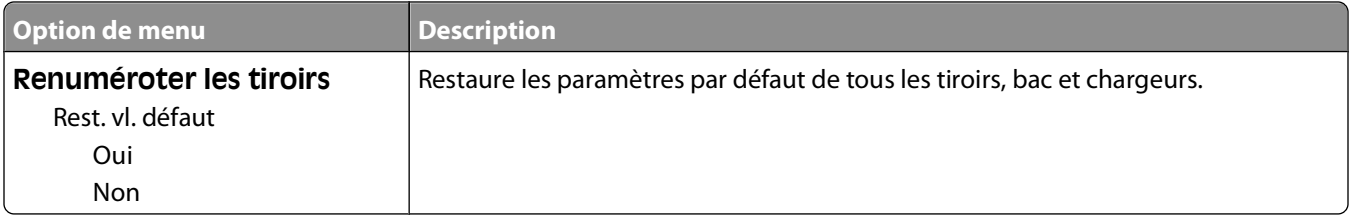

# **Utilisation du menu Finition**

Le menu Finition vous permet de régler les paramètres des fonctions telles que Assembler, Séparateurs et Impression multipage (N pages sur 1). Vous pouvez utiliser ces paramètres pour assembler des pages, insérer des séparateurs entre les divers travaux d'impression et imprimer jusqu'à 16 images sur une seule et même page.

Si l'imprimante est connectée à un ordinateur à l'aide d'un câble parallèle ou USB, ouvrez l'utilitaire Paramètres de l'imprimante locale (Windows) ou Paramètres de l'imprimante (Macintosh). L'un de ces utilitaires s'installe en même temps que le logiciel de l'imprimante.

# <span id="page-35-0"></span>**Configuration supplémentaire de l'imprimante**

## **Installation des options internes**

#### **Accès à la carte logique pour l'installation des options internes**

**MISE EN GARDE—RISQUE D'ELECTROCUTION :** Lorsque vous accédez à la carte logique, mettez l'imprimante hors tension, puis débranchez le cordon d'alimentation de la prise murale avant de poursuivre. Si d'autres périphériques sont connectés à l'imprimante, mettez-les également hors tension et débranchez tous les câbles qui les relient à l'imprimante.

**1** Lorsque vous vous trouvez face à l'imprimante, la porte de la carte logique se trouve à droite. Ouvrez la porte de la carte logique.

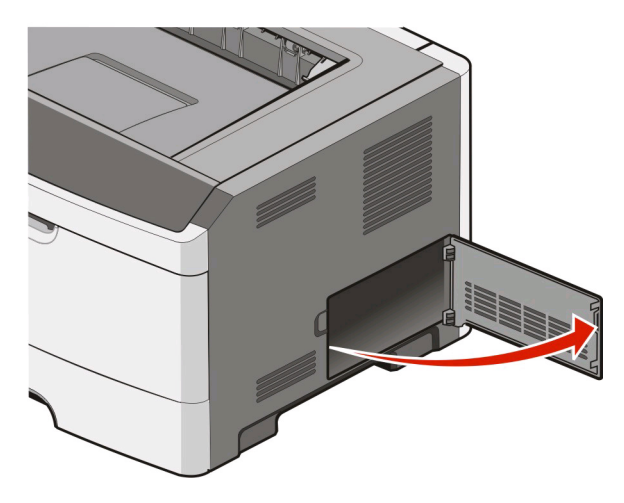

**2** Reportez-vous à l'illustration suivante pour localiser le connecteur approprié.

**Attention — Dommages potentiels :** les composants électroniques de la carte logique sont très vulnérables à l'électricité statique. Touchez une partie métallique de l'imprimante avant de manipuler les composants électroniques ou connecteurs de la carte logique.
<span id="page-36-0"></span>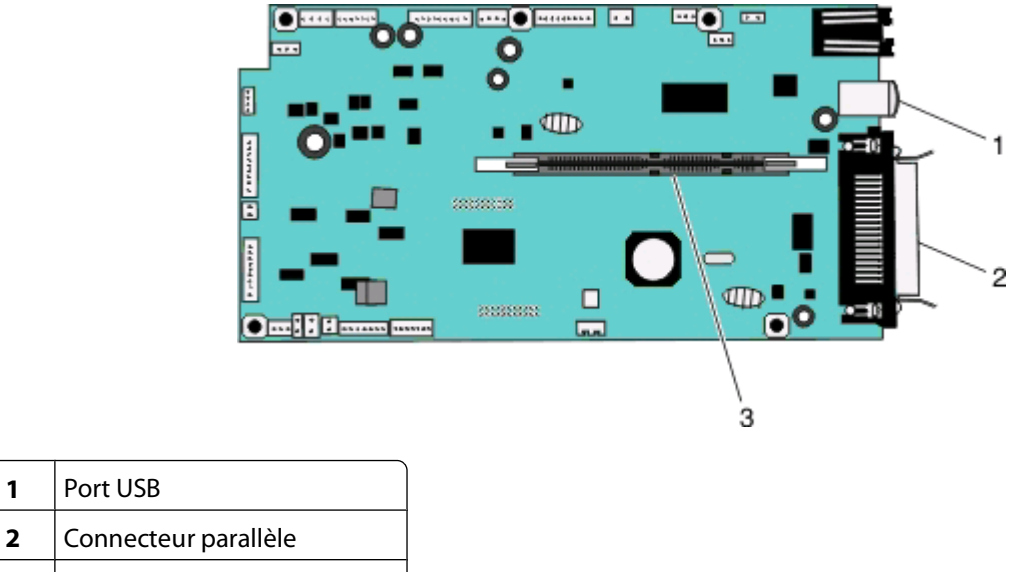

#### **3** Connecteur de carte mémoire

**1** Port USB

### **Installation d'une carte mémoire**

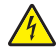

**A MISE EN GARDE—RISQUE D'ELECTROCUTION :** si vous accédez à la carte logique ou installez du matériel en option ou des périphériques mémoire alors que l'imprimante est déjà en service, mettez celle-ci hors tension et débranchez-la de l'alimentation secteur avant de poursuivre. Si d'autres périphériques sont connectés à l'imprimante, mettez-les également hors tension et débranchez tous les câbles reliés à l'imprimante.

**Attention — Dommages potentiels :** les composants électroniques de la carte logique sont très vulnérables à l'électricité statique. Touchez une partie métallique de l'imprimante avant de manipuler les composants électroniques ou connecteurs de la carte logique.

Vous pouvez vous procurer séparément une carte mémoire optionnelle et l'associer à la carte logique. Pour installer la carte mémoire :

- **1** Mettez l'imprimante hors tension.
- **2** Accédez à la carte logique.

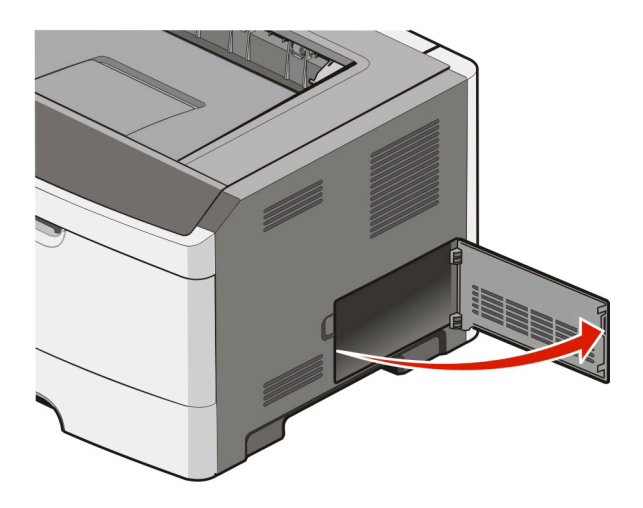

**3** Déballez la carte mémoire.

Remarque : évitez de toucher les points de connexion le long des bords de la carte.

Configuration supplémentaire de l'imprimante

- **4** Alignez la carte mémoire avec ses connecteurs sur la carte logique.
- **5** Poussez sur les loquets de chaque côté du connecteur de carte mémoire pour les ouvrir.

**Attention — Dommages potentiels :** les cartes mémoire risquent d'être endommagées par l'électricité statique. Touchez un objet métallique avant de toucher une carte mémoire.

**Remarque :** il est possible que les cartes mémoire conçues pour d'autres imprimantes ne fonctionnement pas avec votre imprimante.

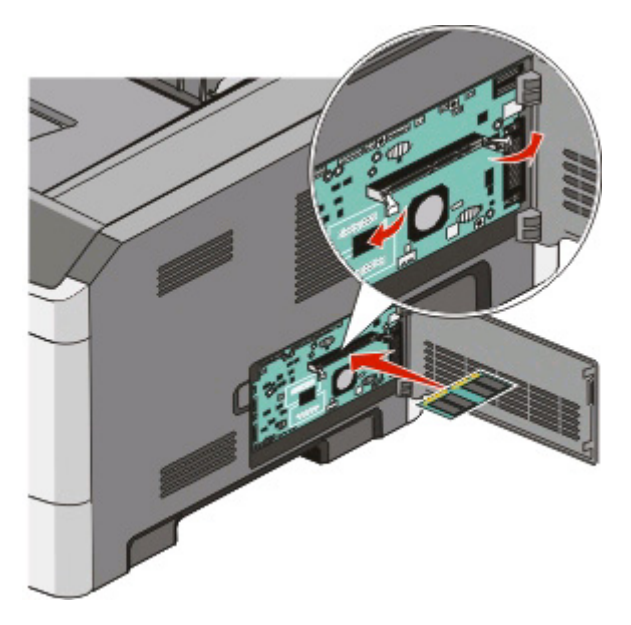

**6** Poussez la carte mémoire dans le connecteur jusqu'à ce que les loquets s'enclenchent. Vous devrez peut-être faire preuve d'une certaine force pour installer correctement la carte.

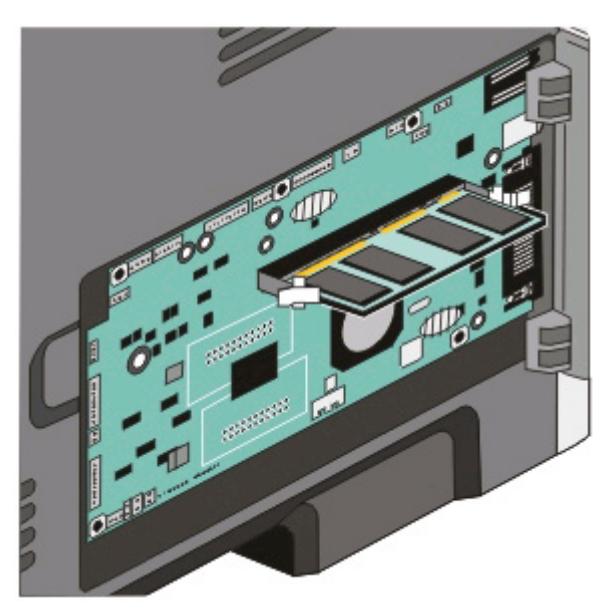

- **7** Veillez à ce que chaque loquet rentre dans l'encoche située de chaque côté de la carte.
- **8** Fermez la porte de la carte logique.
- **9** Remettez l'imprimante sous tension.

Configuration supplémentaire de l'imprimante

#### 10 Sous Windows Vista<sup>®</sup>:

- **a** Cliquez sur **D** → **Panneau de configuration**.
- **b** Cliquez sur **Matériel et audio**.
- **c** Cliquez sur **Imprimantes**.

Sous Windows® XP et 2000 :

- **a** Cliquez sur **Démarrer Panneau de configuration**.
- **b** Cliquez deux fois sur **Imprimantes et autres périphériques**.
- **c** Cliquez deux fois sur **Imprimantes et télécopieurs**.
- **11** Cliquez avec le bouton droit sur l'icône **Imprimante laser Dell 2230d**.
- **12** Cliquez sur **Propriétés**.
- **13** Cliquez sur **Options d'installation**.

**Remarque :** il est possible que les cartes mémoire conçues pour d'autres imprimantes ne fonctionnement pas avec votre imprimante.

- **14** Cliquez sur **Interroger l'imprimante**.
- **15** Cliquez sur **OK**.
- **16** Cliquez sur **OK**, puis fermez le dossier Imprimantes.

# **Installation des options matérielles**

## **Installation d'un bac 250 ou 550 feuilles**

Le bac optionnel se fixe sous l'imprimante Un bac est constitué d'un tiroir et d'un support. Un bac optionnel 250 ou 550 feuilles peut être installé sur l'imprimante.

A MISE EN GARDE—RISQUE D'ELECTROCUTION : si vous installez un bac après avoir configuré l'imprimante, mettez celle-ci hors tension et débranchez le cordon d'alimentation avant de poursuivre.

- **1** Mettez l'imprimante hors tension.
- **2** Déballez le bac et retirez tout matériau d'emballage.

#### Retirez le tiroir du support.

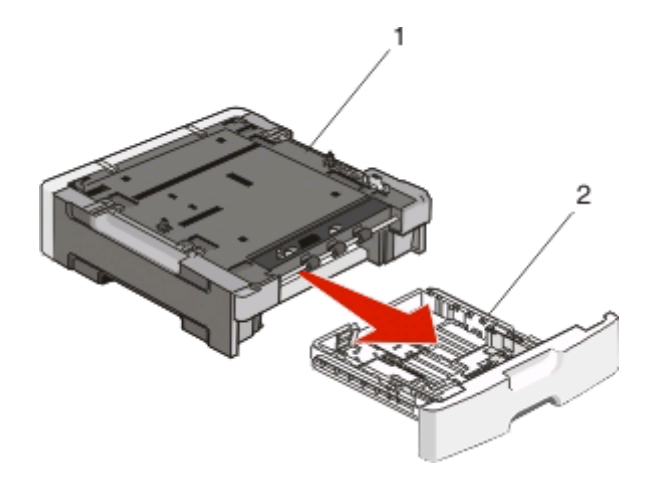

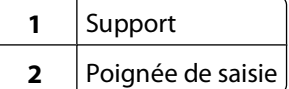

- Retirez tout matériau d'emballage et toute bande du tiroir.
- Insérez le tiroir dans le support.
- Placez le bac à l'emplacement choisi pour l'imprimante.
- Alignez les encoches de l'imprimante sur les pattes de positionnement situées sur le bac et abaissez l'imprimante pour la mettre en place.

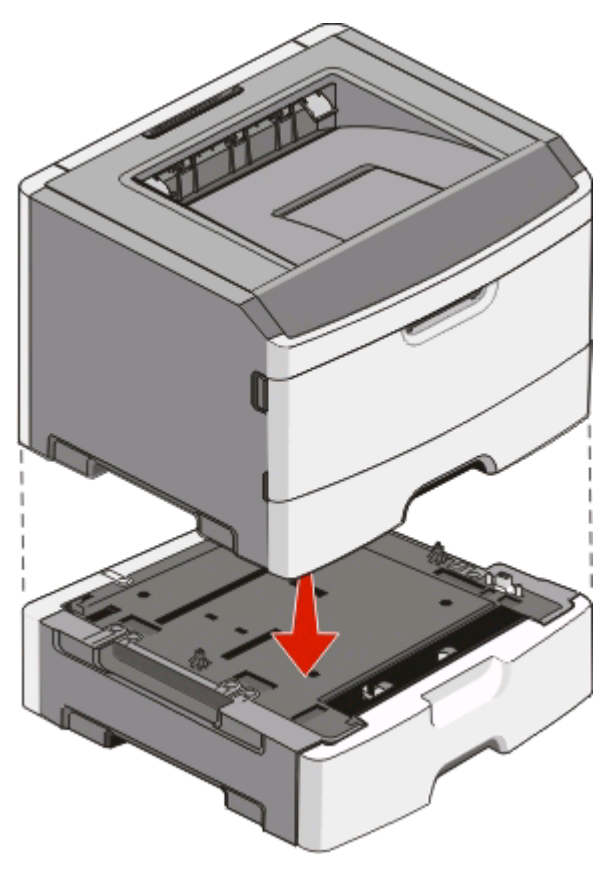

Configuration supplémentaire de l'imprimante

- **8** Remettez l'imprimante sous tension.
- **9** Sous Windows Vista<sup>®</sup>:
	- **a** Cliquez sur **D** → **Panneau de configuration**.
	- **b** Cliquez sur **Matériel et audio**.
	- **c** Cliquez sur **Imprimantes**.

Sous Windows® XP et 2000 :

- **a** Cliquez sur **DémarrerPanneau de configuration**.
- **b** Cliquez deux fois sur **Imprimantes et autres périphériques**.
- **c** Cliquez deux fois sur **Imprimantes et télécopieurs**.
- **10** Cliquez avec le bouton droit sur l'icône **Imprimante laser Dell 2230d**.
- **11** Cliquez sur **Propriétés**.
- **12** Cliquez sur **Options d'installation**.
- **13** Cliquez sur **Interroger l'imprimante**.
- **14** Cliquez sur **OK**.
- **15** Cliquez sur **OK**, puis fermez le dossier Imprimantes.

## **Impression de la feuille de configuration des paramètres de l'imprimante**

La feuille de configuration des paramètres de l'imprimante affiche les paramètres de configuration actuels. Elle fournit également des instructions pour accéder aux menus de configuration afin de sélectionner et d'enregistrer de nouveaux paramètres. Pour imprimer la feuille de configuration des paramètres de l'imprimante :

- **1** Mettez l'imprimante hors tension.
- **2** Ouvrez la porte avant.
- **3** Maintenez le bouton  $\triangleright$  enfoncé pendant que vous mettez l'imprimante sous tension. Tous les voyants s'allument tour à tour.
- **4** Relâchez le bouton  $\triangleright$ .
- **5** Fermez la porte avant.

Les voyants du menu Accueil s'affichent.

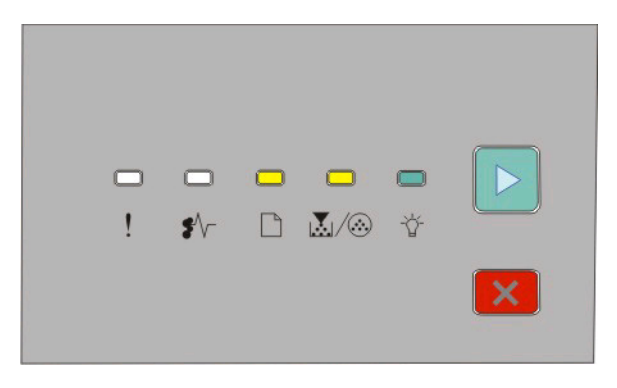

#### Configuration supplémentaire de l'imprimante

Menu Accueil

 $\Box$ - Allumé

M-Allumé

- Allumé

⊵ - Allumé

**6** Appuyez sur **D** jusqu'à ce que tous les voyants s'allument tour à tour.

La feuille de configuration des paramètres de l'imprimante s'imprime.

**Remarque :** la feuille s'imprime uniquement lorsque la combinaison de voyants du menu Accueil est allumée.

# **Interprétation des voyants du panneau de commandes de l'imprimante**

# **Présentation des séquences des voyants du panneau de commandes de l'imprimante**

**Explication des séquences de voyants principales**

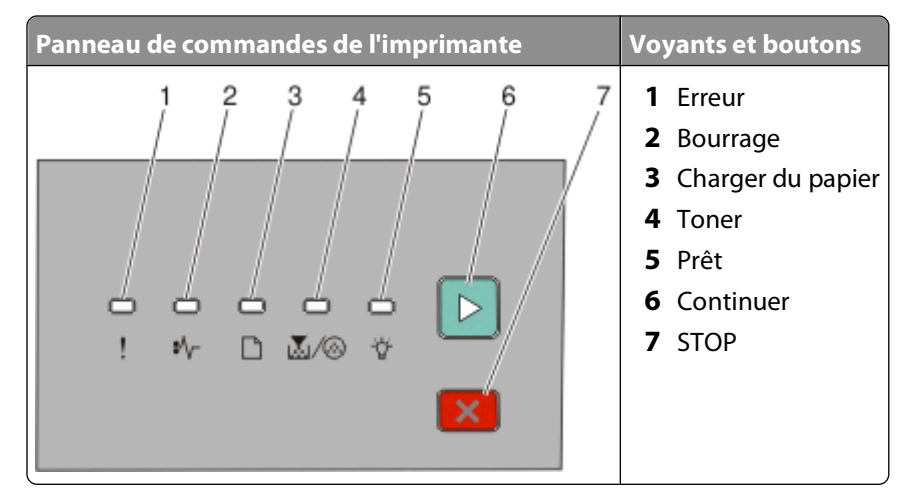

Le panneau de commandes de l'imprimante présente six voyants et deux boutons. Les voyants peuvent être allumés, éteints, clignoter rapidement ou clignoter lentement.

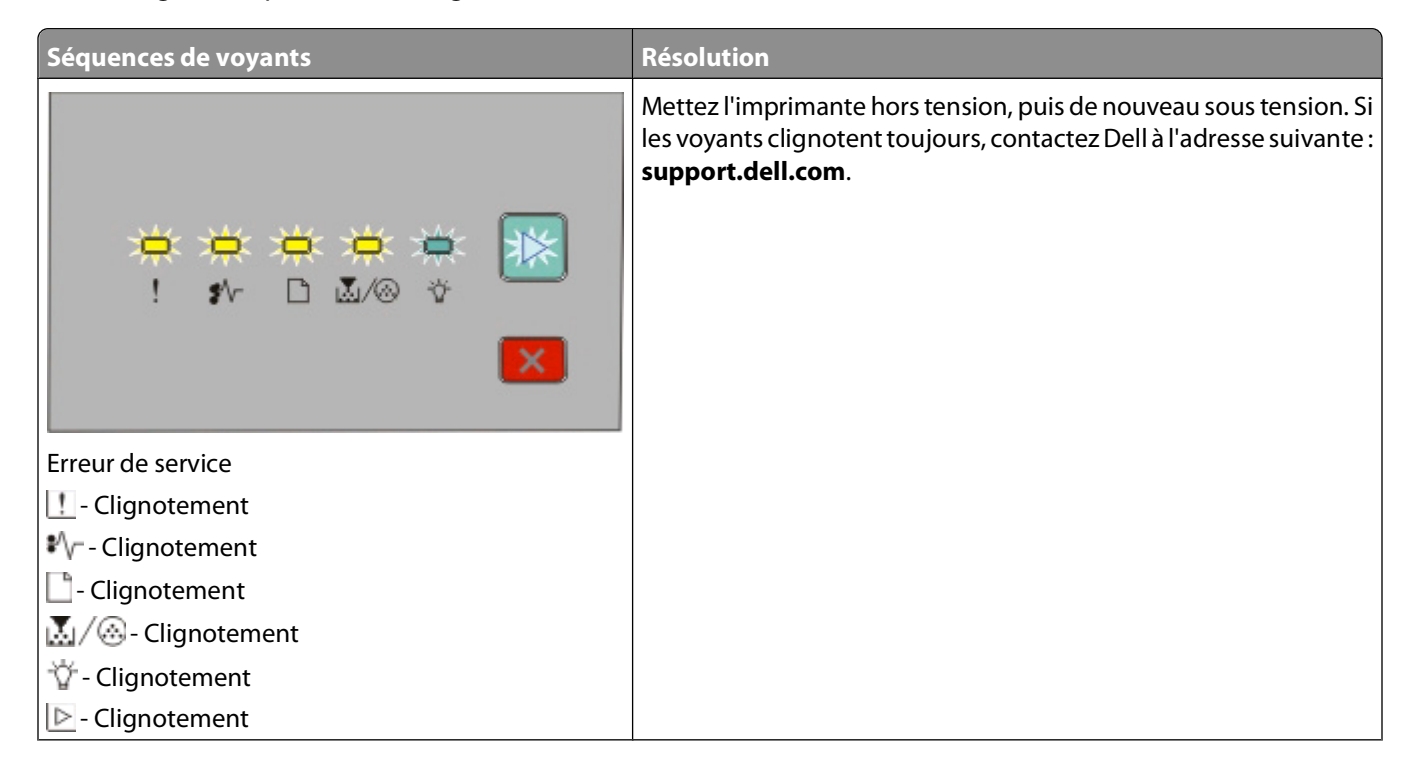

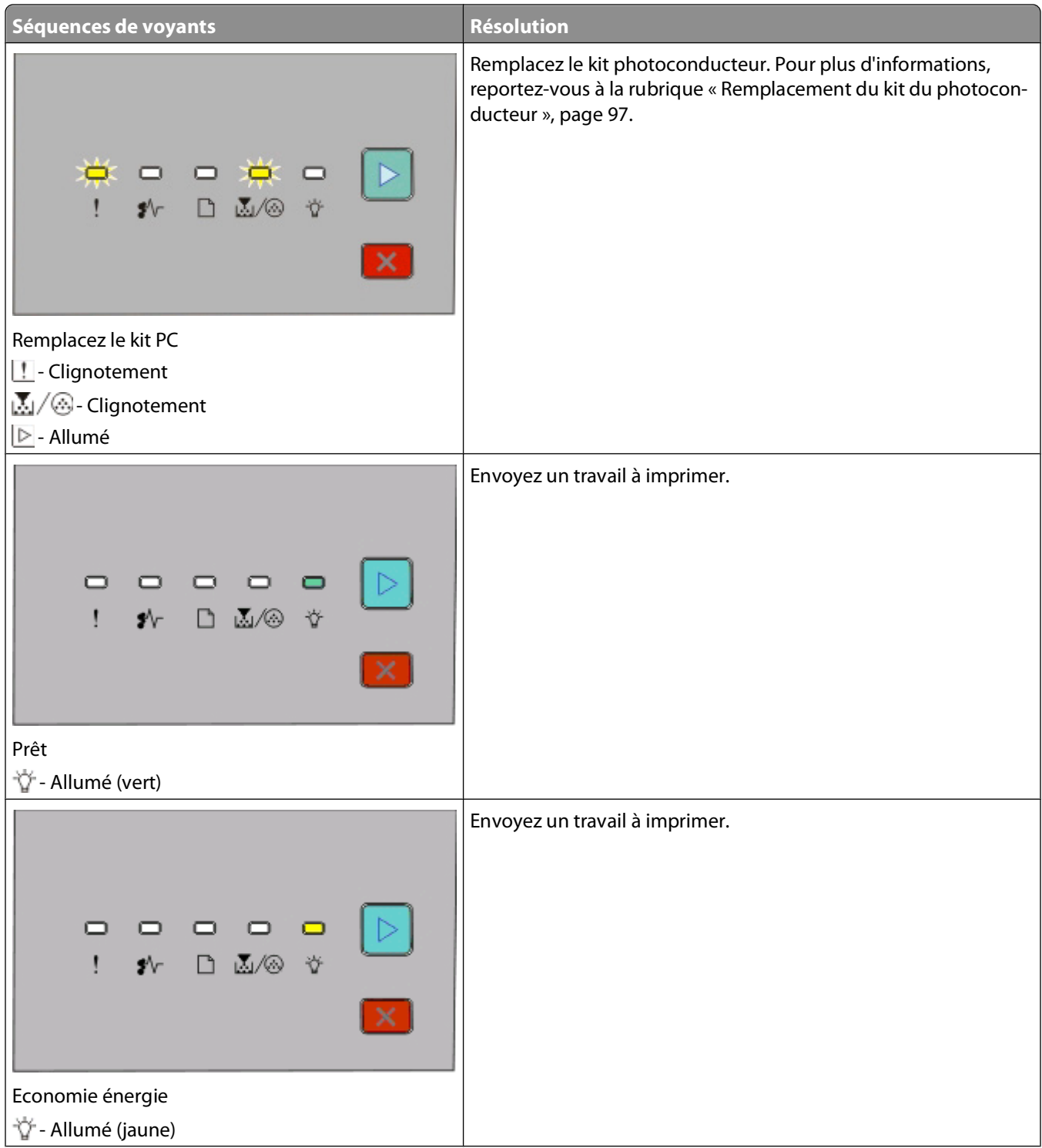

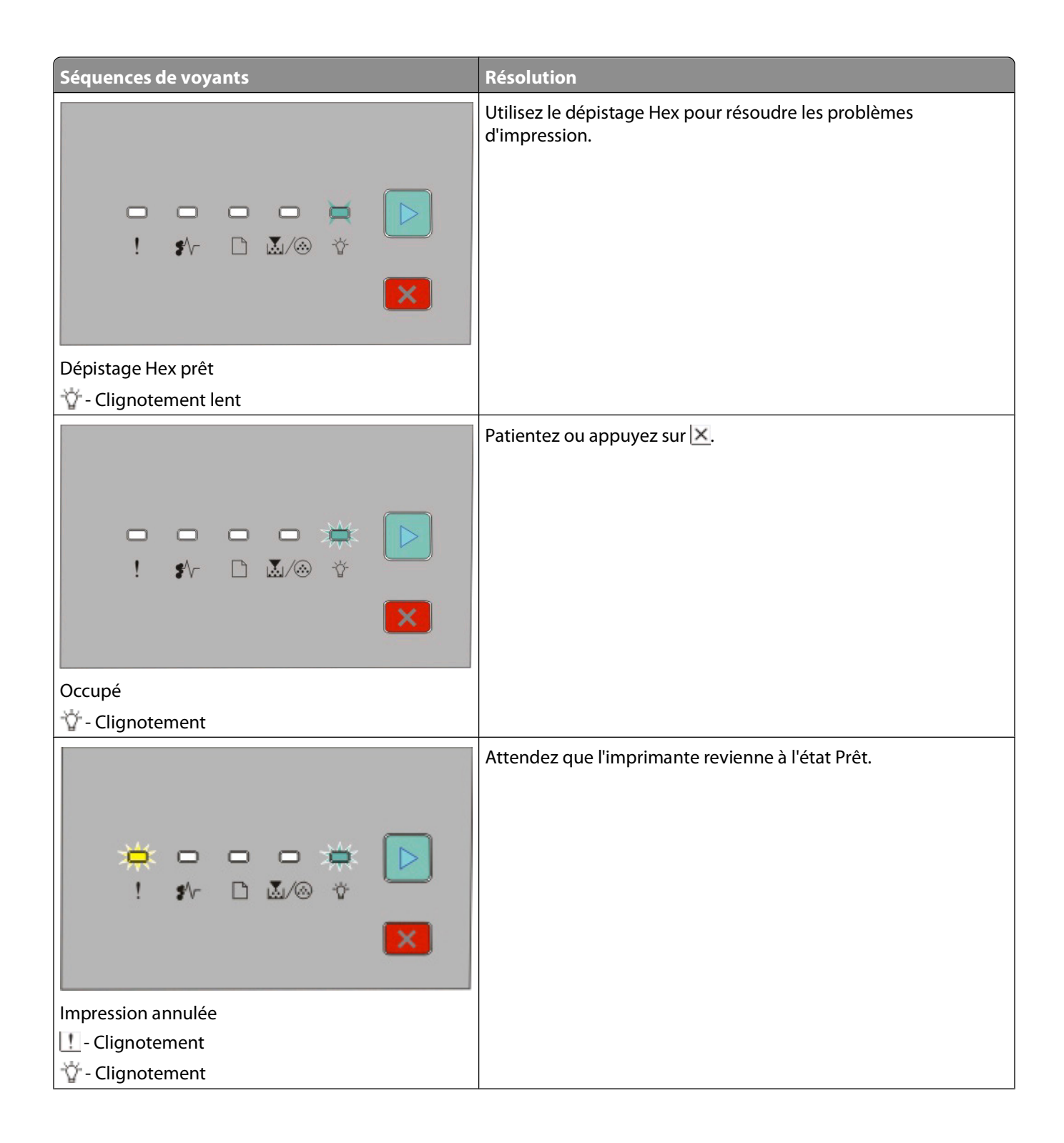

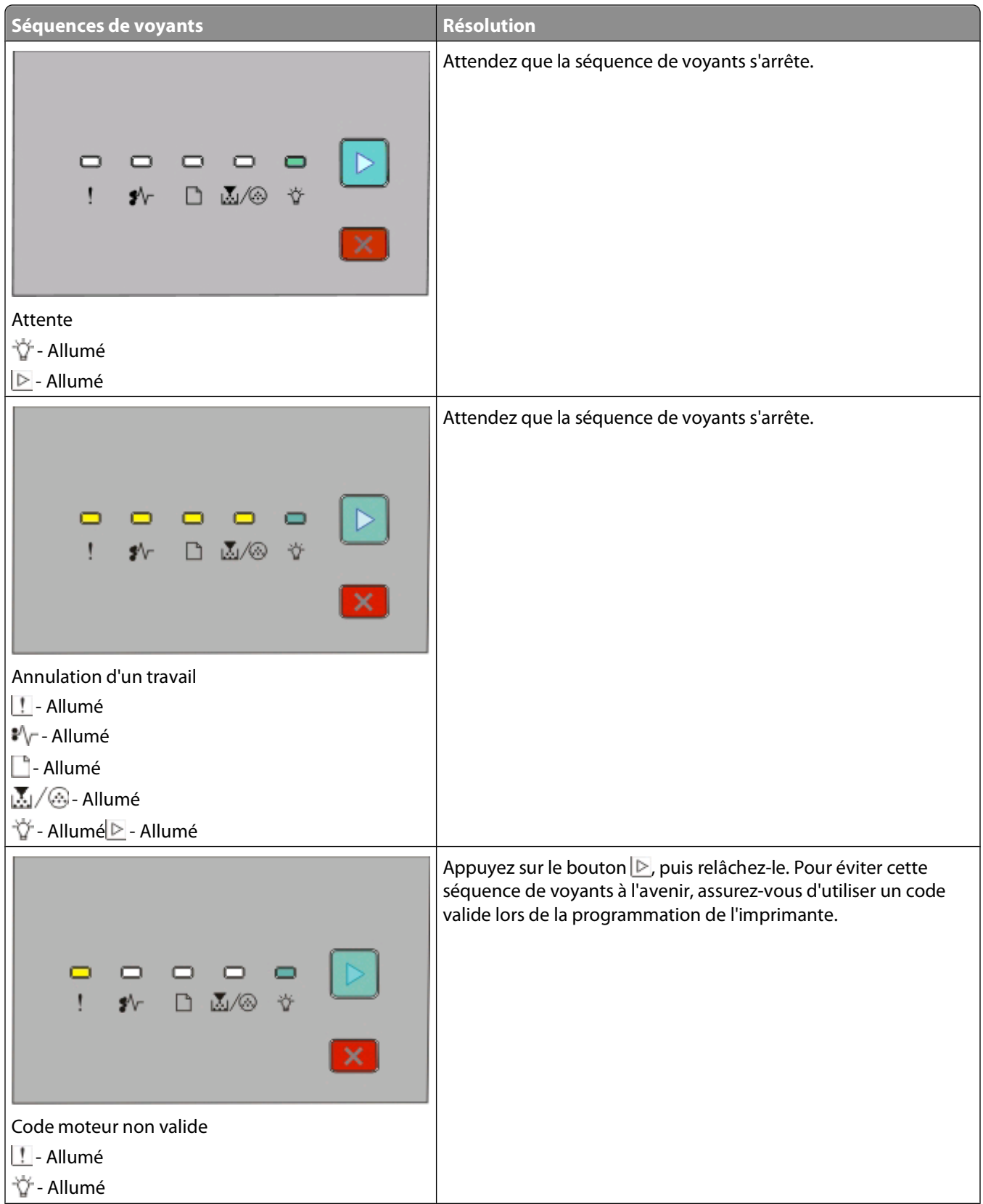

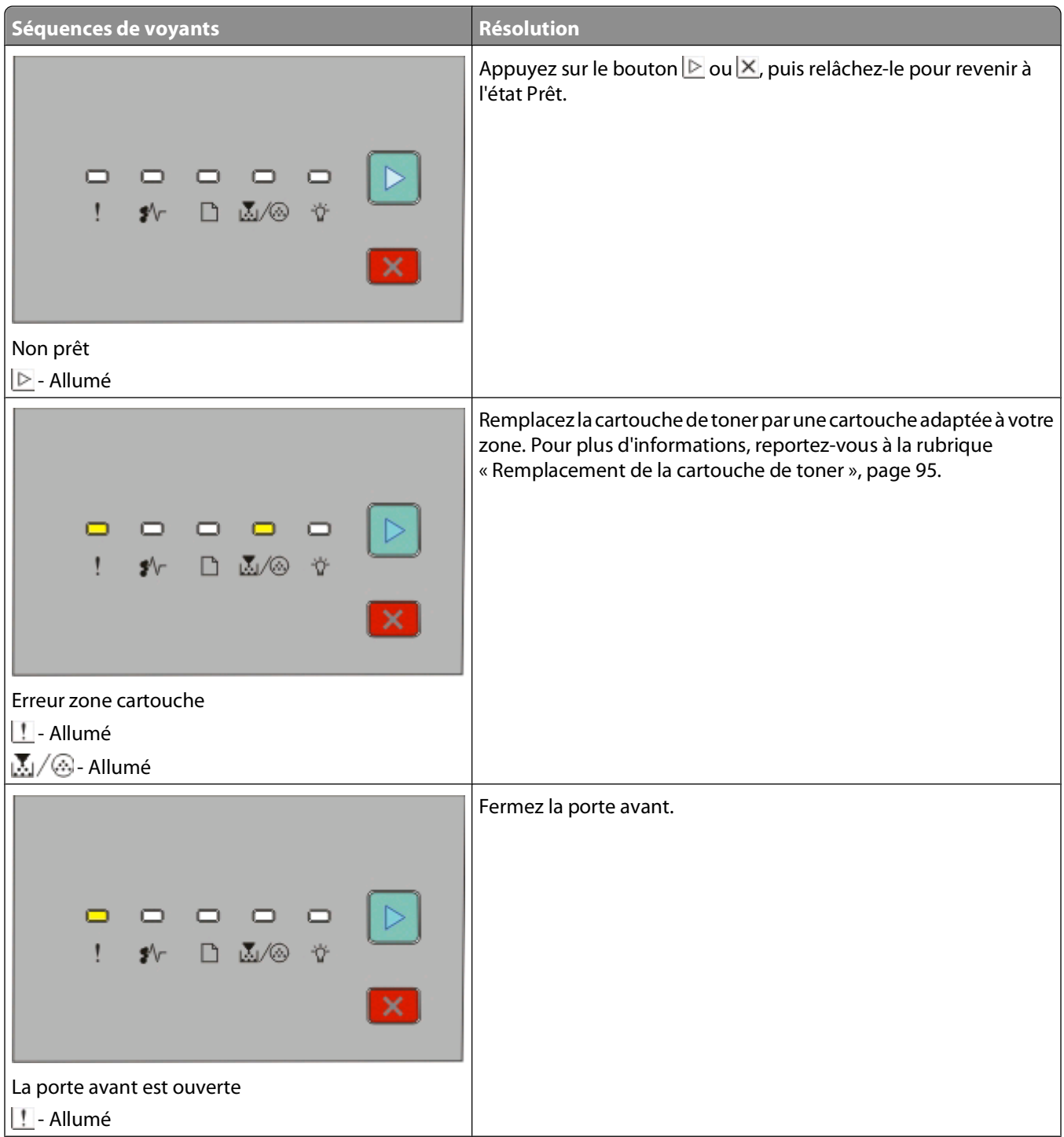

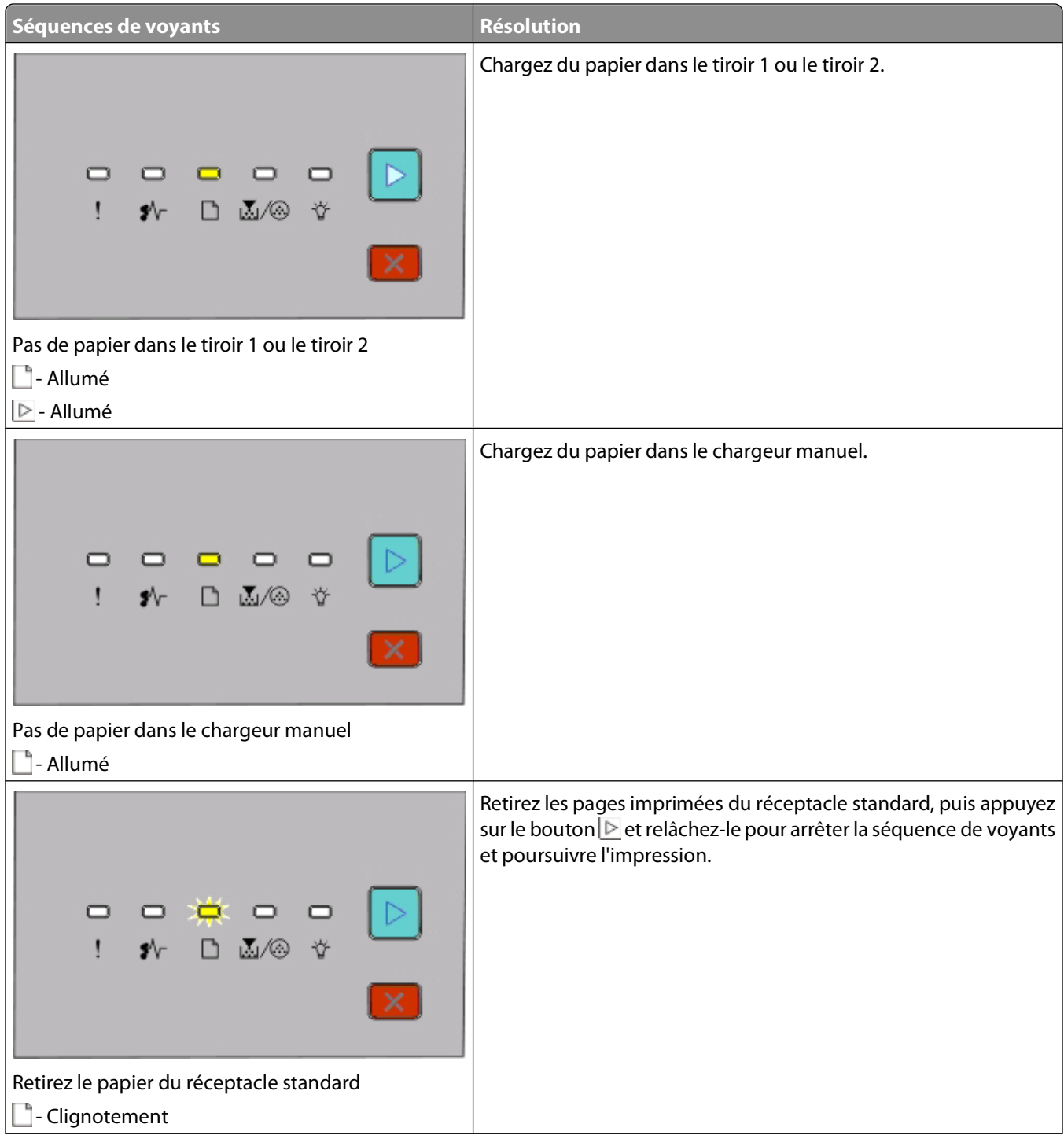

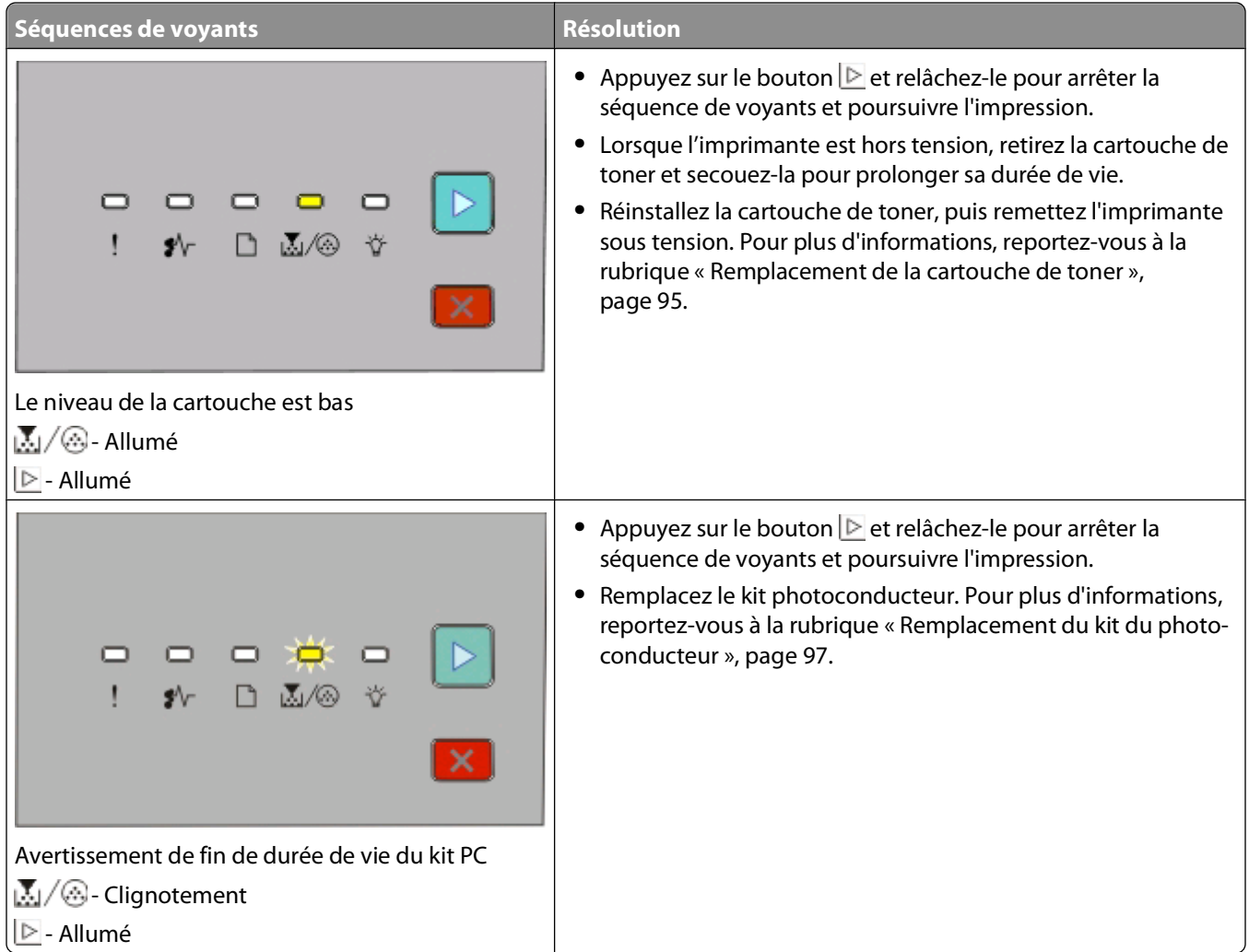

Les séquences de voyants suivantes indiquent une code d'erreur secondaire ou un code de bourrage papier secondaire :

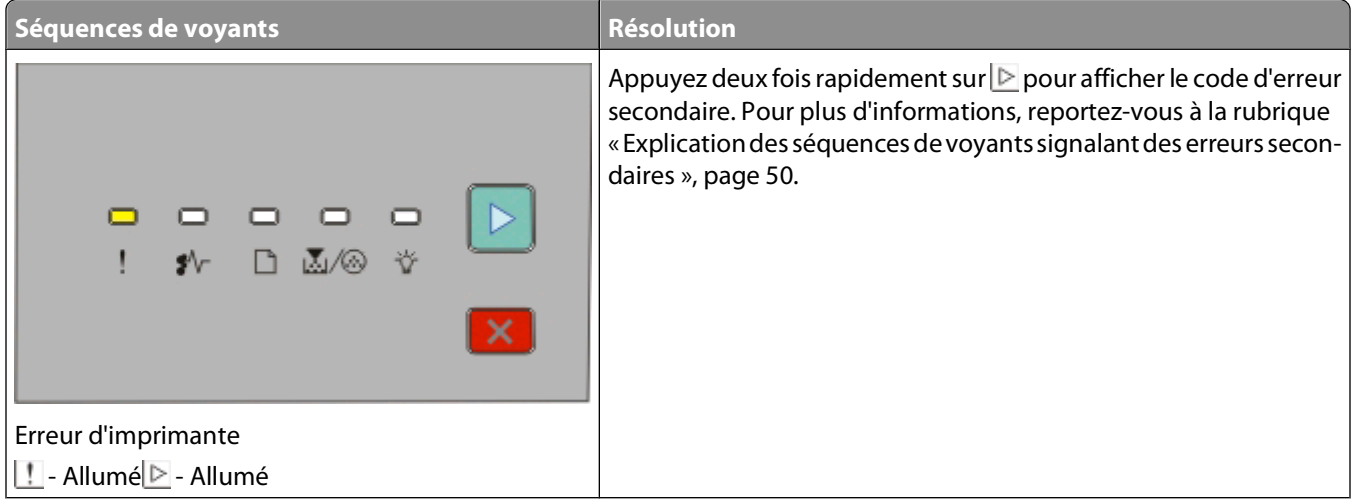

<span id="page-49-0"></span>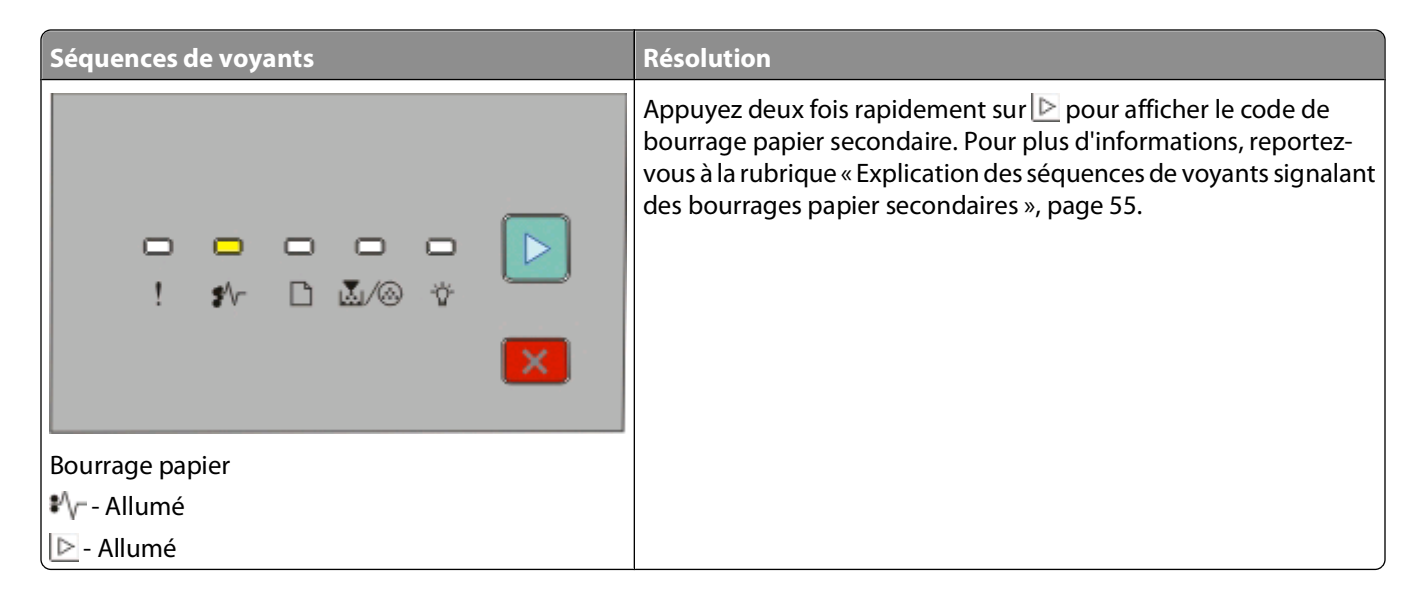

### **Explication des séquences de voyants signalant des erreurs secondaires**

Lorsque les voyants **D** et **!!** s'allument simultanément, appuyez deux fois rapidement sur **D** pour afficher le code d'erreur secondaire.

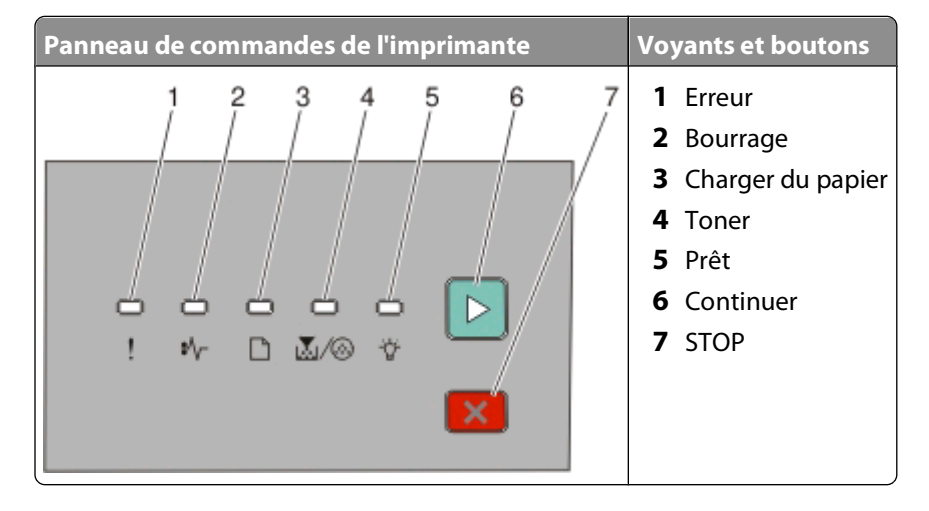

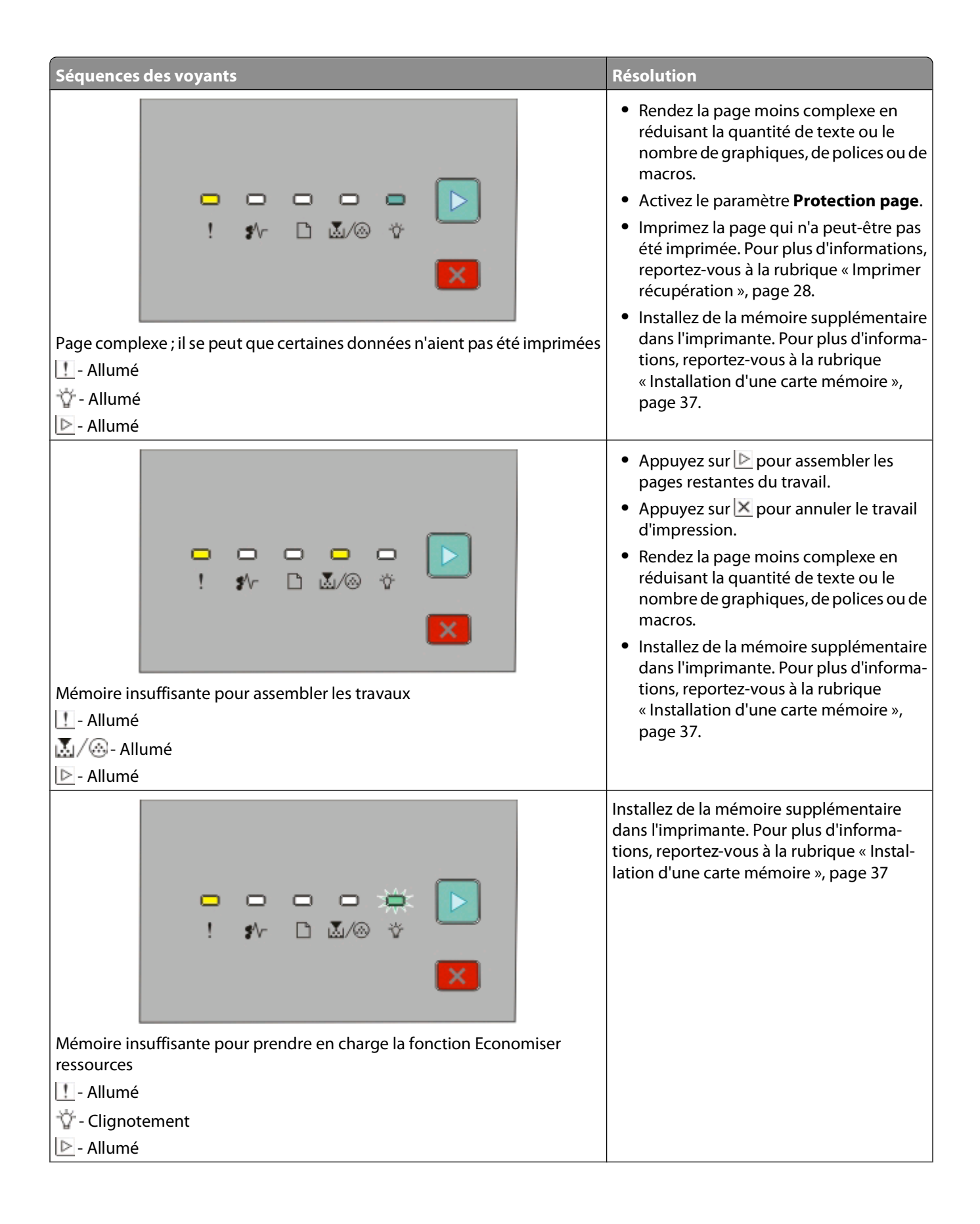

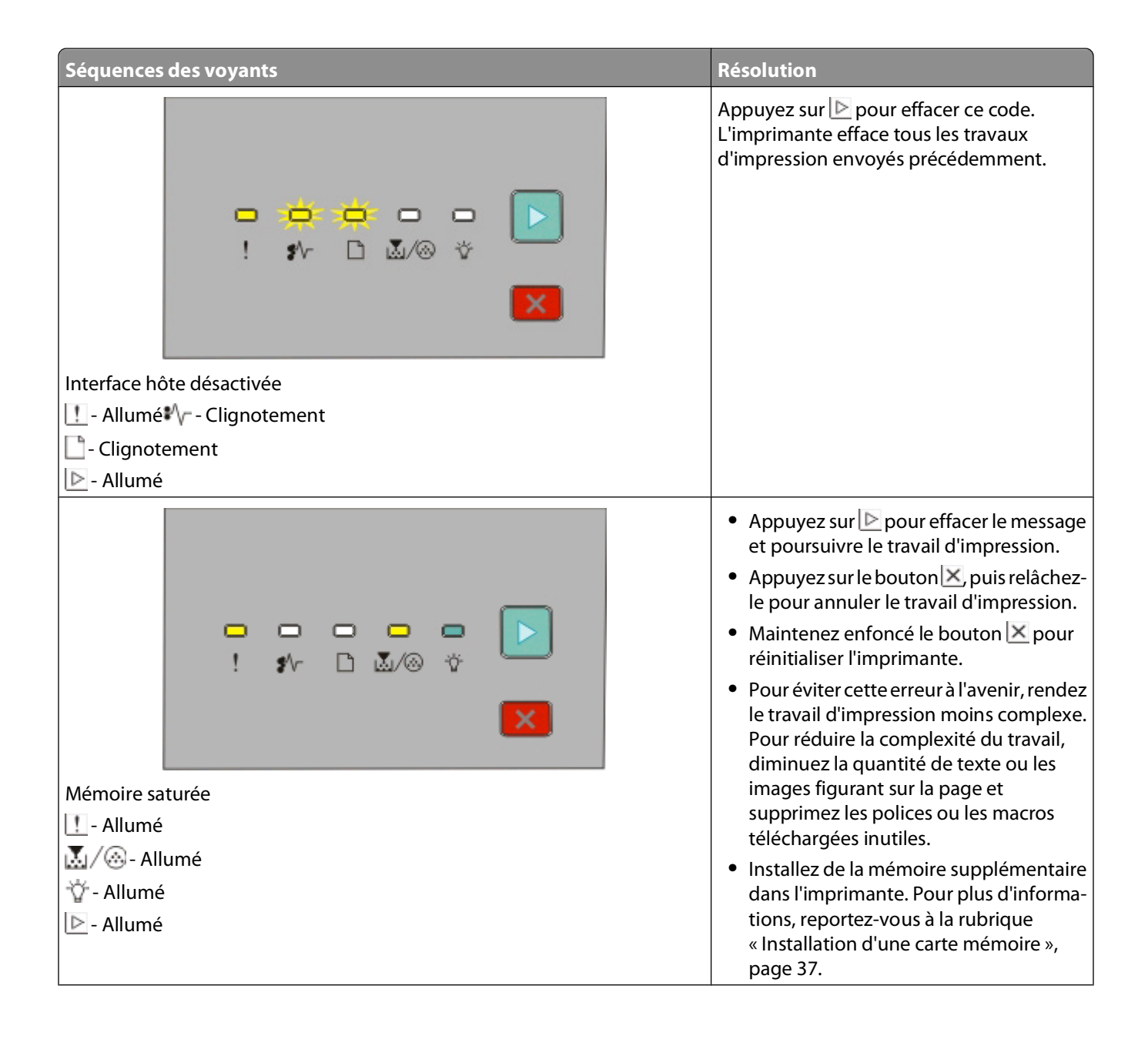

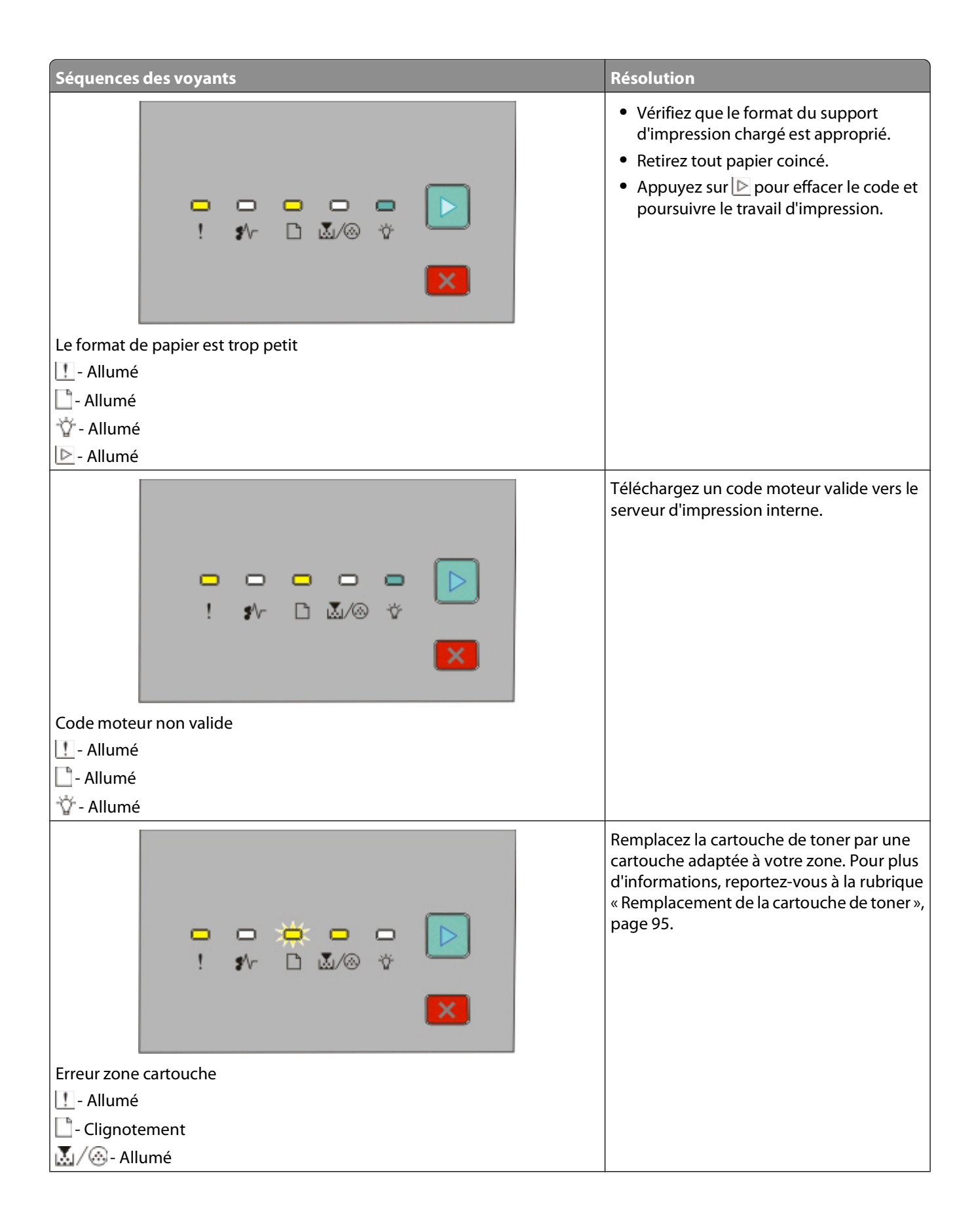

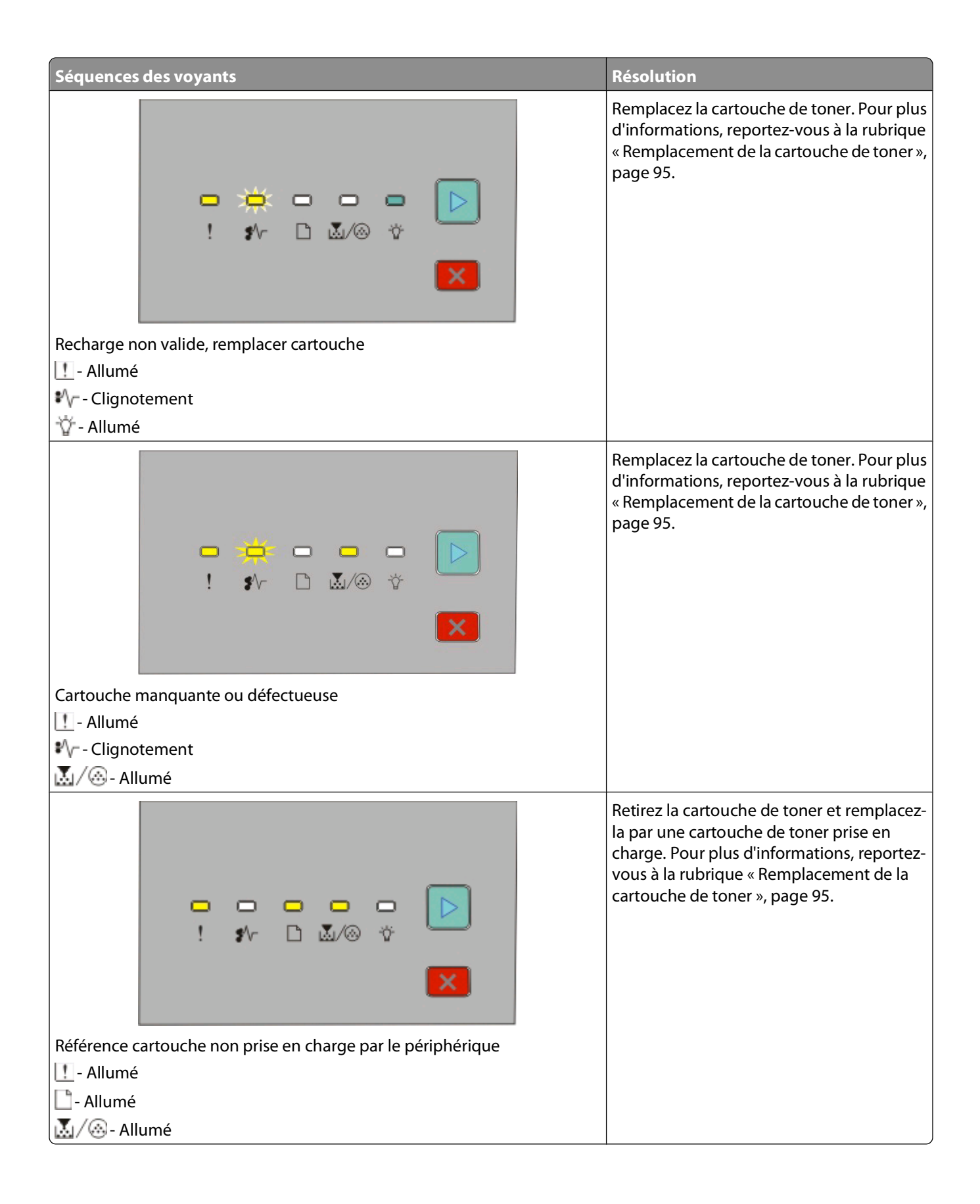

## <span id="page-54-0"></span>**Explication des séquences de voyants signalant des bourrages papier secondaires**

Lorsque les voyants  $\sqrt[n]{e}$  et  $\boxed{\triangleright}$  sont allumés, cela signifie qu'un bourrage papier s'est produit. Appuyez deux fois brièvement sur le bouton  $\triangleright$  pour afficher la séquence de voyants pouvant vous aider à repérer l'emplacement du bourrage papier. Veillez à vérifier toutes les zones de l'imprimante pour être sûr de retirer tout le papier coincé. Une fois le bourrage éliminé, appuyez sur  $\triangleright$  pour poursuivre l'impression.

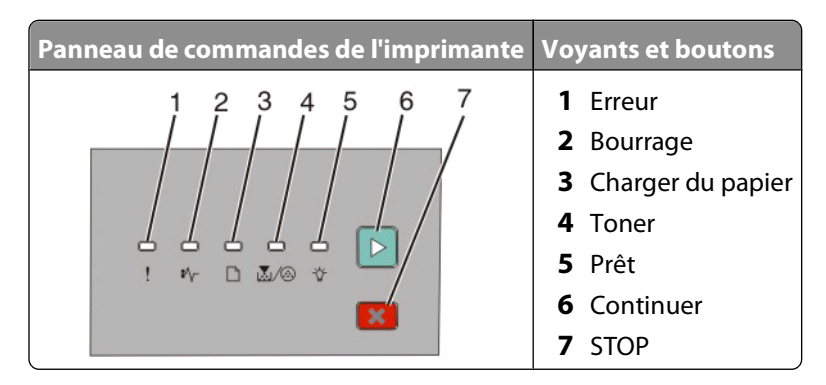

#### **Séquences de voyants signalant des bourrages papier secondaires sur le panneau de commandes de l'imprimante**

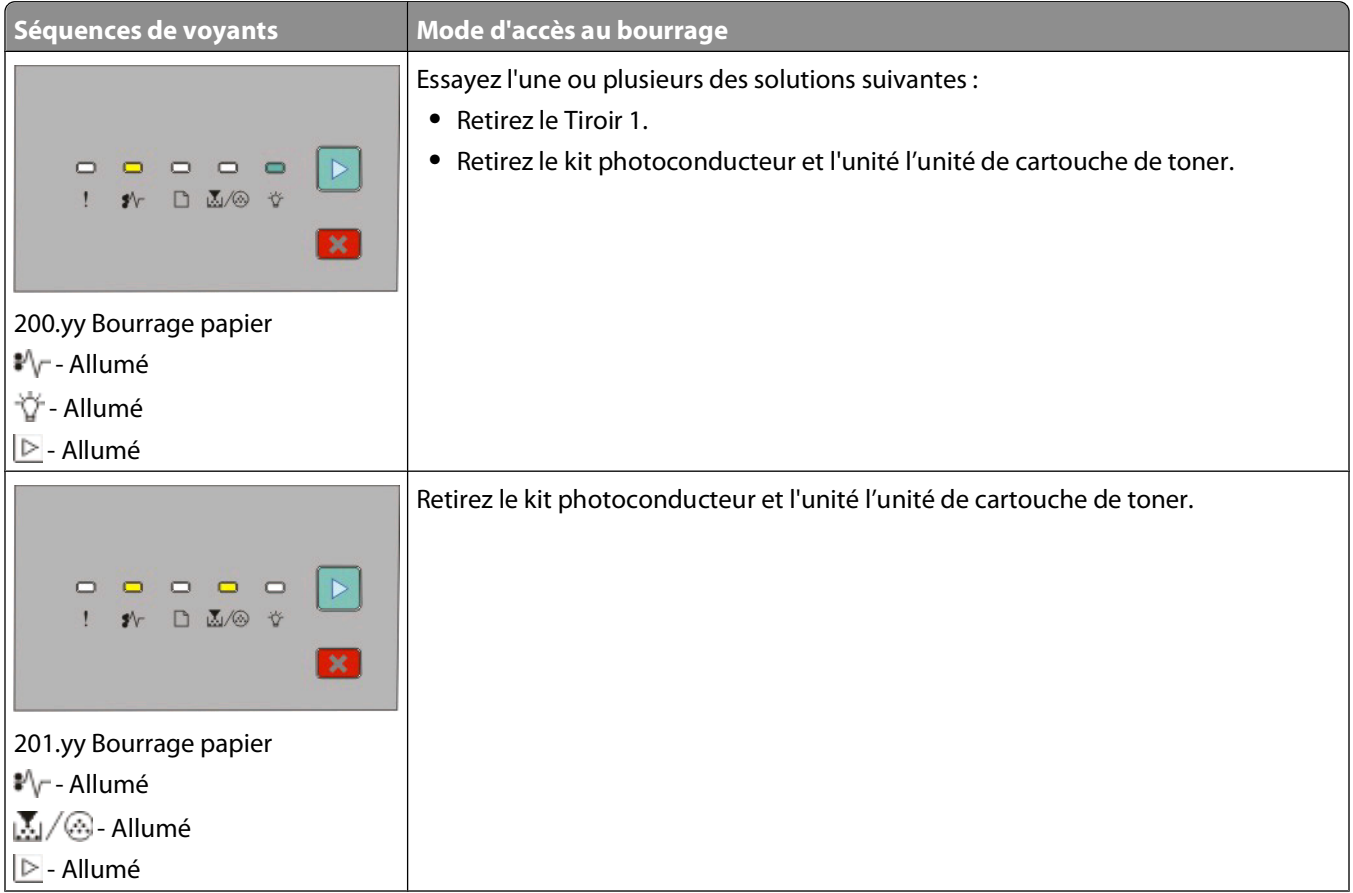

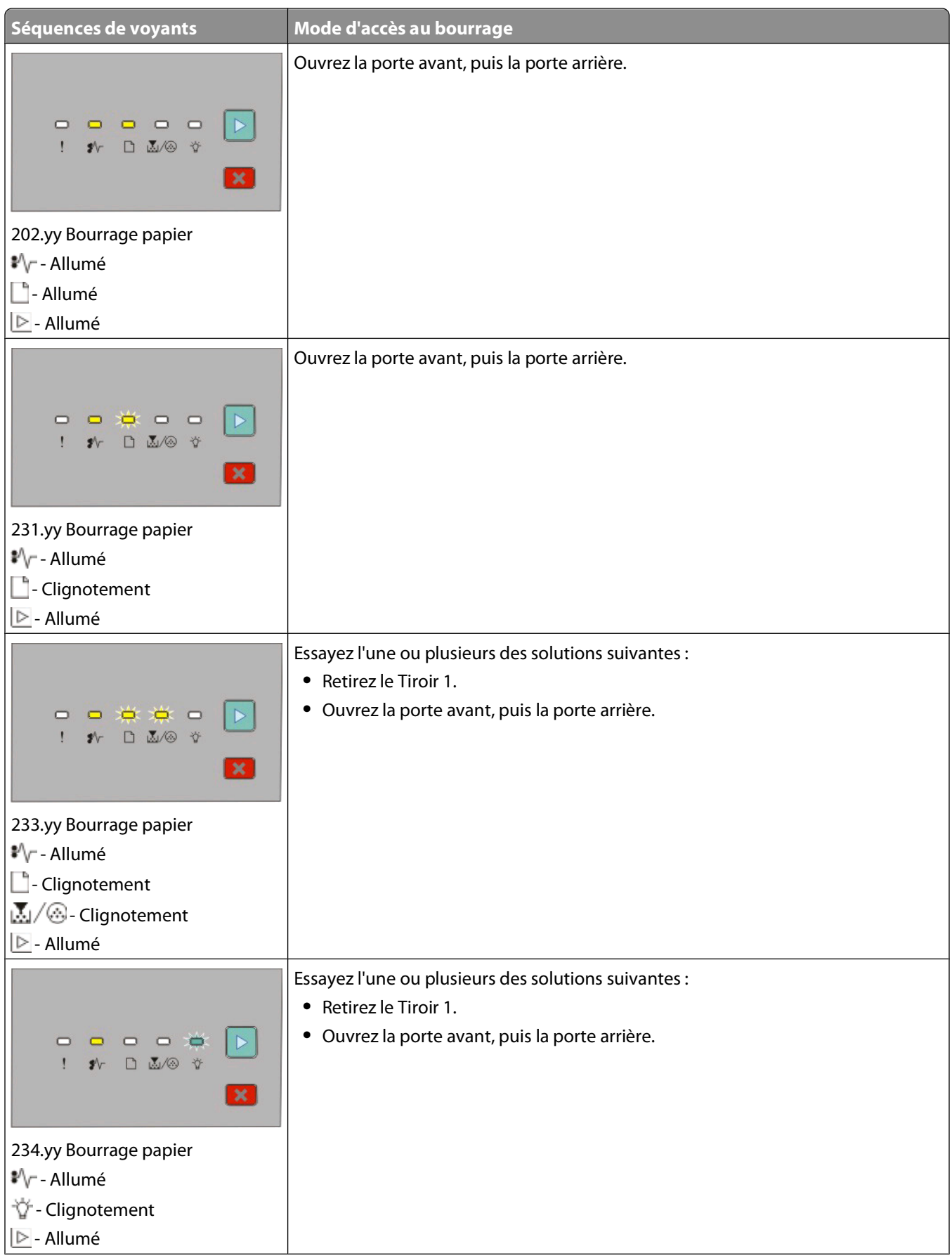

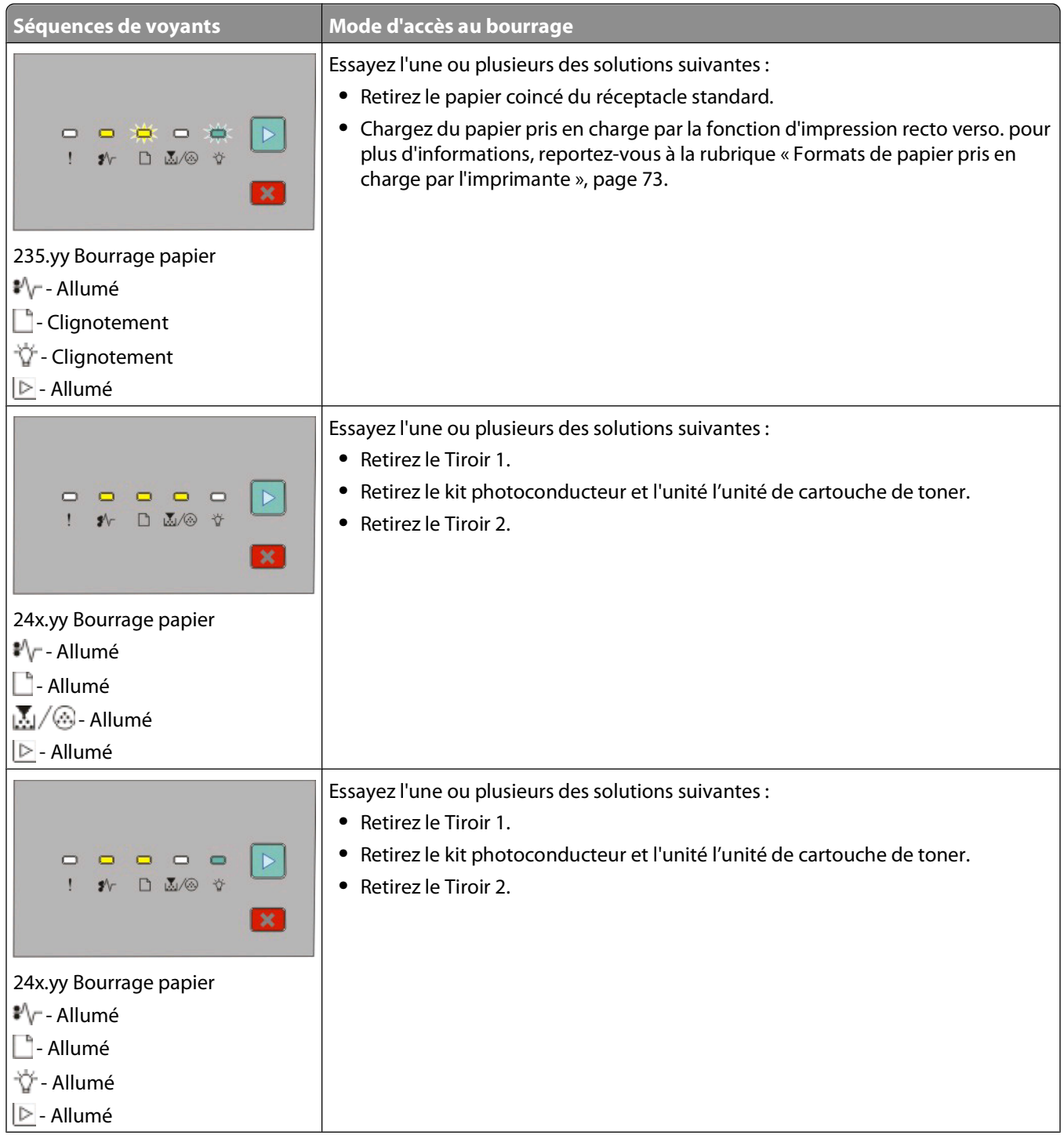

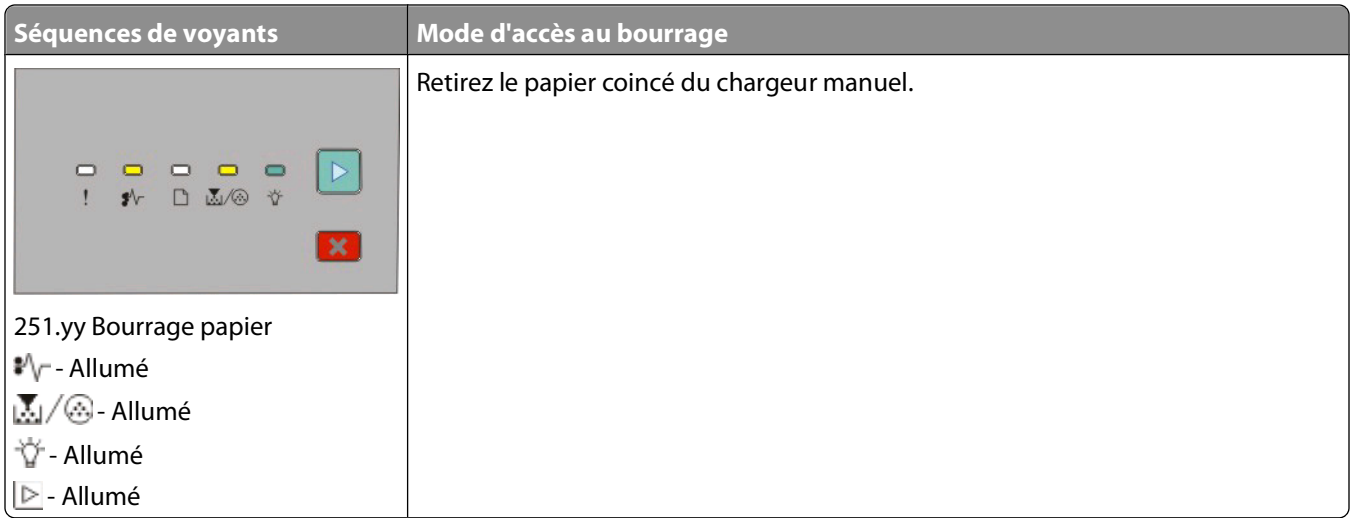

**Remarque :** Pour plus d'informations, reportez-vous à la rubrique [« Elimination des bourrages », page 103](#page-102-0).

# <span id="page-58-0"></span>**Chargement du papier et des supports spéciaux**

Cette section explique comment charger les tiroirs 250 et 550 feuilles ainsi que le chargeur manuel. Elle contient également des informations sur le paramétrage du format et du type de papier.

# **Définition du type et du format de papier**

Assurez-vous que les paramètres des tiroirs correspondent au type et au format du papier chargé dans les tiroirs. Le paramètre Type de papier par défaut étant Papier normal, il doit être défini manuellement pour tous les tiroirs ne contenant pas du papier normal.

Si l'imprimante est connectée à un ordinateur à l'aide d'un câble parallèle ou USB, utilisez l'un des utilitaires suivants pour accéder au menu Papier, en fonction de votre système d'exploitation :

- **•** Sur un ordinateur Windows, accédez au menu Papier via l'utilitaire Paramètres de l'imprimante locale.
- **•** Sur un ordinateur Macintosh, accédez au menu Papier via l'utilitaire Paramètres de l'imprimante.

**Remarque :** les paramètres Type de papier et Format de papier sont enregistrés jusqu'à ce que vous restauriez les paramètres usine. Si vous souhaitez modifier les paramètres Type de papier et Format de papier pour un travail d'impression en particulier, effectuez l'une des opérations suivantes :

- **•** Pour les utilisateurs Windows : cliquez sur **Fichier Imprimer**, puis cliquez sur **Propriétés**, **Préférences**, **Options** ou **Configuration**.
- **•** Pour les utilisateurs Macintosh : choisissez **Fichier** > **Imprimer**, puis réglez les paramètres depuis la boîte de dialogue Imprimer et les menus déroulants.

# **Configuration des paramètres de papier Universel**

Le paramètre Format papier Universel est un paramètre défini par l'utilisateur qui permet d'imprimer sur des formats de papier qui ne sont pas prédéfinis dans les menus de l'imprimante. La définition d'une hauteur et d'une largeur spécifiques pour le format de papier Universel, en orientation Portrait, permet à l'imprimante de prendre en charge ce format. Spécifiez ensuite tous les paramètres du format Universel suivants pour votre papier :

- **•** Unités de mesure (pouces ou millimètres)
- **•** Largeur portrait
- **•** Hauteur portrait

**Remarque :** le plus petit format Universel pris en charge est 76,2 x 127 mm (3 x 5 po) ; le plus grand est 216 x 356 mm (8,5 x 14 po).

**•** Si l'imprimante est connectée à un ordinateur à l'aide d'un câble parallèle ou USB, ouvrez l'utilitaire Paramètres de l'imprimante locale (Windows) ou Paramètres de l'imprimante (Macintosh). L'un de ces utilitaires s'installe en même temps que le logiciel de votre imprimante. Sous le menu Papier, dans la zone de choix Format de papier, sélectionnez **Universel** pour le tiroir qui doit contenir le papier au format universel.

# <span id="page-59-0"></span>**Chargement du tiroir 250 feuilles standard**

L'imprimante dispose de deux tiroirs : le tiroir standard (tiroir 1), également appelé tiroir 250 feuilles, et le tiroir 250 feuilles ou 500 feuilles optionnel (tiroir 2). L'imprimante ne peut accepter qu'un seul bac optionnel (incluant un tiroir optionnel) à la fois.

Un chargement correct du papier permet d'éviter les bourrages et les problèmes d'impression.

**1** Tirez sur le tiroir pour le dégager complètement.

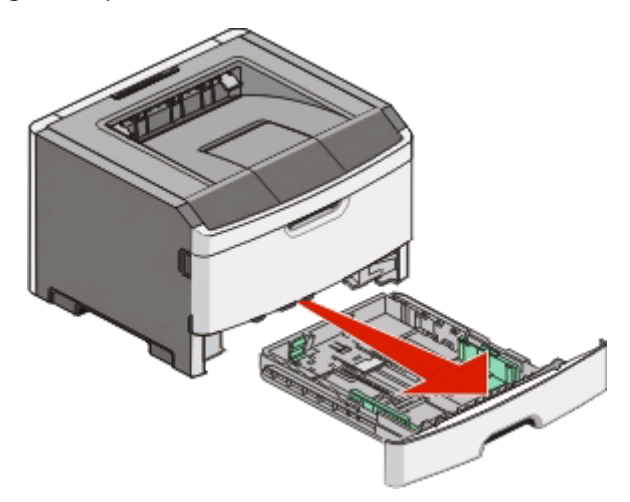

Ne retirez aucun tiroir lorsqu'un travail est en cours d'impression ou lorsque la séquence de voyants Occupé s'affiche sur le panneau de commandes de l'imprimante. Vous risqueriez de provoquer des bourrages.

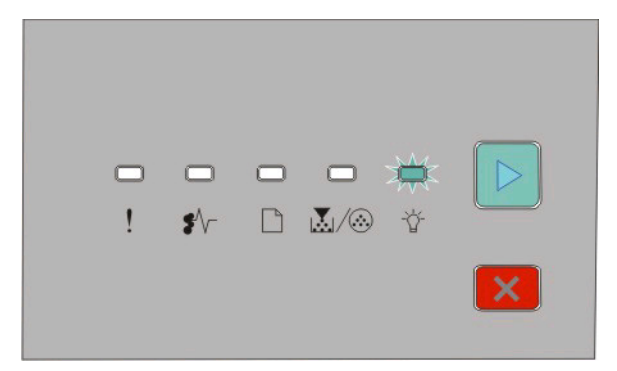

Occupé

- Clignotement
- **2** Pincez les taquets des guides de largeur, puis faites-les glisser sur les côtés du tiroir. Les guides de largeur se déplacent à l'unisson.

**3** Pincez les taquets des guide de longueur ensemble, puis faites glissez le guide de façon à l'ajuster au format du support chargé.

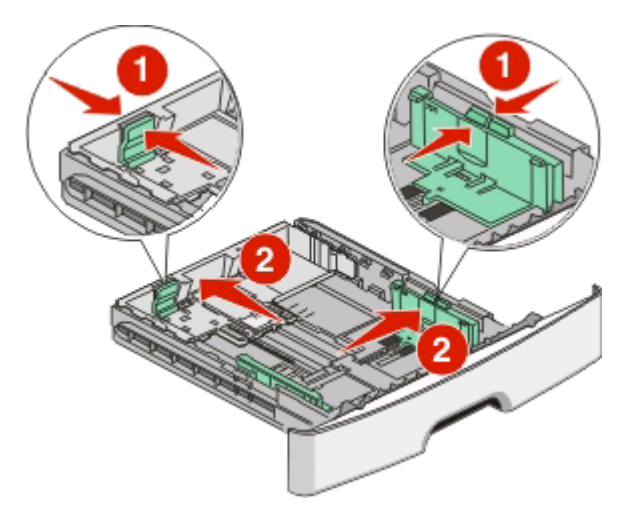

Si vous chargez du papier d'un format plus long, tel que le format A4 ou Légal US, pincez les taquets du guide de longueur et faites-le glisser vers l'arrière de façon à l'ajuster au format du papier que vous chargez. Le tiroir s'étend vers l'arrière.

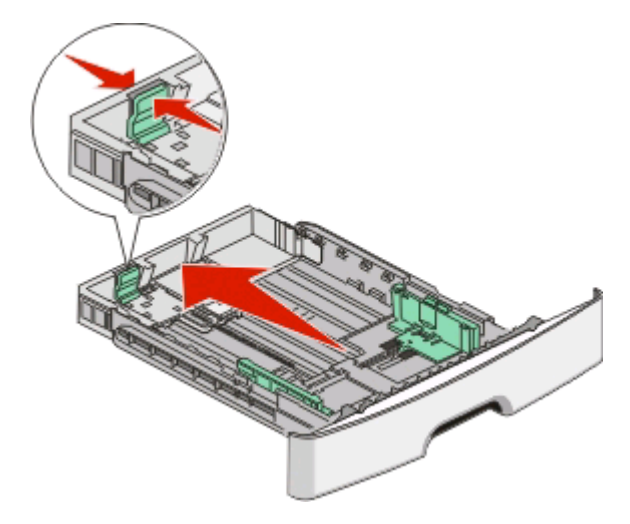

Si vous chargez du papier au format A6 :

- **a** Pincez les taquets du guide de longueur de la manière illustrée, puis faites-le glisser vers le centre du tiroir, jusqu'à la position du format A6.
- **b** Soulevez le guide de longueur A6.

**Remarque :** le tiroir standard ne peut recevoir que 150 feuilles de papier au format A6.

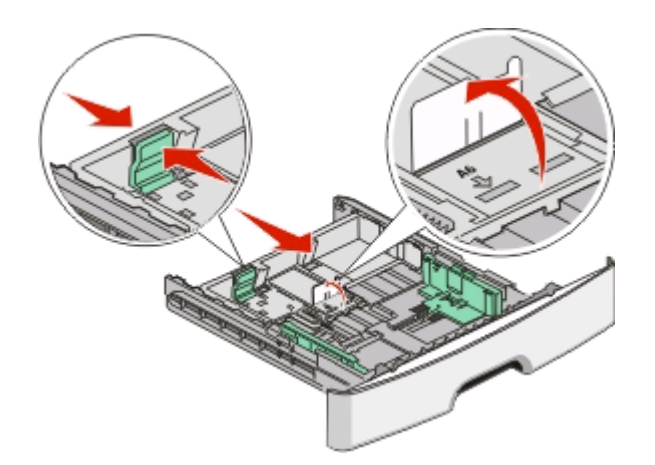

**4** Déramez les feuilles pour les détacher, puis ventilez-les. Ne pliez pas le papier et ne le froissez pas. Egalisez les bords sur une surface plane.

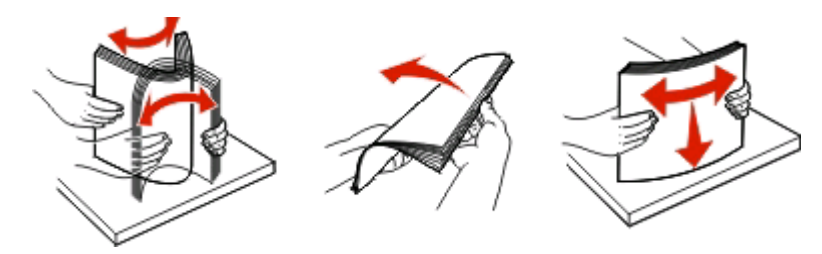

**5** Chargez la pile de papier vers l'arrière du tiroir, de la manière illustrée, face imprimable vers le bas.

**Remarque :** vérifiez le repère de chargement maximal. N'essayez pas de surcharger le tiroir. Ne chargez pas le papier au format A6 jusqu'au repère de chargement maximal ; le tiroir ne peut contenir que 150 feuilles de papier au format A6.

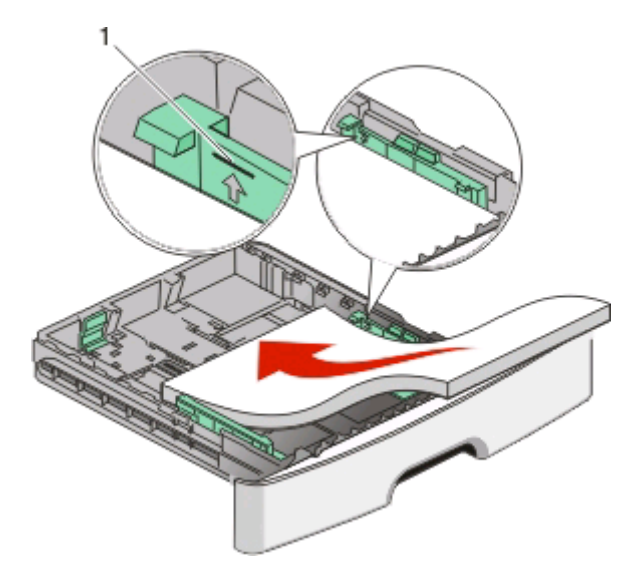

**1** Repère de chargement maximal

**Remarque :** lorsque vous chargez du papier à en-tête, placez le bord supérieur de la feuille vers l'avant du tiroir. Chargez le papier à en-tête en plaçant les motifs face vers le bas.

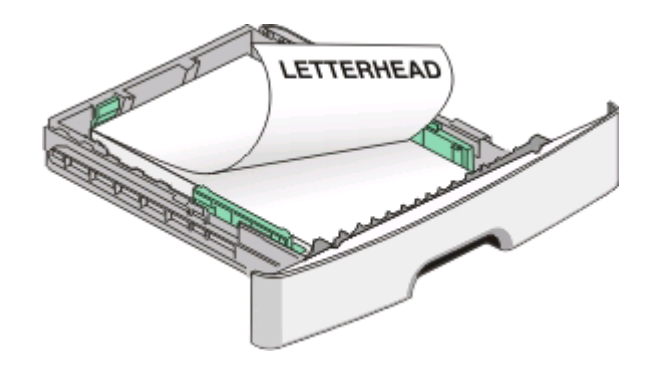

**6** Pincez les taquets du guide de largeur droit, puis faites-le glisser jusqu'à ce qu'il touche légèrement le bord de la pile.

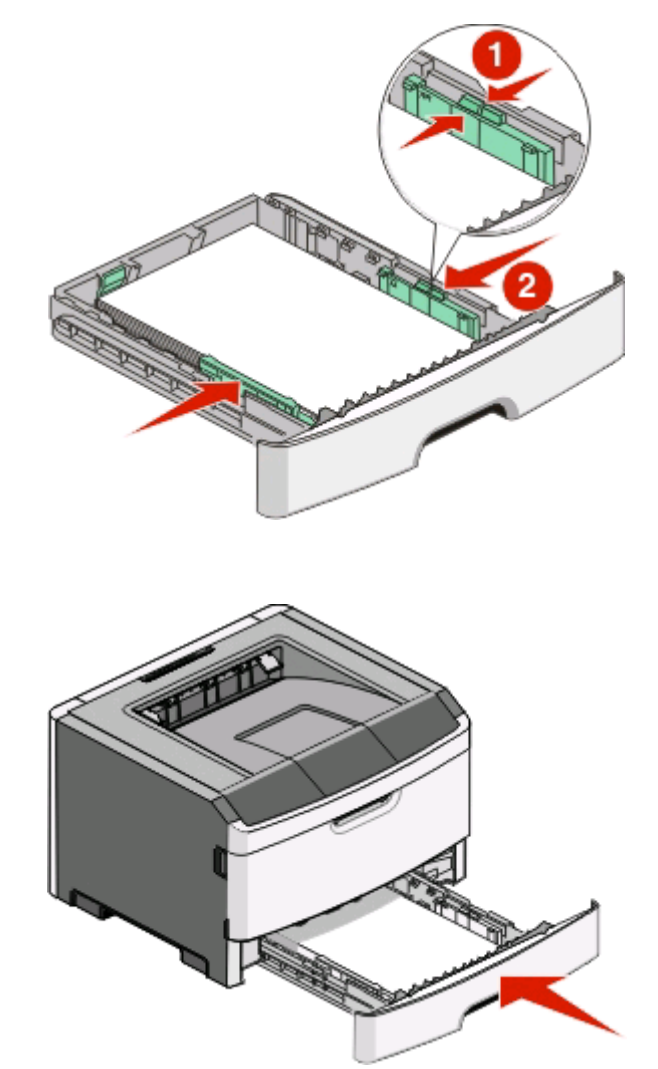

**7** Insérez le tiroir.

**8** Si vous avez chargé un type de papier différent de celui qui se trouvait auparavant dans le tiroir, modifiez le paramètre Type papier. Pour plus d'informations, reportez-vous à la rubrique [« Définition du type et du format](#page-58-0) [de papier », page 59](#page-58-0).

**Remarque :** le tiroir 250 feuilles standard se différencie des tiroirs 250 feuilles et 500 feuilles optionnels du fait qu'il peut recevoir jusqu'à 150 feuilles de papier au format A6 ; ses guides de largeur glissent donc plus loin vers le centre du tiroir.

# **Chargement du tiroir 250 ou 550 feuilles optionnel**

Il n'est possible de connecter à l'imprimante qu'un seul bac optionnel (incluant un tiroir de 250 ou de 550 feuilles) à la fois. Quel que soit le nombre de feuilles insérées dans le tiroir optionnel, il est appelé Tiroir 2.

**1** Tirez complètement le tiroir pour l'extraire.

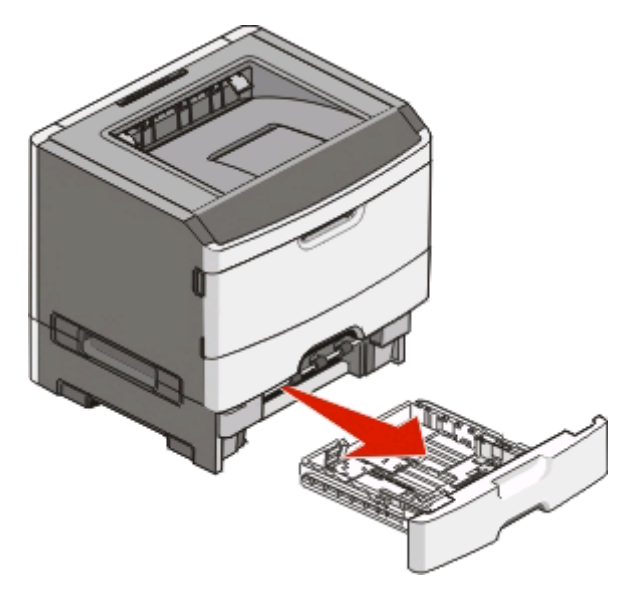

- **2** Reportez-vous à [« Chargement du tiroir 250 feuilles standard », page 60](#page-59-0) pour procéder au chargement du tiroir. Ce tiroir optionnel se charge de la même manière que le tiroir standard.
- **3** Insérez le tiroir.

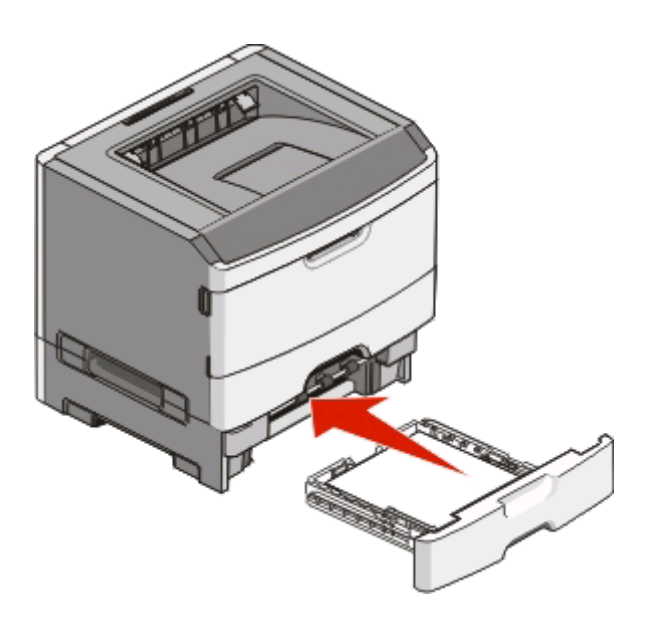

# **Utilisation du chargeur manuel**

Le chargeur manuel se situe à l'intérieur de la porte du chargeur manuel de l'imprimante. Il ne peut être alimenté qu'avec une seule feuille à la fois. Vous pouvez utiliser le chargeur manuel pour effectuer des impressions rapides sur des types ou formats de papier qui ne sont pas actuellement chargés dans le tiroir.

**1** Ouvrez la porte du chargeur manuel.

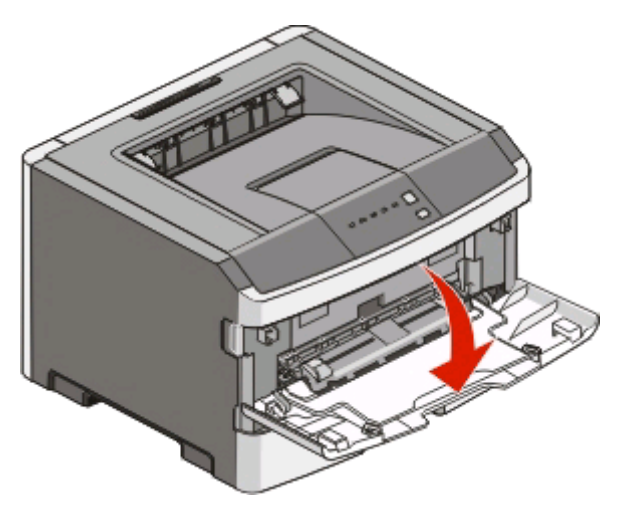

**2** Lorsque le voyant  $\Box$  s'allume, chargez le papier face à imprimer vers le haut, au centre du chargeur manuel.

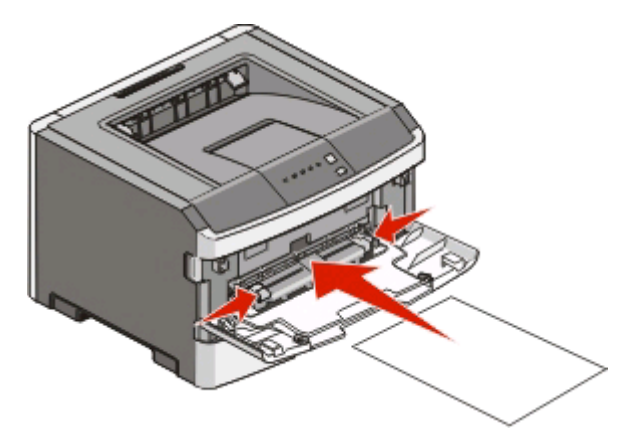

#### **Remarques :**

- **•** Chargez le papier à en-tête, face à imprimer vers le haut et haut de la feuille en premier.
- **•** Chargez les enveloppes en positionnant le rabat vers le bas et la zone du timbre comme illustré.

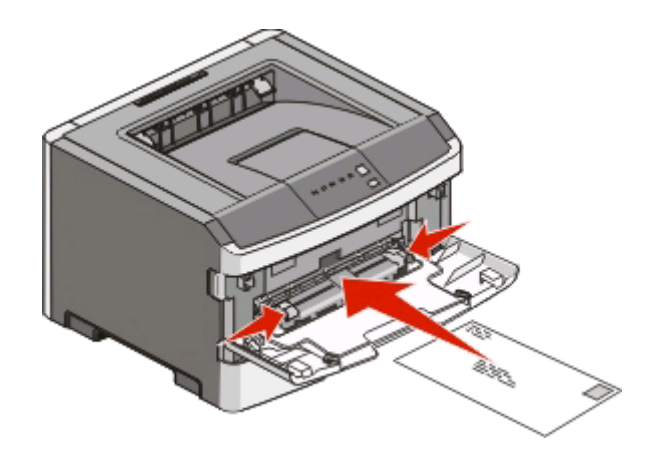

- **3** Placez la feuille dans le chargeur manuel en veillant à ne pas dépasser le point où le bord d'attaque entre en contact avec les guide-papier.
- **4** Réglez les guide-papier en fonction de la largeur du papier.

**Attention — Dommages potentiels :** ne forcez pas le papier à entrer dans le chargeur. Vous risqueriez de provoquer un bourrage papier.

# **Utilisation du réceptacle de sortie standard et de la butée**

Le réceptacle de sortie standard peut contenir jusqu'à 150 feuilles de papier 75 g/m<sup>2</sup>. Il réceptionne les impressions face vers le bas. Le réceptacle de sortie standard dispose d'une butée qui empêche le papier de glisser vers l'avant de l'imprimante. La butée permet également au papier de s'aligner correctement.

Pour ouvrir la butée, tirez-la droit vers vous.

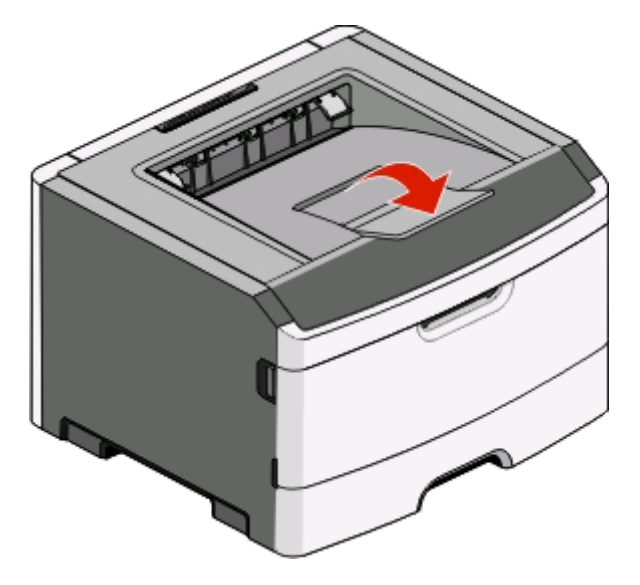

#### **Remarques :**

- **•** Ne laissez pas la butée en position ouverte si vous imprimez sur des transparents. Ils pourraient être froissés.
- **•** Lorsque vous déplacez l'imprimante, vérifiez que la butée est fermée.

# **Chaînage et annulation du chaînage de tiroirs**

## **Tiroirs chaînés**

Le chaînage de tiroirs est très utile pour les travaux d'impression de grande taille ou pour l'impression de plusieurs copies. Lorsqu'un tiroir est vide, le support d'impression est extrait du tiroir chaîné suivant. Lorsque les paramètres Format de papier et Type de papier sont identiques pour tous les tiroirs, ceux-ci sont automatiquement chaînés. Les paramètres Format de papier et Type de papier de tous les tiroirs doivent être définis depuis le menu Papier.

Pour effectuer le chaînage de tiroirs depuis une imprimante connectée localement :

- **•** Sur un ordinateur Windows, accédez au menu Papier via l'utilitaire Paramètres de l'imprimante locale.
- **•** Sur un ordinateur Macintosh, accédez au menu Papier via l'utilitaire Paramètres de l'imprimante.

### **Annulation du chaînage de tiroirs**

Les tiroirs non chaînés comportent des paramètres différents de ceux des autres tiroirs. Pour annuler le chaînage d'un tiroir à l'aide du menu Papier, modifiez les paramètres Format de papier et Type de papier de ce tiroir afin qu'ils ne correspondent aux paramètres d'aucun autre tiroir.

Pour annuler le chaînage de tiroirs depuis une imprimante connectée localement, effectuez l'une des opérations suivantes :

- **•** Sur un ordinateur Windows, accédez au menu Papier via l'utilitaire Paramètres de l'imprimante locale. Modifiez ensuite les paramètres Format de papier et Type de papier du tiroir afin qu'ils ne correspondent aux paramètres d'aucun autre tiroir.
- **•** Sur un ordinateur Macintosh, accédez au menu Papier via l'utilitaire Paramètres de l'imprimante. Modifiez ensuite les paramètres Format de papier et Type de papier du tiroir afin qu'ils ne correspondent aux paramètres d'aucun autre tiroir.

**Attention — Dommages potentiels :** n'attribuez pas de nom de type de papier qui ne décrive pas exactement le type de papier chargé dans le tiroir. La température de l'unité de fusion varie en fonction du type de papier spécifié. Le papier risque de ne pas être traité correctement si un type de papier inexact est sélectionné.

## **Attribution d'un nom de Type perso <x>**

L'attribution d'un nom de Type perso <x> à un tiroir permet de créer ou d'annuler un chaînage pour ce tiroir. Utilisez le même nom de Type perso <x> pour chacun des tiroirs pour lesquels vous souhaitez créer un chaînage. Seuls les tiroirs dont les noms personnalisés sont identiques peuvent être liés.

Si l'imprimante est connectée à un ordinateur à l'aide d'un câble parallèle ou USB, utilisez l'un des utilitaires suivants pour accéder au menu Papier et attribuez un Type perso, en fonction de votre système d'exploitation :

- **•** Sur un ordinateur Windows, accédez au menu Papier via l'utilitaire Paramètres de l'imprimante locale.
- **•** Sur un ordinateur Macintosh, accédez au menu Papier via l'utilitaire Paramètres de l'imprimante.
- **1** Cliquez sur **Paramètres**, puis sur **Menu Papier**.
- **2** Cliquez sur **Nom personnalisé** et saisissez le nom du papier.
- **3** Cliquez sur **Envoyer**.
- **4** Sélectionnez un Type perso.

**5** Vérifiez que le format de papier associé au nom personnalisé est correct.

Remarque : papier normal est le format de papier associé par défaut à tous les noms Type perso <x> et à tous les noms personnalisés définis par l'utilisateur.

**6** Cliquez sur **Envoyer**.

# **Spécifications relatives au papier et aux supports spéciaux**

# **Spécifications relatives au papier**

## **Capacités des supports**

Les capacités des tiroirs et du chargeur manuel sont basées sur du papier 75  $q/m^2$  (20 lb).

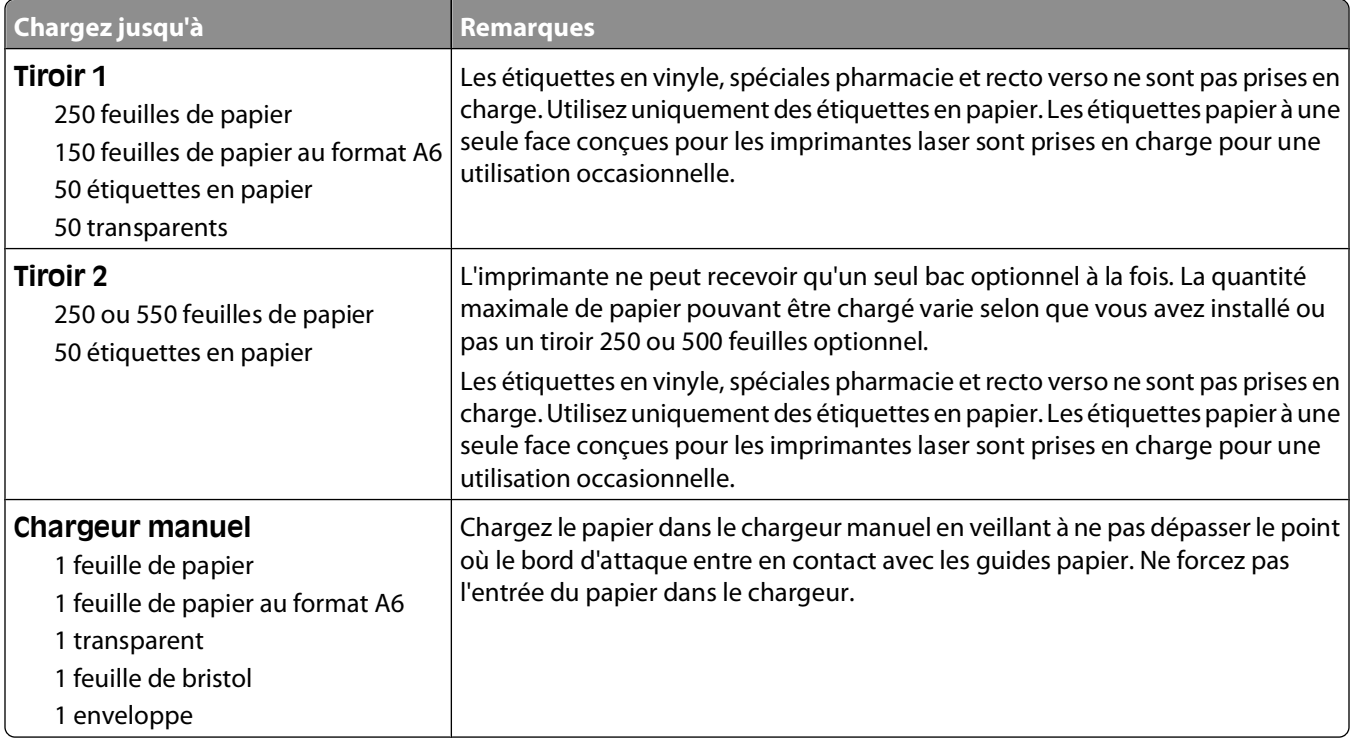

### **Caractéristiques du papier**

Les caractéristiques de papier suivantes affectent la fiabilité et la qualité de l'impression. Tenez compte de ces caractéristiques lors du choix d'un nouveau support.

#### **Grammage**

Les tiroirs de l'imprimante peuvent automatiquement charger des grammages allant jusqu'à 90 g/m<sup>2</sup> , sens machine sur longueur. Le chargeur manuel peut automatiquement charger des grammages allant jusqu'à 163 g/m<sup>2</sup>, sens machine sur longueur. La rigidité des papiers dont le grammage est inférieur à 60 g/m<sup>2</sup> risque d'être insuffisante et d'empêcher une alimentation correcte du papier, provoquant ainsi des bourrages. Pour obtenir des performances optimales, utilisez du papier sens machine sur longueur de 75 g/m<sup>2</sup>. Pour les formats inférieurs à 182 x 257 mm, nous recommandons un grammage de 90 g/m2 ou supérieur.

**Remarque :** l'impression recto verso est prise en charge uniquement par du papier dont le grammage est compris entre 60 et 90 g/m<sup>2</sup>.

Spécifications relatives au papier et aux supports spéciaux

#### **Roulage**

On appelle roulage la tendance du support à se recourber aux extrémités. Si le papier se recourbe d'une manière excessive, cela peut provoquer des problèmes d'alimentation. Cela se produit généralement lorsque le papier a transité à l'intérieur de l'imprimante, où il est exposé à des températures élevées. Stocker du papier non emballé dans des endroits chauds, humides, froids et secs, même à l'intérieur des tiroirs, peut contribuer à ce qu'il se recourbe avant l'impression, provoquant des problèmes d'alimentation.

#### **Lissage**

Le degré de lissage du papier affecte directement la qualité de l'impression. Si le papier est trop rugueux, le toner n'est pas réparti correctement. Si le papier est trop lisse, cela peut provoquer des problèmes d'alimentation ou de qualité d'impression. Utilisez toujours des supports dont le degré de lissage est compris entre 100 et 300 points Sheffield ; néanmoins, sachez qu'un degré de lissage compris entre 150 et 200 points Sheffield permet d'obtenir un niveau de qualité optimal.

#### **Teneur en eau**

La teneur en eau du papier affecte à la fois la qualité de l'impression et la possibilité, pour l'imprimante, d'alimenter correctement le papier. Conservez le papier dans son emballage d'origine jusqu'à son utilisation. Vous limiterez ainsi l'exposition du papier aux variations de taux d'humidité susceptibles de réduire les performances.

Soumettez le papier aux conditions ambiantes avant de l'utiliser. Pour cela, stockez-le dans le même environnement que l'imprimante pendant 24 à 48 heures sans le sortir de son emballage. Si l'environnement de stockage ou de transport est vraiment très différent de celui de l'imprimante, prolongez ce temps d'adaptation de quelques jours. Le papier épais peut également nécessiter un temps d'adaptation plus important.

#### **Sens du papier**

Le sens du papier correspond à l'alignement des fibres du papier sur une feuille. Vous avez le choix entre sens machine sur longueur (dans le sens de la longueur du papier) et sens machine sur largeur (dans le sens de la largeur du papier).

Pour un papier dont le grammage est compris entre 60 et 90 g/m<sup>2</sup>, il est conseillé d'utiliser du papier sens machine sur longueur.

#### **Teneur en fibres**

La plupart des papiers xérographiques de qualité supérieure sont constitués de bois réduit en pulpe à 100 % selon un procédé chimique. Il s'agit dans ce cas d'un papier très stable engendrant peu de problèmes d'alimentation et offrant un niveau de qualité supérieur. Le papier qui contient des fibres telles que le coton peut affecter la manipulation.

## **Supports déconseillés**

Les types de supports suivants sont déconseillés pour une utilisation avec l'imprimante :

- **•** Supports traités par un procédé chimique pour permettre d'effectuer des copies sans papier carbone, également appelés papiers autocopiant ou papiers NCR (No Carbon Required Paper).
- **•** Supports préimprimés fabriqués avec des produits chimiques susceptibles de contaminer l'imprimante.
- **•** Supports préimprimés susceptibles d'être affectés par la température de l'unité de fusion.
- **•** Supports préimprimés exigeant un repérage (emplacement d'impression précis sur la page) supérieur à ±2,3 mm (±0,9 po.), notamment des formulaires ROC (Reconnaissance optique des caractères).

Il est parfois possible de régler le repérage dans le logiciel pour imprimer sur ce type de formulaire.

**•** Supports couchés (de qualité effaçable), supports synthétiques et thermiques.

#### Spécifications relatives au papier et aux supports spéciaux

- **•** Supports à bords irréguliers, supports présentant une surface rugueuse ou très texturée ou supports recourbés.
- **•** Les papiers recyclés qui ne sont pas conformes à la norme EN 12281:2002 (Européenne)
- **•** Supports de grammage inférieur à 60 g/m2 (16 lb)
- **•** Supports reliés

#### **Choix du papier**

Le choix d'un support papier approprié évite les problèmes d'impression et réduit le risque de bourrages.

Pour éviter les bourrages et obtenir une qualité d'impression optimale :

- **•** Utilisez toujours du papier neuf en bon état.
- **•** Avant de charger du papier, repérez la face à imprimer recommandée. Cette information est généralement indiquée sur l'emballage.
- **•** N'utilisez pas de papier découpé ou rogné manuellement.
- **•** Ne mélangez pas plusieurs formats, grammages ou types de papier dans une même source, car cela provoquerait des bourrages.
- **•** N'utilisez pas de papier couché à moins qu'il soit spécialement conçu pour l'impression électrophotographique.

## **Sélection de formulaires préimprimés et de papier à en-tête**

Conformez-vous aux instructions suivantes lorsque vous sélectionnez des formulaires préimprimés et du papier à en-tête :

- Utilisez du papier sens machine sur longueur dont le grammage est compris entre 60 et 90 g/m<sup>2</sup>.
- **•** Utilisez uniquement des formulaires et du papier à en-tête imprimés à l'aide d'un processus d'impression lithographique offset ou par gravure.
- **•** Evitez d'utiliser du papier présentant une surface rugueuse ou très texturée.

Utilisez du papier imprimé avec de l'encre résistant à la chaleur et destiné aux copieurs xérographiques. L'encre doit pouvoir résister à une température maximale de 230 °C sans fondre ou libérer d'émanations dangereuses. Utilisez un type d'encre non affecté par la résine du toner. Les types d'encres oxydantes ou à base d'huile répondent généralement à ces exigences, mais pas nécessairement les types d'encre latex. En cas de doute, contactez votre fournisseur de papier.

Le papier préimprimé, tel que le papier à en-tête, doit pouvoir résister à une température maximale de 230 °C sans fondre ou libérer d'émanations dangereuses.

### **Utilisation de papier recyclé et d'autres papiers de bureau**

- **•** Faible teneur en eau (4 à 5 %)
- **•** Degré de lissage adéquat (100–200 unités Sheffield ou 140–350 unités Bendtsen, Europe)

**Remarque :** certains papiers plus lisses (tels que les papiers laser premium 24 lb, 50–90 unités Sheffield) et les papiers plus rugueux (tels que les papiers chiffon premium, 200–300 unités Sheffield) ont été conçus afin d'être parfaitement pris en charge par les imprimantes laser, en dépit de la texture de leur surface. Avant d'utiliser ces types de papier, demandez conseil à votre fournisseur de papier.

- **•** Coefficient de friction feuille à feuille approprié (0,4 à 0,6)
- **•** Résistance suffisante à la flexion dans le sens de l'alimentation

Le papier recyclé, le papier de faible grammage  $(<$ 60 g/m<sup>2</sup> [qualité 16 lb]) et/ou de faible épaisseur  $(<$ 3,8 mils [0,1 mm]) et le papier découpé dans le sens machine sur largeur pour les imprimantes à alimentation portrait (ou bord court) peuvent présenter une résistance à la flexion inférieure au niveau requis pour garantir une alimentation sans encombre. Avant d'utiliser ces types de papier pour l'impression laser (électrophotographique), demandez conseil à votre fournisseur de papier. Gardez à l'esprit qu'il s'agit de recommandations générales uniquement et que même du papier affichant ces propriétés peut provoquer des problèmes d'alimentation sur une imprimante laser (par exemple, si le papier se recourbe de façon excessive dans des conditions normales d'impression).

# **Stockage du papier**

Suivez les recommandations ci-après afin d'éviter les bourrages et les problèmes de qualité d'impression :

- **•** Pour obtenir des résultats optimaux, stockez le support dans un environnement où la température est d'environ 21 °C et l'humidité relative de 40 %. La plupart des fabricants d'étiquettes recommandent une température comprise entre 18 et 24 °C (65 et 75 °F) et une humidité relative de 40 à 60 %.
- **•** Dans la mesure du possible, stockez le support dans des cartons et sur une palette ou une étagère, plutôt qu'à même le sol.
- **•** Stockez les ramettes sur une surface plane.
- **•** Ne placez rien sur les ramettes de supports d'impression.

# **Formats, types et grammages de papiers pris en charge**

Les tableaux suivants fournissent des informations sur les sources de papier standard et optionnelles et sur les types de papiers qu'elles prennent en charge.

**Remarque :** si le format de papier que vous recherchez ne figure pas dans la liste, sélectionnez le format de papier supérieur le plus proche dans la liste.

## **Types et grammages de papier pris en charge par l'imprimante**

Le moteur de l'imprimante et le chemin recto verso prennent en charge les grammages de papier allant de 60 à 90 g/m<sup>2</sup> (16 à 24 lb). Le chargeur manuel prend en charge les grammages de papier allant de 60 à 163 g/m<sup>2</sup> (16 à 43 lb).

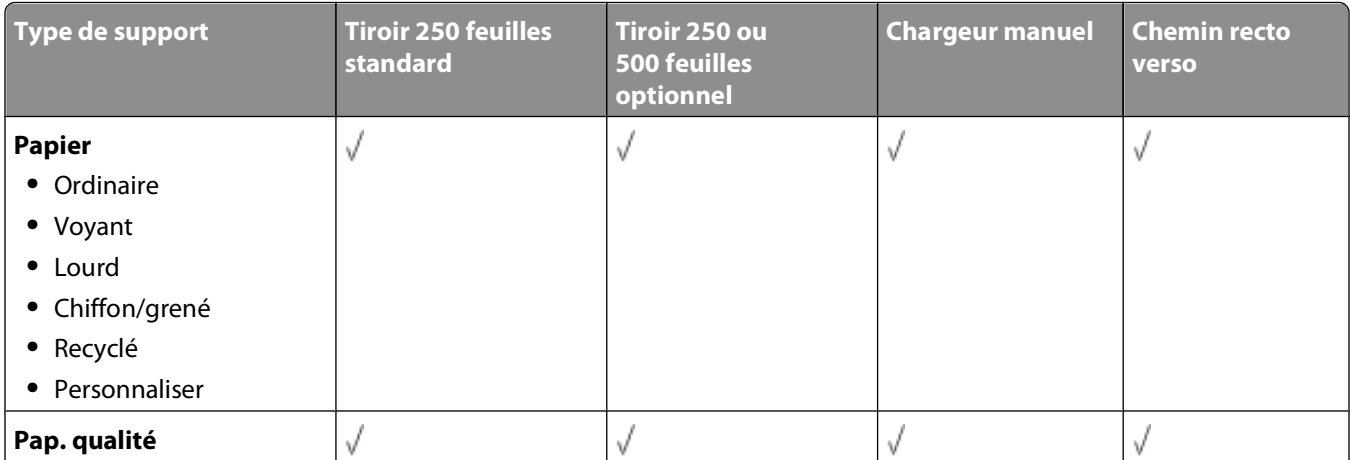
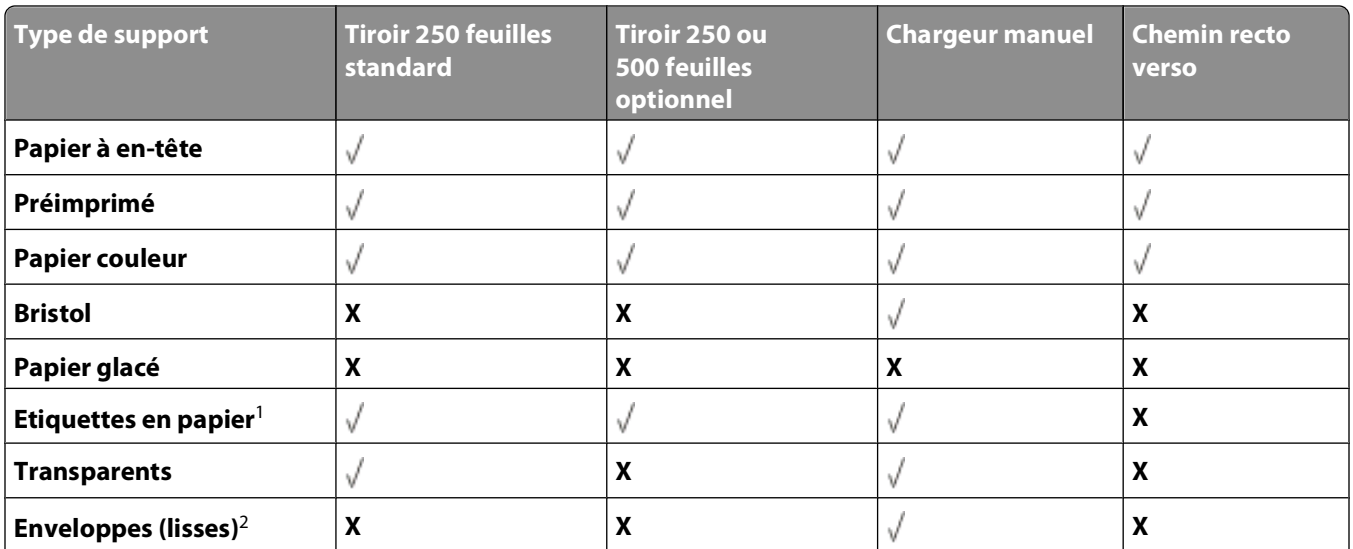

<sup>1</sup> Les étiquettes papier à une seule face conçues pour les imprimantes laser sont prises en charge pour une utilisation occasionnelle. Il est recommandé de ne pas imprimer plus de 20 pages d'étiquettes en papier par mois. Les étiquettes en vinyle, spéciales pharmacie ou recto verso ne sont pas prises en charge.

<sup>2</sup> Utilisez des enveloppes qui restent plates lorsque vous les posez sur une table face vers le bas.

### **Formats de papier pris en charge par l'imprimante**

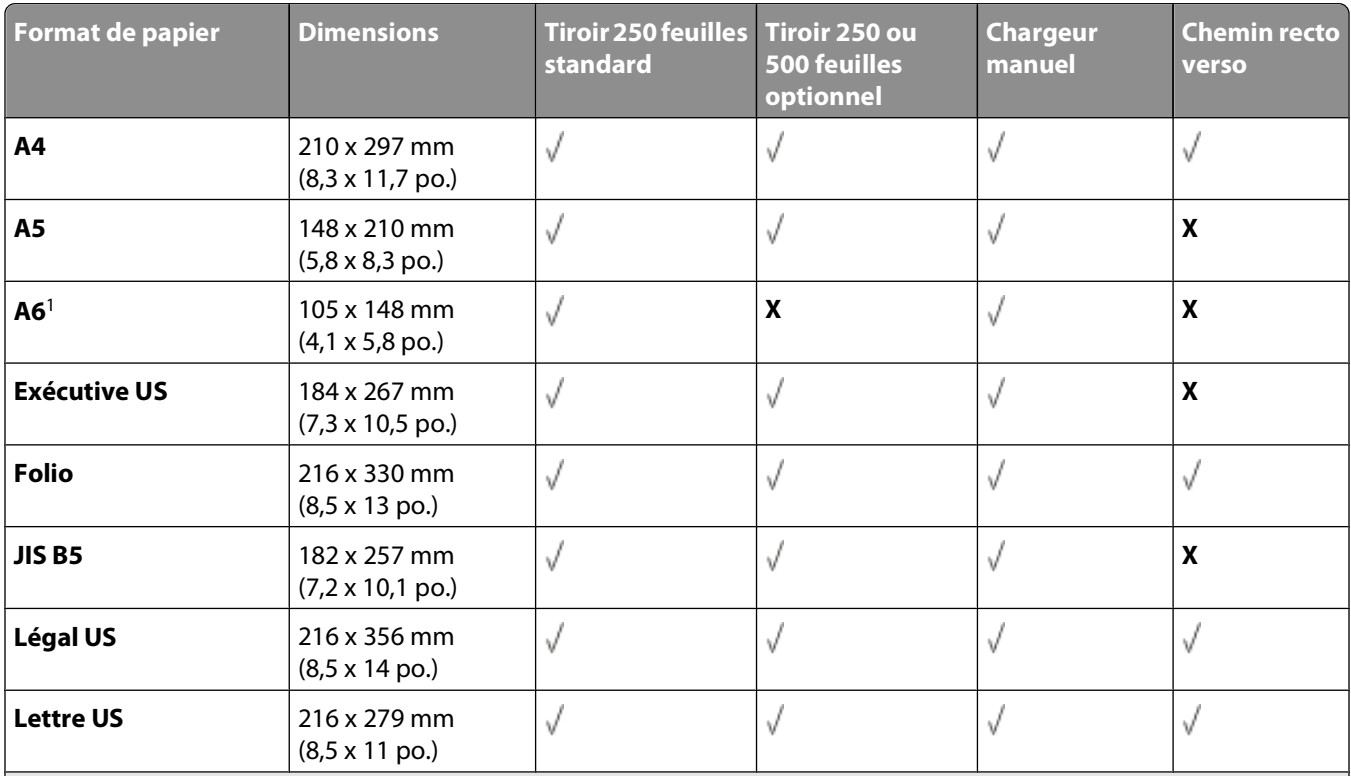

<sup>1</sup> Le format A6 n'est pris en charge que pour les papiers sens machine.

<sup>2</sup> Ce paramètre de format ajuste la page au format 216 x 356 mm (8,5 x 14 po.) sauf si le format est défini dans le logiciel. <sup>3</sup> Si le format de papier désiré ne figure pas dans la liste, configurez un Format papier Universel. Pour plus d'informations, reportez-vous à la rubrique [« Configuration des paramètres de papier Universel », page 59.](#page-58-0)

#### Spécifications relatives au papier et aux supports spéciaux

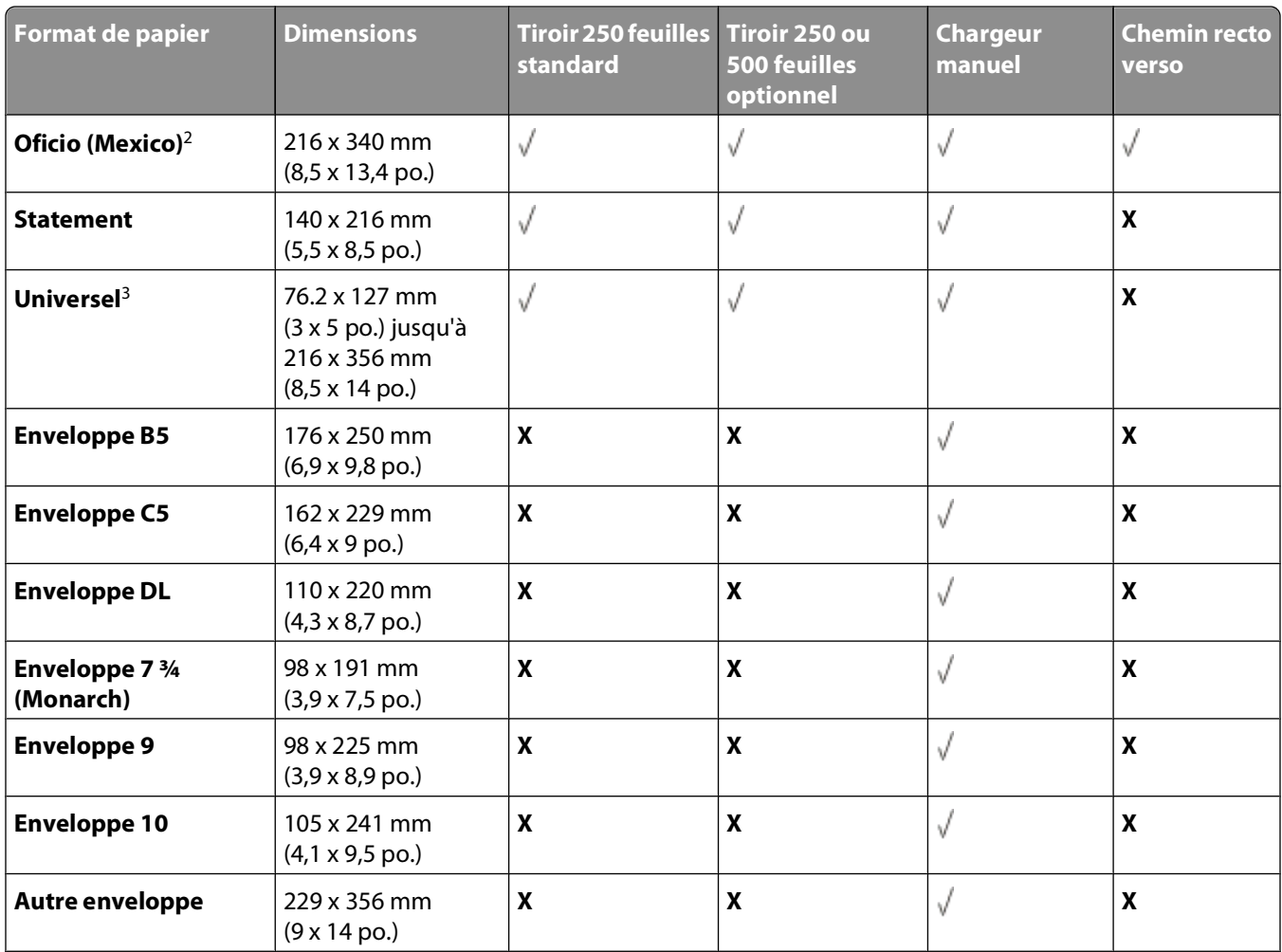

1 Le format A6 n'est pris en charge que pour les papiers sens machine.

<sup>2</sup> Ce paramètre de format ajuste la page au format 216 x 356 mm (8,5 x 14 po.) sauf si le format est défini dans le logiciel.

<sup>3</sup> Si le format de papier désiré ne figure pas dans la liste, configurez un Format papier Universel. Pour plus d'informations, reportez-vous à la rubrique [« Configuration des paramètres de papier Universel », page 59.](#page-58-0)

# **Configuration de l'impression locale**

## **Windows®**

Il est possible que certains systèmes d'exploitation Windows incluent déjà un pilote compatible avec l'imprimante.

**Remarque :** l'installation de pilotes personnalisés ne remplace pas le pilote système. Un objet imprimante distinct est créé et apparaît dans le dossier Imprimantes.

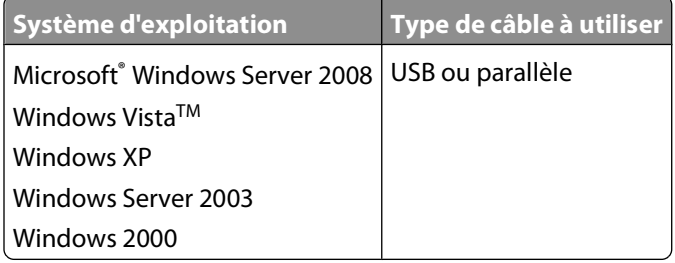

### **Installation des pilotes d'imprimante**

**Remarque :** Si vous utilisez Windows Server 2008, Windows Vista, Windows XP, Windows Server 2003 ou Windows 2000, vous devez disposer des droits d'accès Administrateur pour installer les pilotes d'imprimante sur votre ordinateur.

**1** Insérez le CD Drivers and Utilities.

Le CD Drivers and Utilities lance automatiquement le logiciel d'installation.

- **2** Lorsque l'écran du CD Drivers and Utilities s'affiche, cliquez sur **Installation personnelle Installer l'imprimante pour l'utiliser sur cet ordinateur uniquement**, puis cliquez sur **Suivant**.
- **3** Sélectionnez votre imprimante dans le menu déroulant.
- **4** Sélectionnez **Installation standard (recommandée)**, puis cliquez sur **Installer**.
- **5** Cliquez sur **Terminer**, connectez l'imprimante à l'ordinateur au moyen d'un câble parallèle ou USB, puis allumez l'imprimante.

Vous êtes averti lorsque l'installation est terminée.

### **Installation de pilotes d'imprimante supplémentaires**

**1** Allumez votre ordinateur et insérez le CD Drivers and Utilities.

Lorsque le CD Drivers and Utilities se lance, cliquez sur **Annuler**.

- **2** Sous Windows Vista (menu Démarrer par défaut) :
	- **a** Cliquez sur **Panneau de configuration**.
	- **b** Cliquez sur **Matériel et audio**.
	- **c** Cliquez sur **Imprimantes**.

Configuration de l'impression locale

Dans Windows XP (menu Démarrer par défaut) :

- **a** Cliquer sur **Démarrer Panneau de configuration**.
- **b** Cliquez deux fois sur **Imprimantes et autres périphériques**.
- **c** Cliquez deux fois sur **Imprimantes et télécopieurs**.

Sous Windows XP (menu Démarrer classique) : cliquez sur **Démarrer Paramètres Imprimantes et télécopieurs**.

Sous Windows Vista (menu Démarrer classique) et toutes les autres versions de Windows : cliquez sur **Démarrer Paramètres Imprimantes**.

#### **3** Double-cliquez sur **Ajouter une imprimante**.

L'**Assistant Ajout d'imprimante** s'ouvre.

- **4** Cliquez sur **Suivant**.
- **5** Sélectionnez **Imprimante locale connectée à cet ordinateur**, puis cliquez sur **Suivant**.

Vous êtes invité à connecter l'imprimante à l'ordinateur.

- **6** Sélectionnez le port que l'imprimante va utiliser, puis cliquez sur **Suivant**.
- **7** Sélectionnez **Disque fourni**.
- **8** Parcourez le pilote du CD et sélectionnez le répertoire approprié pour votre système d'exploitation.

**Remarque :** Si vous avez installé les pilotes d'imprimante à partir du CD Drivers and Utilities avant de connecter l'imprimante à votre ordinateur, le pilote PCL-XL de votre système d'exploitation a été installé par défaut.

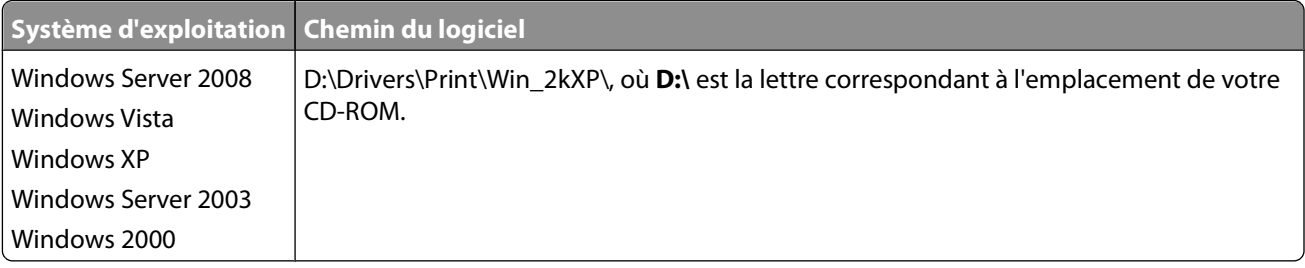

**Remarque :** après avoir sélectionné le répertoire contenant vos pilotes d'imprimante, il se peut que des fichiers supplémentaires vous soient demandés afin de continuer l'installation. Insérez le CD du système d'exploitation, puis cliquez sur **OK**.

- **9** Cliquez sur **Ouvrir,** puis sur **OK**.
- **10** Sélectionnez le type de pilote que vous souhaitez installer (PCL, impression hôte ou PostScript) dans la liste **Fabricant** et le modèle d'imprimante dans la liste **Imprimantes**, puis cliquez sur **Suivant**.
- **11** Terminez l'**Assistant Ajout d'imprimante**, puis cliquez sur **Terminer** pour installer le pilote d'imprimante.

### **Installation de logiciels d'imprimante supplémentaires**

**1** Mettez l'ordinateur sous tension et insérez le CD Drivers and Utilities.

Le CD Drivers and Utilities doit lancer automatiquement le logiciel d'installation.

- **2** Sélectionnez **Additional Software Installation Install the printer support software**, puis cliquez sur **Next**.
- **3** Cochez la case en regard de chaque logiciel d'imprimante que vous souhaitez installer, puis cliquez sur **Install**. Le logiciel est installé sur l'ordinateur.

Configuration de l'impression locale

## **Macintosh®**

Macintosh OS 9 ou une version ultérieure est requis pour l'impression USB. Pour imprimer vers une imprimante USB, créez une icône de service d'impression (Mac OS 9) ou ajoutez l'imprimante dans le Centre d'impression ou l'utilitaire d'installation de l'imprimante (Mac OS X).

### **Mac OS X : ajout de l'imprimante au Centre d'impression ou à l'Utilitaire d'installation de l'imprimante**

- **1** Configurez votre ordinateur pour la prise en charge de l'imprimante.
	- **a** Insérez le CD Pilotes et utilitaires.
	- **b** Cliquez deux fois sur le programme d'installation de l'imprimante.
	- **c** Passez l'écran de bienvenue et consultez le fichier Read me.
	- **d** Cliquez sur **Continuer** après avoir consulté le contrat de licence, puis sur **Accepter** pour accepter les termes du contrat.
	- **e** Sélectionnez un emplacement d'installation, puis cliquez sur **Continuer**.
	- **f** Cliquez sur **Installer** dans l'écran **Installation standard**.
	- **g** Saisissez le mot de passe administrateur, puis cliquez sur **OK**. Le logiciel est maintenant installé sur l'ordinateur.
	- **h** Quittez le programme d'installation une fois que vous avez terminé.
- **2** Ouvrez le **Centre d'impression** (10.2) ou **l'Utilitaire d'installation de l'imprimante** (10.3+) situé sous **/Applications/Utilitaires**.
- **3** Si l'imprimante USB apparaît dans la liste des imprimantes : l'imprimante est configurée correctement, vous pouvez quitter l'application.

Si l'imprimante USB n'apparaît pas dans la liste des imprimantes : vérifiez la connexion du câble USB entre l'imprimante et l'ordinateur et vérifiez que l'imprimante est mise sous tension. Si l'imprimante apparaît dans la liste des imprimantes, cela signifie que l'imprimante est configurée correctement : vous pouvez quitter l'application.

### **Mac OS 9 : création d'un service d'impression avec l'Utilitaire de service d'impression**

- **1** Configurez votre ordinateur pour la prise en charge de l'imprimante.
	- **a** Insérez le CD Drivers and Utilities.
	- **b** Cliquez deux fois sur le programme d'installation de l'imprimante.
	- **c** Passez l'écran de bienvenue et consultez le fichier Read me.
	- **d** Cliquez sur **Continue** après avoir consulté le contrat de licence, puis sur **Agree** pour accepter les termes du contrat.
	- **e** Sélectionnez un emplacement pour le fichier d'installation, puis cliquez sur **Continue**.
	- **f** Cliquez sur **Install** dans l'écran **Easy Install**. Le logiciel est maintenant installé sur l'ordinateur.
	- **g** Quittez le programme d'installation une fois que vous avez terminé.
- **2** Ouvrez l'**Utilitaire de service d'impression** qui se trouve normalement sous **Applications > Utilitaires**.

Configuration de l'impression locale

- **3** Sélectionnez **Imprimante (USB)**, puis cliquez sur **OK**.
- **4** Dans la section **Sélection de l'imprimante USB**, cliquez sur **Changer**.

Si l'imprimante n'apparaît pas dans la liste des imprimantes, vérifiez la connexion du câble USB entre l'imprimante et l'ordinateur et vérifiez que l'imprimante est mise sous tension.

**5** Sélectionnez l'imprimante, puis cliquez sur **OK**.

L'imprimante apparaît dans la fenêtre **Imprimante (USB)**.

- **6** Dans la section **Fichier PPD (PostScript Printer Description)**, cliquez sur **Réglage auto**. Assurez-vous que le fichier PPD d'imprimante correspond au modèle l'imprimante.
- **7** Cliquez sur **Créer**.
- **8** Cliquez sur **Enregistrer**.
- **9** Saisissez le nom que vous souhaitez attribuer à l'imprimante et cliquez sur **OK**. L'imprimante est à présent enregistrée dans le service d'impression.

## **Linux®**

L'impression locale est prise en charge par de nombreuses plates-formes Linux, comme Red Hat, SUSE, Debian<sup>™</sup> GNU/Linux, Ubuntu, Red Flag Linux et Linspire.

Les packages de logiciels d'imprimante et d'instructions d'installation sont disponibles sur le CD Drivers and Utilities. Tous les logiciels d'imprimante prennent en charge l'impression locale au moyen d'une connexion parallèle.

Pour lancer les instructions d'installation pour Linux :

- **1** Insérez le CD Drivers and Utilities. Si le CD Drivers and Utilities se lance automatiquement, cliquez sur **Annuler**.
- **2** Accédez à **D:\unix\docs\<your language>\index.html**, où **D:\** est la lettre correspondant à l'emplacement de votre CD-ROM.

# **Vue d'ensemble du logiciel**

Utilisez le CD Drivers and Utilities fourni avec votre imprimante pour installer une combinaison d'applications en fonction de votre système d'exploitation.

**Remarque :** si vous avez acheté votre imprimante et votre ordinateur séparément, vous devez utiliser le CD Drivers and Utilities pour installer ces applications.

Remarque : Ces applications ne sont pas disponibles sur les ordinateurs exécutant Macintosh<sup>®</sup>.

## **Centre du moniteur d'état**

**Remarque :** Pour que le Centre du moniteur d'état local fonctionne correctement, le logiciel de communication bidirectionnel doit être en place afin de permettre à l'imprimante et à l'ordinateur de communiquer. Le Centre du moniteur d'état ne fonctionne que si l'imprimante est connectée localement à un ordinateur à l'aide d'un câble USB.

Utilisez le Centre du moniteur d'état pour gérer les différents moniteurs d'état.

- **•** Cliquez deux fois sur le nom d'une imprimante pour ouvrir son moniteur d'état ou sélectionnez **Exécuter** pour ouvrir le moniteur d'état d'une imprimante spécifique.
- **•** Sélectionnez **Mettre à jour** pour modifier l'apparence de la liste d'imprimantes.

## **Utilitaire Paramètres de l'imprimante locale**

L'utilitaire Paramètres de l'imprimante locale Dell permet de modifier et d'enregistrer les paramètres de l'imprimante non disponibles à partir du logiciel de l'imprimante (par exemple, activez l'option Réglage avertisseur si vous voulez que l'imprimante émette un signal sonore lorsqu'elle nécessite votre intervention).

**Remarque :** L'utilitaire Paramètres de l'imprimante locale ne fonctionne que si l'imprimante est connectée localement à un ordinateur à l'aide d'un câble parallèle ou USB.

L'utilitaire Paramètres de l'imprimante locale Dell est installé automatiquement sur votre ordinateur en même temps que le logiciel de l'imprimante. Pour accéder à l'utilitaire :

- **1** Insérez le CD Drivers and Utilities.
- **2** Sélectionnez **Installation de logiciels supplémentaires**, puis cliquez sur **Suivant**.
- **3** Sélectionnez **Paramètres de l'imprimante locale**, puis cliquez sur **Installer**.

Une fois l'utilitaire installé, vous pouvez modifier les paramètres des options telles que Intensité toner, Economie énergie, Format de papier et Type de papier. Une fois sélectionnés, ces paramètres s'appliquent à tous les travaux d'impression, mais vous pouvez utiliser le logiciel d'imprimante pour les modifier en fonction de chaque travail d'impression. Enregistrez les paramètres depuis la barre d'outils en cliquant sur **Actions Appliquer les paramètres**. Vous pouvez également enregistrer vos paramètres dans un fichier de commandes à distribuer à des imprimantes désignées en cliquant sur **Actions Enregistrer comme fichier de commandes**.

Vous pouvez modifier les paramètres suivants à l'aide de l'utilitaire Paramètres de l'imprimante locale Dell :

- **•** Papier
- **•** Finition
- **•** Qualité
- **•** Configuration
- **•** Emulation PCL
- **•** PostScript
- **•** Parallèle
- **•** USB

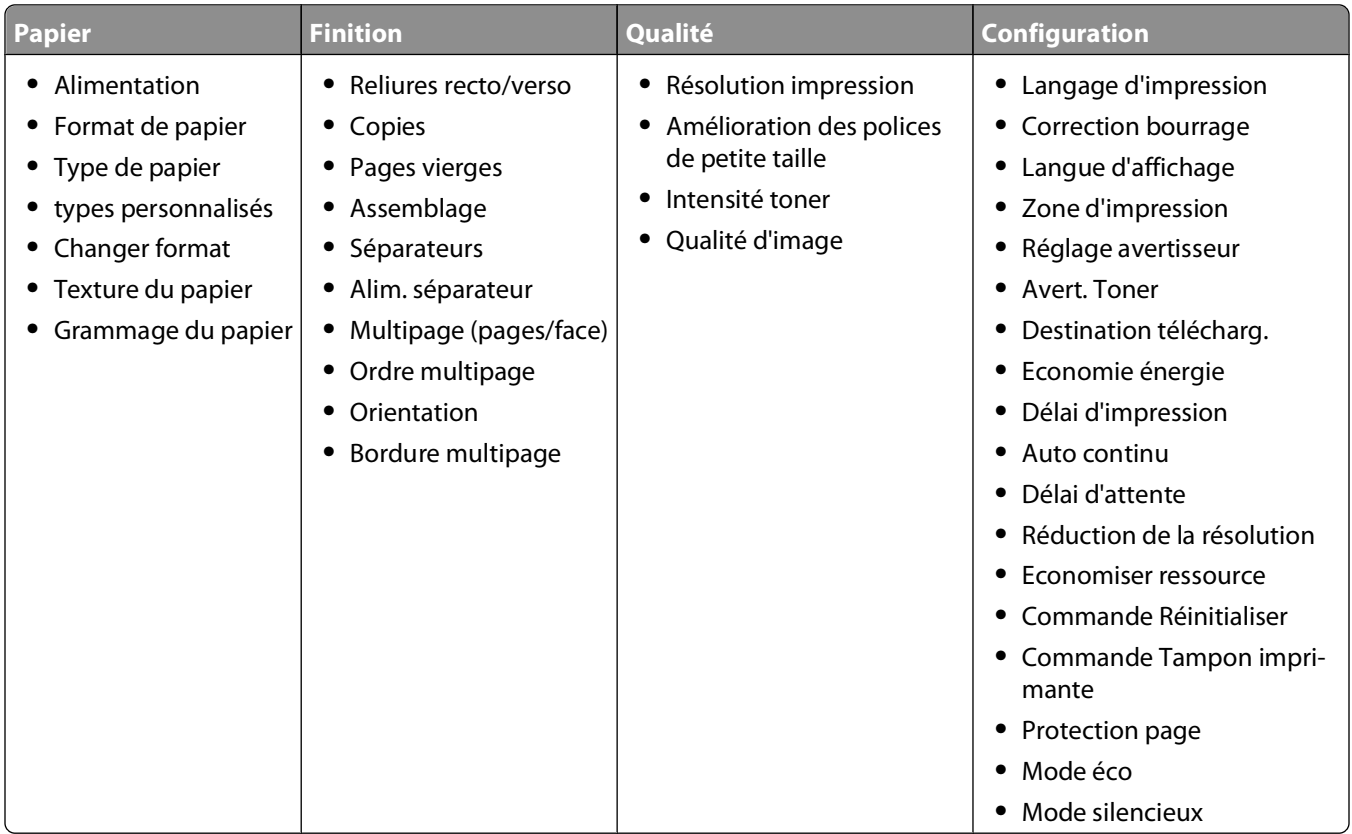

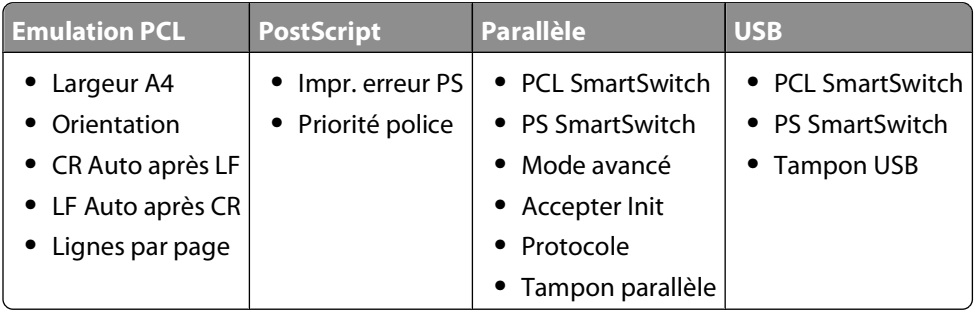

**Remarque :** cet utilitaire n'est pas pris en charge dans les environnements Windows x64.

## **Programme de configuration de pilote**

Le programme de configuration du pilote permet de créer des profils de pilotes contenant des paramètres personnalisés. Un profil de pilote peut contenir un groupe de paramètres enregistrés pour un pilote d'imprimante ainsi que d'autres données pour divers paramètres, tels que :

- **•** l'orientation de l'impression et le nombre de pages par feuille (paramètres du document),
- **•** l'état de l'installation d'un réceptacle (options de l'imprimante),
- **•** les formats de papier définis par l'utilisateur (papiers personnalisés),
- **•** le texte simple et les filigranes,
- **•** les références des fonds de page,
- **•** les références des polices,
- **•** les associations de papiers.

## **Utilitaire d'alertes pour l'imprimante Dell**

**Remarque :** Cette application n'est pas disponible avec Windows 2000.

L'utilitaire d'alertes pour l'imprimante Dell vous informe en cas d'erreurs requérant votre intervention sur l'imprimante. En cas d'erreur, un bulle s'affiche pour vous indiquer la nature de l'erreur et vous diriger vers les informations de récupération appropriées.

**Remarque :** Pour que l'utilitaire d'alertes pour l'imprimante Dell fonctionne correctement, le logiciel de communication bidirectionnel doit être en place afin de permettre à l'imprimante et à l'ordinateur de communiquer. Une exception est ajoutée au pare-feu Windows pour permettre cette communication.

Si vous avez installé l'utilitaire d'alertes pour l'imprimante Dell avec votre propre logiciel d'impression, l'utilitaire s'exécute automatiquement une fois l'installation du logiciel terminée. L'utilitaire est actif lorsque l'icône s'affiche dans la barre d'état système.

Pour désactiver l'utilitaire d'alertes pour l'imprimante Dell :

- **1** Dans la barre d'état système, effectuez un clic droit sur l'icône
- **2** Sélectionnez **Quitter**.

Pour réactiver l'utilitaire d'alertes pour l'imprimante Dell :

- **1** Sous Windows Vista (menu Démarrer par défaut) :
	- **a** Cliquez sur **D** → **Programmes**.
	- **b** Cliquez sur **Imprimantes Dell**.
	- **c** Cliquez sur **Imprimante laser Dell 2230d**.

Dans Windows XP et 2000 :

Cliquez sur **Démarrer Programmes** ou **Tous les programmes Imprimantes Dell Imprimante laser Dell 2230d**.

**2** Cliquez sur **Utilitaire d'alertes pour l'imprimante Dell**.

## **Installation du pilote XPS en option**

Le pilote XPS (XML Paper Specification) est un pilote d'imprimante en option conçu pour utiliser les fonctions couleur et graphiques XPS avancées auxquelles seuls les utilisateurs de Windows Vista ont accès. Pour utiliser les fonctions XPS, vous devez installer le pilote XPS en tant que pilote supplémentaire après l'installation de l'imprimante.

**Remarque :** Avant d'installer le pilote XPS, suivez les instructions de l'affiche Configuration de votre imprimante pour installer l'imprimante sur votre ordinateur.

Pour installer le pilote :

- **1** Cliquez sur **■→ Panneau de configuration**.
- **2** Sous **Matériel et audio**, cliquez sur **Imprimante**, puis sur **Ajouter une imprimante**.
- **3** Dans la boîte de dialogue **Ajouter une imprimante**, faites l'un des choix suivants :
	- **•** Si vous utilisez une connexion USB, assurez-vous que le câble USB est branché sur l'ordinateur et sur l'imprimante, puis procédez comme suit :
		- **a** Cliquez sur **Ajouter une imprimante locale**.
		- **b** Dans le menu déroulant, **Utiliser un port existant :**, sélectionnez **Port d'imprimante virtuelle pour USB**, puis cliquez sur **Suivant**.
- **4** Cliquez sur **Disque fourni**.

La boîte de dialogue **Installer à partir du disque** s'ouvre.

- **5** Cliquez sur **Parcourir**, puis accédez aux fichiers du pilote XPS sur l'ordinateur :
	- **a** Cliquez sur **Ordinateur**, puis double-cliquez sur **(C:)**.
	- **b** Double-cliquez sur **Pilotes**, puis double-cliquez sur **IMPRIMANTE**.
	- **c** Double-cliquez sur le dossier correspondant au numéro de modèle de l'imprimante, puis double-cliquez sur **Pilotes**.
	- **d** Double-cliquez sur **xps**, puis cliquez sur **Ouvrir**.
	- **e** Dans la boîte de dialogue **Installer à partir du disque**, cliquez sur **OK**.
- **6** Cliquez sur **Suivant** dans les deux boîtes de dialogue suivantes.

Pour plus d'informations sur le pilote XPS, voir le fichier **readme** XPS sur le CD Drivers and Utilities. Le fichier se trouve dans le dossier **xps** avec le fichier séquentiel setupxps (D:\Drivers\xps\readme).

## **Dell Toner Management System**

## **fenêtre d'état d'impression**

**Remarque :** Pour que la fenêtre d'état d'impression fonctionne correctement, le logiciel de communication bidirectionnel doit être en place afin de permettre à l'imprimante et à l'ordinateur de communiquer. Une exception est ajoutée au pare-feu Windows<sup>®</sup> pour permettre cette communication.

La fenêtre d'état d'impression affiche l'état de l'imprimante (Imprimante prête, Impr. hors ligne et Erreur-Vérifiez l'imprimante) ainsi que le nom du travail lorsque vous envoyez un travail à l'impression.

La fenêtre d'état d'impression affiche également le niveau de toner, ce qui vous permet de :

- **•** contrôler le niveau de toner de votre imprimante ;
- **•** cliquez sur **Commander des fournitures** afin de commander des cartouches de toner de remplacement.

### **Application de commande de fournitures pour imprimante Dell**

Vous pouvez accéder à la boîte de dialogue Commander des fournitures à partir de la fenêtre d'état d'impression, de la fenêtre Programmes ou de l'icône du bureau.

Vous pouvez commander du toner par téléphone ou sur le Web.

- **•** Si vous commandez en ligne, lancez l'application de commande de fournitures pour imprimante Dell :
	- **1** Sous Windows Vista (menu Démarrer par défaut) :
		- **a** Cliquez sur **D** → **Programmes**.
		- **b** Cliquez sur **Imprimantes Dell**.
		- **c** Cliquez sur **Imprimante laser Dell 2230d**.

Dans Windows XP et 2000 :

#### Cliquez sur **Démarrer Programmes** ou **Tous les programmes Imprimantes Dell Imprimante laser Dell 2230d**.

- **2** Cliquez sur **Application de commande de fournitures pour imprimante Dell**. La boîte de dialogue **Commande de fournitures** apparaît.
- **3** Si la boîte de dialogue **Plusieurs imprimantes détectées** démarre, sélectionnez l'impimante pour laquelle vous commandez des fournitures.
- **4** Suivez les instructions à l'écran.
- **•** Si vous commandez à partir du Web, cliquez sur le lien situé au-dessous de l'en-tête **Commander en ligne**.
- **•** Si vous commandez par téléphone, appelez le numéro qui s'affiche sous le titre **Commander par téléphone**.

# **impression**

Ce chapitre traite de l'impression, des rapports d'imprimante ainsi que de l'annulation des travaux. Le choix et la gestion du papier et des supports spéciaux peuvent affecter la fiabilité de l'impression des documents. Pour plus d'informations, reportez-vous aux rubriques [« Réduction des risques de bourrage », page 103](#page-102-0) et [« Stockage du](#page-71-0) [papier », page 72](#page-71-0).

## **Impression d'un document**

- **1** Chargez du papier dans un tiroir ou un chargeur.
- **2** Dans le menu Papier, définissez le type et le format de papier en fonction du papier qui a été chargé.
- **3** Effectuez l'une des opérations suivantes :

### **Utilisateurs Windows**

- **a** Lorsqu'un document est ouvert, cliquez sur **Fichier Imprimer**.
- **b** Cliquez sur **Propriétés**, **Préférences**, **Options** ou **Configuration**.
- **c** Dans la liste Source d'alimentation, sélectionnez la source qui contient le papier chargé.
- **d** Dans la liste Type de papier, sélectionnez le type souhaité.
- **e** Dans la liste Format de papier, sélectionnez le format souhaité.
- **f** Cliquez sur **OK**, puis sur **Imprimer**.

### **Utilisateurs Macintosh**

Sous Mac OS X :

- **a** Personnalisez les paramètres de la boîte de dialogue de mise en page si nécessaire.
	- **1** Lorsqu'un document est ouvert, choisissez **Fichier** > **Format d'impression**.
	- **2** Dans le menu contextuel Format de papier, choisissez le format de papier ou créez un format personnalisé correspondant au papier chargé.
	- **3** Cliquez sur **OK**.
- **b** Personnalisez les paramètres de la boîte de dialogue Imprimer si nécessaire.
	- **1** Lorsqu'un document est ouvert, choisissez **Fichier** > **Imprimer**. Si nécessaire, cliquez sur le triangle pour afficher des options supplémentaires.
	- **2** Dans les options d'impression ou le menu contextuel Copies et pages, choisissez **Fonctions de l'imprimante**.
	- **3** Dans le menu contextuel Fonction, choisissez **Papier**.
	- **4** Dans le menu contextuel Type de papier, choisissez un type de papier.
	- **5** Cliquez sur **Imprimer**.

Sous Mac OS 9 :

- **a** Personnalisez les paramètres de la boîte de dialogue de mise en page si nécessaire :
	- **1** Lorsqu'un document est ouvert, choisissez **Fichier** > **Format d'impression**.
	- **2** Dans le menu contextuel Papier, choisissez le format de papier ou créez un format personnalisé correspondant au papier chargé.
- **3** Cliquez sur **OK**.
- **b** Personnalisez les paramètres de la boîte de dialogue Imprimer si nécessaire.
	- **1** Lorsqu'un document est ouvert, choisissez **Fichier** > **Imprimer**.
	- **2** Sélectionnez une option Alimentation, puis choisissez le tiroir chargé et le papier approprié.
	- **3** Cliquez sur **Imprimer**.

## **Impression recto verso**

Si vous souhaitez imprimer en recto verso pour tous les travaux d'impression, ou pour la plupart des travaux d'impression, sélectionnez Recto verso dans le menu Finition. Pour accéder au menu Finition, effectuez l'une des opérations suivantes :

- **•** Si l'imprimante est connectée à un ordinateur à l'aide d'un câble parallèle ou USB, ouvrez l'utilitaire Paramètres de l'imprimante locale (Windows) ou Paramètres de l'imprimante (Macintosh). L'un de ces utilitaires s'installe en même temps que le logiciel de l'imprimante.
- **•** Pour les impressions recto verso occasionnelles, vous pouvez définir le mode recto verso depuis le logiciel de l'imprimante. En fonction de votre système d'exploitation, effectuez l'une des opérations suivantes :

### **Utilisateurs de Windows**

- **1** Lorsqu'un document est ouvert, cliquez sur **Fichier Imprimer**.
- **2** Cliquez sur **Propriétés**, **Préférences**, **Options** ou **Configuration**.
- **3** Sous l'onglet Mise en page, sélectionnez **Impression recto verso**.
- **4** Sélectionnez **Bord long** ou **Bord court**.
- **5** Cliquez sur **OK**.

### **Utilisateurs de Mac**

- **1** Lorsqu'un document est ouvert, choisissez **Fichier** > **Imprimer**. Au besoin, cliquez sur le triangle de développement pour afficher davantage d'options.
- **2** Dans les options d'impression, le menu Copies et pages ou le menu déroulant Général, choisissez l'option **Mise en page**.
- **3** Dans le menu déroulant Recto verso, choisissez un paramètre pour l'impression recto verso.
- **4** Cliquez sur **Imprimer**.

## **Définition de l'option Correction bourrage**

Pour garantir qu'une page se réimprime suite à un bourrage papier, définissez l'option Correction bourrage sur Auto ou sur Activé.

Si l'imprimante est connectée à un ordinateur à l'aide d'un câble parallèle ou USB, ouvrez l'utilitaire Paramètres de l'imprimante locale (Windows) ou Paramètres de l'imprimante (Macintosh). Sous le menu Configuration, assurezvous que l'option Correction bourrage est définie sur Auto ou sur Activé.

## **Impression de documents spéciaux**

## **Conseils sur l'utilisation du papier à en-tête**

L'orientation de la page est importante lorsque vous imprimez sur du papier à en-tête. Reportez-vous au tableau suivant pour déterminer le sens dans lequel charger le papier à en-tête :

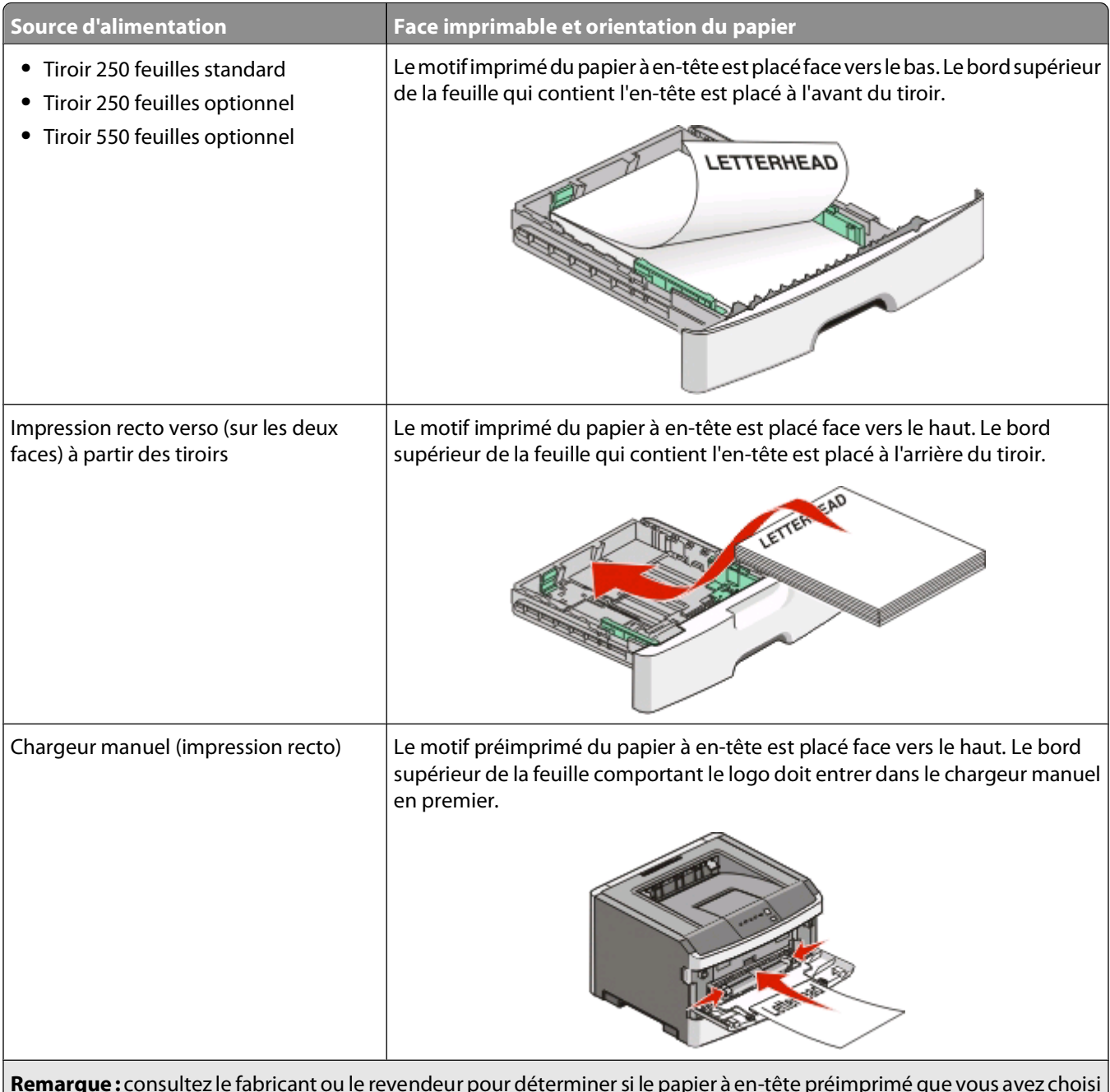

**Remarque :** consultez le fabricant ou le revendeur pour déterminer si le papier à en-tête préimprimé que vous avez choisi est adapté aux imprimantes laser.

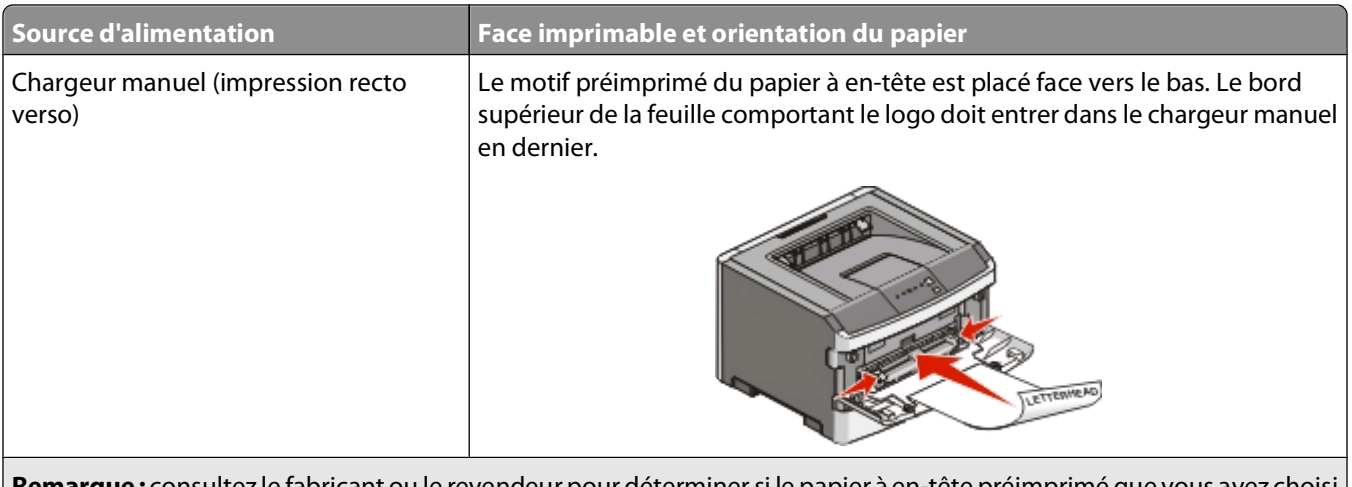

rterminer si le papier à en-tête est adapté aux imprimantes laser.

### **Conseils sur l'utilisation des transparents**

Imprimez toujours quelques copies sur les transparents que vous prévoyez d'acheter avant de les commander en grande quantité.

Lorsque vous imprimez sur des transparents :

- **•** Chargez les transparents à partir du tiroir 250 feuilles standard ou du chargeur manuel.
- **•** Utilisez des transparents spécialement conçus pour les imprimantes laser. Pour savoir si les transparents peuvent supporter des températures allant jusqu'à 175 °C sans fondre, se décolorer, se décaler ou libérer des émanations dangereuses, consultez le fabricant ou le revendeur.

**Remarque :** les transparents peuvent être imprimés à des températures pouvant atteindre 180 °C si les options Grammage transparent et Texture transparent sont définies sur Lourd et sur Grenée, respectivement. Sélectionnez ces paramètres dans le menu Papier à l'aide d'un utilitaire local.

- **•** Pour éviter tout problème de qualité d'impression, ne laissez pas de traces de doigts sur les transparents.
- **•** Avant de charger les transparents, ventilez la pile pour éviter que les feuilles collent les unes aux autres.

### **Conseils sur l'utilisation des enveloppes**

Imprimez toujours un échantillon sur les enveloppes que vous prévoyez d'utiliser avant d'en commander en grande quantité.

Lorsque vous imprimez sur des enveloppes :

- **•** Utilisez des enveloppes spécialement conçues pour les imprimantes laser. Pour savoir si les enveloppes peuvent supporter des températures de 210 °C sans coller, se froisser, se recourber de manière excessive ou libérer des émanations dangereuses, consultez le fabricant ou le revendeur.
- **•** Pour obtenir un niveau de performance optimal, utilisez des enveloppes de 90 g/m2. Utilisez des enveloppes de 105 g/m<sup>2</sup> à condition que leur contenu en coton n'excède pas 25 %. Les enveloppes contenant 100 % de coton ne doivent pas dépasser 90 g/m2.
- **•** Utilisez uniquement des enveloppes neuves.
- **•** Pour obtenir des performances optimales et réduire le risque de bourrages, n'utilisez pas d'enveloppes qui :
	- **–** sont trop recourbées ou tordues,
	- **–** adhèrent les unes aux autres ou sont endommagées d'une manière quelconque,

impression

- **–** contiennent des fenêtres, des trous, des perforations, des zones découpées ou du gaufrage,
- **–** sont dotées d'agrafes, de liens ou d'attache-papier en métal,
- **–** s'assemblent,
- **–** sont préaffranchies,
- **–** présentent une bande adhésive exposée lorsque le rabat est en position scellée ou fermée,
- **–** présentent des coins pliés,
- **–** présentent une finition grossière, irrégulière ou vergée.
- **•** Réglez les guides de largeur afin qu'ils correspondent à la largeur des enveloppes.

**Remarque :** un taux d'humidité important (supérieur à 60 %) associé à une température d'impression élevée risque d'entraîner le collage ou le froissement des enveloppes.

### **Conseils sur l'utilisation des étiquettes**

Imprimez toujours un échantillon sur les étiquettes que vous prévoyez d'utiliser avant d'en commander en grande quantité.

**Remarque :** utilisez uniquement des étiquettes en papier. Les étiquettes en vinyle, de pharmacie et double face ne sont pas prises en charge.

Lorsque vous imprimez sur des étiquettes :

- **•** Utilisez des étiquettes spécialement conçues pour les imprimantes laser. Consultez le fabricant ou le revendeur, pour savoir si :
	- **–** Les étiquettes peuvent supporter des températures allant jusqu'à 210 °C sans se coller, se froisser, se recourber de manière excessive ou libérer des émanations dangereuses.

**Remarque :** la température maximale d'impression d'une enveloppe est de 220 °C si Grammage étiquettes est défini sur Lourd. Sélectionnez ce paramètre via le serveur Web incorporé ou dans le menu Papier du panneau de commandes de l'imprimante.

- **–** Les parties adhésives, la face (support d'impression) et les revêtements des étiquettes peuvent supporter une pression de 25 psi sans suinter, se décoller sur les bords ou libérer des émanations dangereuses.
- **•** N'utilisez pas d'étiquettes avec support lisse.
- **•** Utilisez des feuilles d'étiquettes complètes. En effet, les étiquettes des feuilles partiellement utilisées risquent de se décoller pendant l'impression et d'entraîner un bourrage. Les feuilles partiellement utilisées salissent également votre imprimante et votre cartouche avec de l'adhésif, annulant ainsi leur garantie respective.
- **•** N'utilisez pas d'étiquettes dont l'adhésif est apparent.
- **•** N'imprimez pas à moins de 1 mm du bord de l'étiquette, des perforations ou entre les découpes de l'étiquette.
- **•** Assurez-vous que le revêtement adhésif ne recouvre pas l'intégralité de la feuille. Le revêtement de zone de l'adhésif doit être situé à 1 mm minimum des bords. L'adhésif salit votre imprimante et peut entraîner l'annulation de votre garantie.
- **•** S'il n'est pas possible d'appliquer un revêtement de zone sur l'adhésif, une bande de 1,6 mm doit être détachée le long du bord d'entraînement. Veillez à utiliser de l'adhésif qui ne suinte pas.
- **•** L'orientation Portrait est conseillée, en particulier si vous imprimez des codes à barres.

### **Conseils sur l'utilisation des bristols**

Le bristol est un support spécial, épais et monocouche. Ses caractéristiques très variables, telles que sa teneur en eau, son épaisseur et sa texture, peuvent considérablement affecter la qualité d'impression. Imprimez toujours un échantillon sur le bristol que vous prévoyez d'utiliser avant d'en acheter en grande quantité.

<span id="page-88-0"></span>Lorsque vous imprimez sur des bristols :

- **•** Assurez-vous que le type de papier sélectionné est Bristol.
- **•** Sélectionnez le paramètre Texture du papier approprié.
- **•** Sachez que la préimpression, la perforation et le pliage peuvent affecter de manière significative la qualité de l'impression et entraîner des problèmes de gestion ou de bourrage des supports.
- **•** Pour savoir si le papier bristol peut supporter des températures allant jusqu'à 210 °C sans libérer d'émanations dangereuses, consultez le fabricant ou le revendeur.
- **•** N'utilisez pas de bristol préimprimé fabriqué avec des produits chimiques susceptibles de contaminer l'imprimante. La préimpression introduit des composants semi-liquides et volatils dans l'imprimante.
- **•** Lorsque cela est possible, nous vous recommandons d'utiliser du bristol sens machine sur largeur.

### **Impression d'un livret**

- **1** Cliquez sur l'onglet **Mise en page**.
- **2** Cliquez sur **Options de mise en page avancées**.
- **3** Cliquez sur **Livret**.
- **4** Cliquez sur **OK**.

#### **Remarques :**

- **•** La fonction d'impression de livret active automatiquement l'impression recto verso et la commande Bord court. Vous devez donc définir toutes les options pour l'impression recto verso avant de sélectionner cette fonction. Une fois la fonction sélectionnée, les options de l'impression recto verso utilisent les derniers paramètres définis.
- **•** Les options pour l'impression d'un livret ne sont pas disponibles si vous avez installé le dispositif recto verso sur l'imprimante mais que vous ne l'avez pas ajouté aux options installées.

## **Impression de pages d'informations**

### **Impression de la page des paramètres de menu**

L'impression de la page des paramètres de menus permet de contrôler les paramètres de menus actuels et de vérifier si les options de l'imprimante sont correctement définies. Pour imprimer les paramètres de menu :

- **1** Assurez-vous que le voyant  $\forall$  est allumé.
- **2** Appuyez sur  $\mathbb{R}$ .

La page des paramètres de menu s'imprime.

Sur la page des paramètres de menu :

**•** Sous le menu Papier, vérifiez quels sont les papiers répertoriés sous Types personnalisés.

### **Impression des pages de test de qualité d'impression**

L'impression de ces pages permet de déterminer les problèmes de qualité d'impression.

- **1** Mettez l'imprimante hors tension, puis ouvrez la porte avant de l'imprimante.
- **2** Maintenez le bouton  $\triangleright$  enfoncé pendant que vous mettez l'imprimante sous tension.
- **3** Relâchez le bouton  $\triangleright$ .
- **4** Fermez la porte avant. Les voyants du menu Accueil s'affichent.

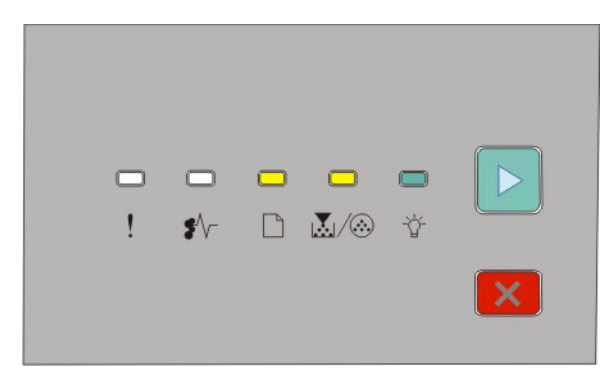

 $\Box$ - Allumé

- M/ . Allumé
- Allumé
- $\triangleright$  Allumé
- **5** Appuyez puis relâchez le bouchon  $|X|$  jusqu'à ce que la combinaison de voyants pour imprimer les pages de test de qualité d'impression s'allume, comme indiqué sur la page de configuration des paramètres de l'imprimante.
- **6** Maintenez le bouton  $\triangleright$  enfoncé jusqu'à ce que tous les voyants s'allument tour à tour.

Après quelques minutes, les pages de test de qualité d'impression s'impriment. Ces pages contiennent :

- **•** Une page d'information contenant des informations sur l'imprimante, la cartouche de toner, les réglages des marges et l'épaisseur minimum d'un trait, ainsi qu'un graphique permettant d'évaluer la qualité d'impression.
- **•** Deux pages pour évaluer la capacité de l'imprimante à imprimer différents types de graphiques.
- **7** Examinez les pages afin de déterminer la qualité de l'impression. En cas de problèmes, reportez vous à [« Résolution](#page-120-0) [des problèmes de qualité d'impression », page 121.](#page-120-0)

Pour retourner au menu Accueil, maintenez le bouton  $\times$  enfoncé jusqu'à ce que tous les voyants s'allument tour à tour. Pour quitter les menus, mettez l'imprimante hors tension.

## **Annulation d'un travail d'impression**

Pour annuler un travail d'impression, effectuez l'une des opérations suivantes :

### **Depuis le panneau de commandes de l'imprimante**

- **1** Appuyez sur  $|\mathbf{X}|$  pour annuler le travail d'impression en cours.
- **2** Attendez que le voyant  $\forall$  s'allume avant de renvoyer le travail d'impression.

### **Utilisateurs Windows**

Sous Windows Vista :

- **1** Cliquez sur **b**.
- **2** Cliquez sur **Panneau de configuration**.
- Cliquez sur **Matériel et son**.
- Cliquez sur **Imprimantes**.
- Cliquez deux fois sur cette icône.
- Sélectionnez le travail à annuler.
- Sur le clavier, appuyez sur **Suppr**.

Sous Windows XP :

- Cliquez sur **Démarrer**.
- Dans **Imprimantes et télécopieurs**, cliquez deux fois sur l'icône de l'imprimante.
- Sélectionnez le travail à annuler.
- Sur le clavier, appuyez sur **Suppr**.

Depuis la barre des tâches Windows :

Lorsque vous envoyez un travail à l'impression, une petite icône représentant une imprimante apparaît dans l'angle droit de la barre des tâches.

Cliquez deux fois sur cette icône.

La liste des travaux d'impression s'affiche dans la fenêtre de l'imprimante.

- Sélectionnez le travail à annuler.
- Sur le clavier, appuyez sur **Suppr**.

### **Utilisateurs Macintosh**

Sous Mac OS X version 10.5 :

- Dans le menu Pomme, sélectionnez **Préférences système**.
- Cliquez sur **Imprimantes et télécopieurs**, puis cliquez deux fois sur l'imprimante que vous souhaitez sélectionner.
- Dans la fenêtre de l'imprimante, sélectionnez le travail à annuler.
- Dans la barre d'icônes située en haut de la fenêtre, cliquez sur l'icône **Supprimer**.

Sous Mac OS X versions 10.2 à 10.4 :

- Choisissez **Applications** > **Utilitaires**, puis cliquez deux fois sur **Centre d'impression** ou **Utilitaire de configuration d'imprimante**.
- Cliquez deux fois sur cette icône.
- Dans la fenêtre de l'imprimante, sélectionnez le travail à annuler.
- Dans la barre d'icônes située en haut de la fenêtre, cliquez sur l'icône **Supprimer**.

#### Sous Mac OS 9 :

Lorsque vous lancez une impression, l'icône représentant l'imprimante sélectionnée apparaît sur le bureau.

- Cliquez deux fois sur cette icône.
- Dans la fenêtre de l'imprimante, sélectionnez le travail à annuler.

#### impression

Cliquez sur la corbeille.

impression

# **Maintenance de l'imprimante**

Vous devez effectuer régulièrement certaines tâches pour conserver une qualité d'impression optimale.

## **Commande de fournitures**

### **Imprimante connectée localement à un ordinateur**

- **1** Sous Windows Vista® (menu Démarrer par défaut) :
	- **a** Cliquez sur **D** → **Programmes**.
	- **b** Cliquez sur **Imprimantes Dell**.
	- **c** Cliquez sur **Imprimante laser Dell 2230d**.

Sous Windows® XP et 2000 :

Cliquez sur **Démarrer Programmes** ou **Tous les programmes Imprimantes Dell Imprimante laser Dell 2230d**.

**2** Cliquez sur **Application de commande de fournitures pour imprimante Dell**.

La fenêtre **Commander des fournitures** s'ouvre.

**3** Cliquez sur le lien situé sous le titre Commander en ligne.

## **Nettoyage de la partie externe de l'imprimante**

**1** Assurez-vous que l'imprimante est hors tension et débranchée de la prise de courant murale.

**MISE EN GARDE—RISQUE D'ELECTROCUTION :** pour éviter tout risque de choc électrique lors du nettoyage de l'extérieur de l'imprimante, débranchez le cordon d'alimentation de la prise murale ainsi que tous les câbles de l'imprimante avant de commencer.

- **2** Retirez toutes les feuilles de l'imprimante.
- **3** Humidifiez un tissu propre et non pelucheux avec de l'eau.

**Attention — Dommages potentiels :** n'utilisez ni détergent ni produit nettoyant car ils risquent d'endommager l'imprimante.

**4** Nettoyez uniquement l'extérieur de l'imprimante.

**Attention — Dommages potentiels :** l'utilisation d'un tissu humide pour nettoyer l'intérieur de l'imprimante risque d'endommager celle-ci.

**5** Assurez-vous que toutes les zones de l'imprimante sont sèches avant de lancer un nouveau travail d'impression.

## **Stockage des fournitures**

Stockez les fournitures de l'imprimante dans un lieu propre et frais. Rangez-les côté droit orienté vers le haut et ne les sortez pas de leur emballage avant de les utiliser.

Veillez à ne pas exposer les fournitures à :

- **•** la lumière directe du soleil,
- **•** des températures supérieures à 35°C,
- **•** une humidité élevée (supérieure à 80 %),
- **•** un environnement salé,
- **•** des gaz corrosifs,
- **•** une poussière excessive.

## **Economie des fournitures**

### **Economie des fournitures à l'aide des menus de l'imprimante**

Certains paramètres, accessibles depuis le menu de l'imprimante, permettent d'économiser le toner et le papier.

Si l'imprimante est connectée à un ordinateur à l'aide d'un câble parallèle ou USB, ouvrez l'utilitaire Paramètres de l'imprimante locale (Windows) ou Paramètres de l'imprimante (Macintosh). L'un de ces utilitaires s'installe en même temps que le logiciel de l'imprimante.

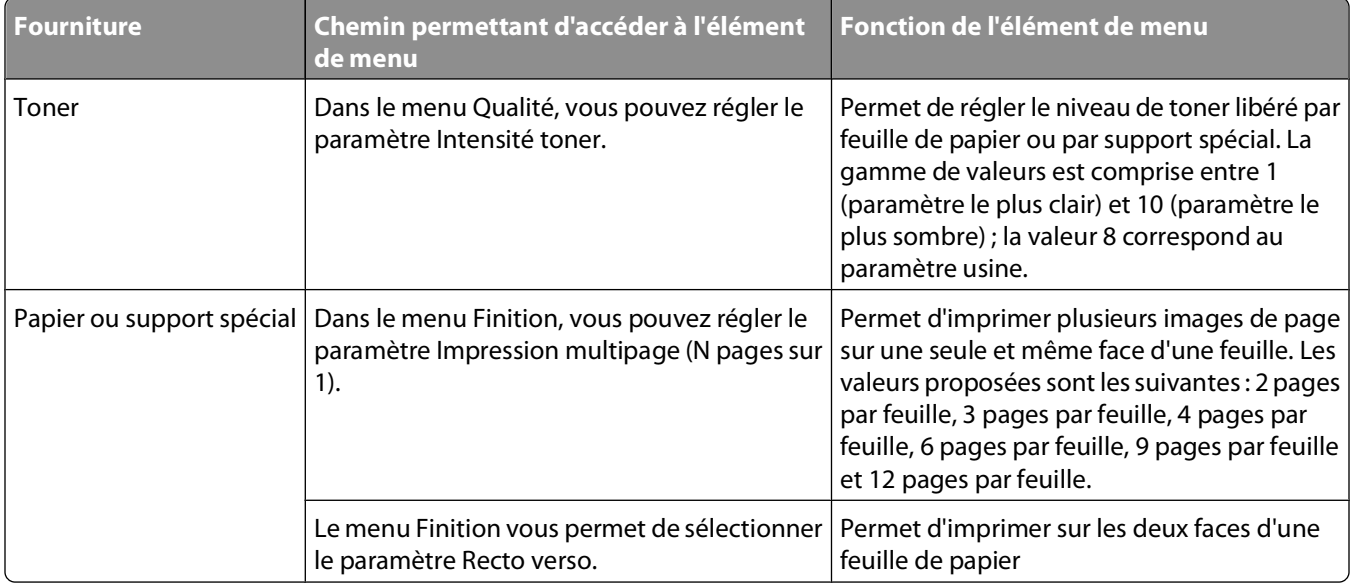

### **Economie des fournitures lors de l'impression de copies multiples**

Pour éviter tout gaspillage d'encre et de papier lors d'une impression de plusieurs pages, imprimez d'abord la première page, assurez-vous que la qualité vous convient et lancez ensuite le reste de l'impression.

## **Prolonger la durée de vie de votre cartouche toner**

Lorsque la séquence de voyants « Toner bas » s'affiche ou lorsque la qualité d'impression est altérée, vous pouvez prolonger légèrement la durée de vie de la cartouche de toner :

- **1** Retirez la cartouche de toner. Pour plus d'informations, reportez-vous à la rubrique « Remplacement de la cartouche de toner », page 95.
- **2** Secouez-la vigoureusement plusieurs fois d'avant en arrière et de gauche à droite pour répartir le toner.

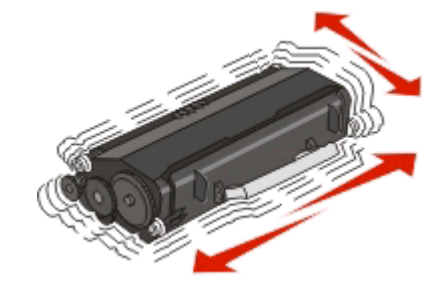

**3** Remettez en place la cartouche de toner pour poursuivre l'impression.

**Remarque :** répétez cette procédure plusieurs fois jusqu'à ce que l'impression ne soit plus lisible avant de remplacer la cartouche.

## **Remplacement des fournitures**

### **Remplacement de la cartouche de toner**

#### **Séquences de voyants**

#### **Toner bas**

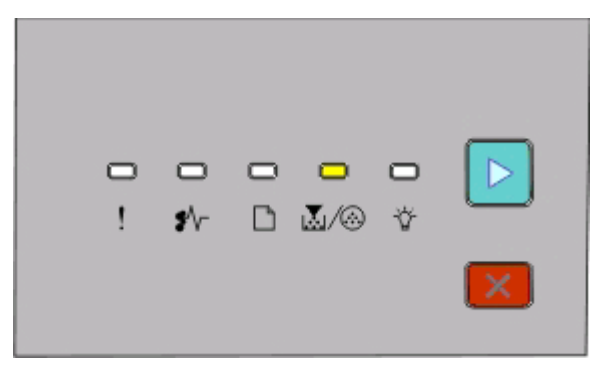

। <mark>∭</mark>∕ ⊛- Allumé  $\triangleright$  - Allumé

Lorsque la séquence de voyants « Toner bas » s'affiche ou lorsque la qualité d'impression est altérée, retirez la cartouche de toner. Secouez-la énergiquement plusieurs fois de gauche à droite et d'avant en arrière pour répartir le toner, puis réinsérez-la et poursuivez l'impression. Si le fait de secouer la cartouche ne permet pas d'améliorer la qualité d'impression, remplacez-la.

**Remarque :** vous pouvez estimer la quantité de toner restant dans la cartouche en imprimant une page des paramètres de menu. Pour plus d'informations, reportez-vous à la rubrique [« Impression de la page des paramètres](#page-88-0) [de menu », page 89.](#page-88-0)

Pour remplacer la cartouche de toner :

**1** Ouvrez la porte avant en appuyant sur le bouton situé du côté gauche de l'imprimante et en abaissant la porte.

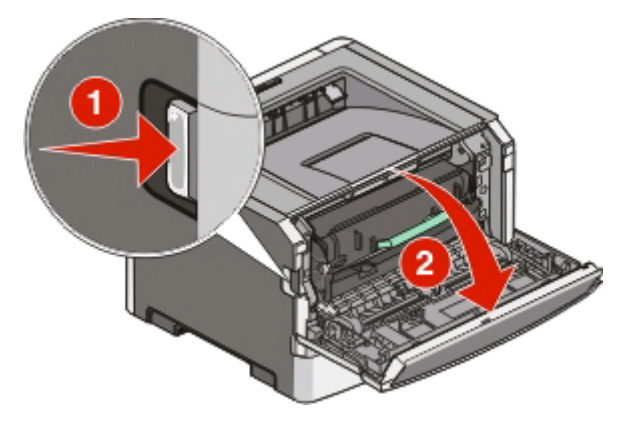

**2** Appuyez sur le bouton situé sur la base du kit photoconducteur, puis retirez la cartouche de toner en la soulevant à l'aide de la poignée.

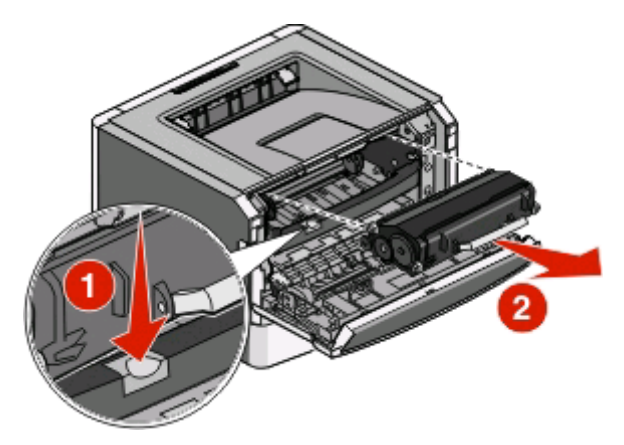

**3** Déballez la nouvelle cartouche de toner.

**Attention — Dommages potentiels :** lors du remplacement d'une cartouche de toner, ne laissez pas la nouvelle cartouche exposée trop longtemps à la lumière directe. Cela pourrait provoquer des problèmes de qualité d'impression.

**4** Secouez la cartouche dans tous les sens afin de répartir le toner.

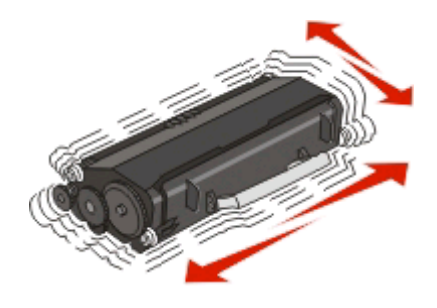

**5** Installez la nouvelle cartouche de toner en alignant ses rouleaux avec les flèches situées sur les rails du kit photoconducteur. Poussez la cartouche de toner aussi loin que possible, jusqu'à ce qu'elle soit bien en place. La cartouche s'enclenche lorsqu'elle est correctement installée.

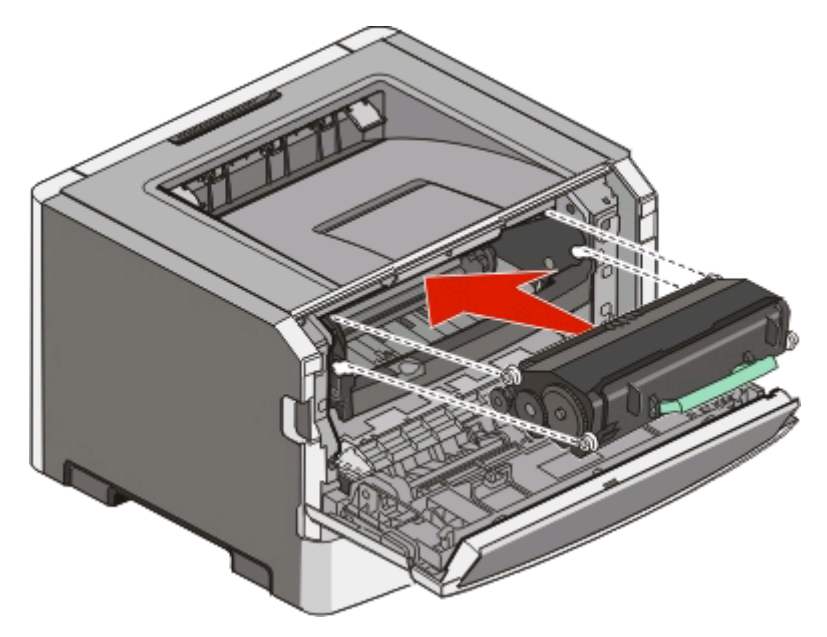

**6** Fermez la porte avant.

### **Remplacement du kit du photoconducteur**

L'imprimante vous informe lorsque le kit du photoconducteur a atteint le nombre maximum de page. La combinaison de voyants « Fin durée vie photoconducteur » ou « Remplacer photoconducteur » s'affiche sur l'imprimante.

#### **Combinaison de voyants**

#### **Fin durée vie photoconducteur**

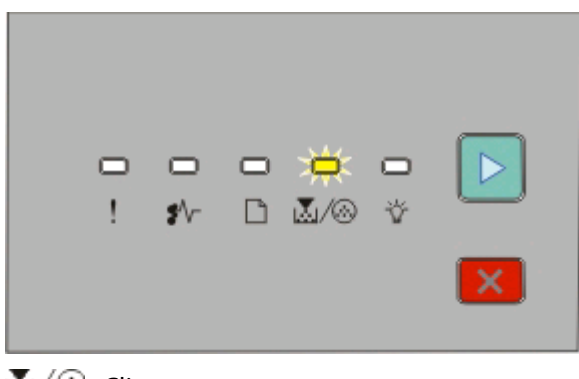

M/ <sup>C</sup>- Clignote  $\triangleright$  - Allumé

#### **Remplacer photoconducteur**

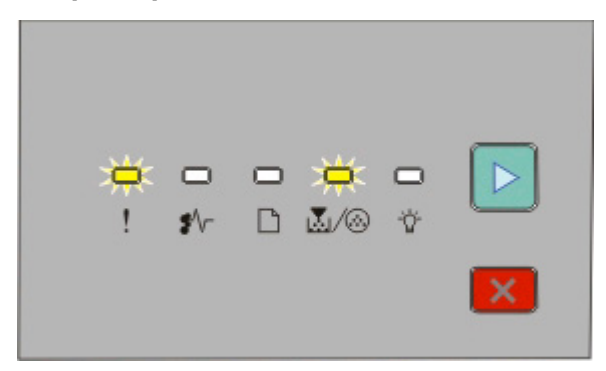

! - Clignote M/ <sup>2</sup> - Clignote  $\triangleright$  - Allumé

Lorsqu'une combinaison de voyants s'allume, vous devez immédiatement commander un nouveau kit du photoconducteur. Même si l'imprimante continue à fonctionner correctement après que le kit du photoconducteur ait atteint sa fin du durée de vie officielle, la qualité de l'impression diminue de manière significative.

**Remarque :** Le kit du photoconducteur n'est constitué que d'un seul élément.

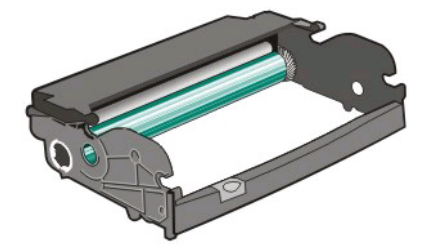

Pour remplacer le kit du photoconducteur :

- **1** Ouvrez la porte avant en appuyant sur le bouton situé sur le côté gauche de l'imprimante et en abaissant la porte avant.
- **2** Utilisez la poignée de la cartouche de toner pour extraire la cartouche de toner et le kit du photoconducteur ensemble de l'imprimante.

**Remarque :** le kit du photoconducteur et la cartouche de toner forment une unité.

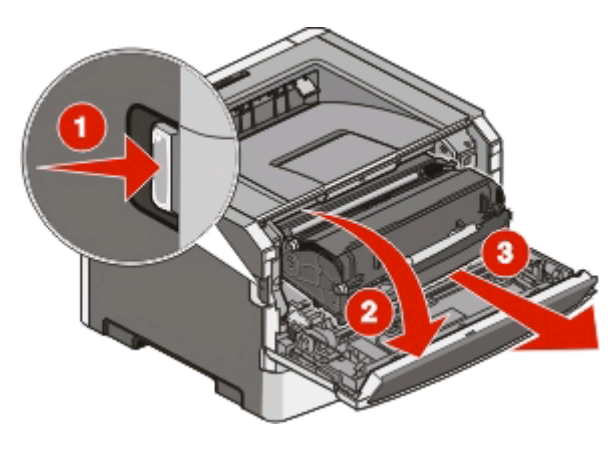

Placez l'unité sur une surface plane et propre.

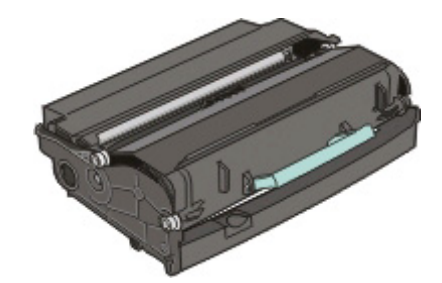

**3** Appuyez sur le bouton situé à la base du kit du photoconducteur. Tirez la cartouche de toner vers le haut pour l'extraire à l'aide de la poignée.

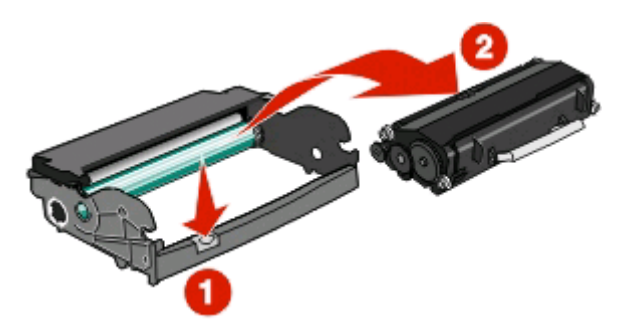

**4** Déballez le nouveau kit du photoconducteur.

**Attention — Dommages potentiels :** ne touchez pas le tambour du photoconducteur. Dans le cas contraire, vous risqueriez d'altérer la qualité d'impression des prochains travaux.

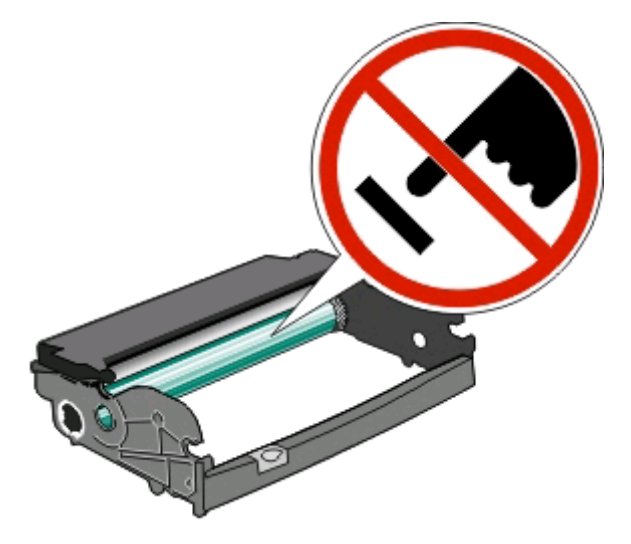

**5** Insérez la cartouche de toner dans le kit du photoconducteur en alignant les rouleaux de la cartouche de toner avec les rails. Poussez la cartouche jusqu'à ce qu'elle s'enclenche.

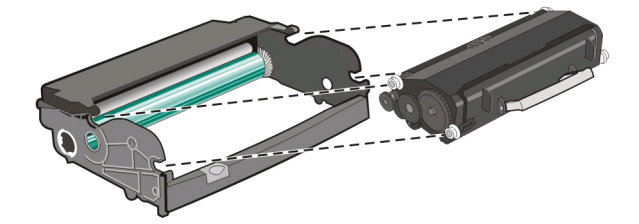

**6** Installez l'unité dans l'imprimante en alignant les flèches des guides de l'unité avec les flèches de l'imprimante. Poussez l'unité au maximum.

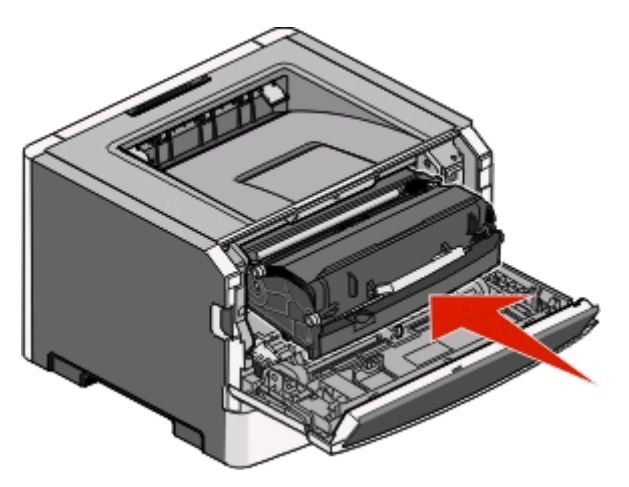

**7** Après avoir remis en place le kit du photoconducteur, réinitialisez le compteur du photoconducteur. Pour réinitialiser le compteur, reportez-vous à la feuille d'instruction fournie avec le nouveau kit du photoconducteur.

**Attention — Dommages potentiels :** réinitialiser le compteur du photoconducteur sans remplacer ce dernier peut endommager votre imprimante et annuler votre garantie.

**8** Fermez la porte avant.

## **Déplacement de l'imprimante**

### **Avant de déplacer l'imprimante**

**AVERTISSEMENT—RISQUE DE BLESSURE :** suivez les instructions ci-dessous pour éviter de vous blesser ou d'endommager l'imprimante :

- **•** Mettez l'imprimante hors tension à l'aide du commutateur d'alimentation et débranchez le cordon d'alimentation de la prise murale.
- **•** Débranchez tous les cordons et câbles de l'imprimante avant de la déplacer.
- **•** Soulevez l'imprimante pour l'extraire du bac optionnel, puis posez-la à côté au lieu d'essayer de soulever le bac et l'imprimante en même temps.

**Remarque :** utilisez les poignées situées de part et d'autre de l'imprimante pour l'extraire du bac optionnel.

**•** Veillez à ne pas laisser vos doigts sous l'imprimante lorsque vous la déposez.

**Attention — Dommages potentiels :** les dommages à l'imprimante occasionnés par un déplacement incorrect ne sont pas couverts par sa garantie.

### **Déplacement de l'imprimante**

**AVERTISSEMENT—RISQUE DE BLESSURE :** avant de déplacer l'imprimante, suivez les instructions ci-dessous pour éviter de vous blesser ou d'endommager l'imprimante :

- **•** Mettez l'imprimante hors tension à l'aide du commutateur d'alimentation et débranchez le cordon d'alimentation de la prise murale.
- **•** Débranchez tous les cordons et câbles de l'imprimante avant de la déplacer.

**•** Soulevez l'imprimante pour l'extraire du bac optionnel, puis posez-la à côté au lieu d'essayer de soulever le bac et l'imprimante en même temps.

**Remarque :** utilisez les poignées situées de part et d'autre de l'imprimante pour l'extraire du bac optionnel.

L'imprimante et les options peuvent être déplacées en toute sécurité en respectant les précautions suivantes :

- **•** Si vous utilisez un chariot pour déplacer l'imprimante, veillez à ce que sa surface puisse accueillir toute la base de l'imprimante. De même, si vous utilisez un chariot pour déplacer les options, veillez à ce que sa surface puisse accueillir toutes les options.
- **•** Maintenez l'imprimante en position verticale.
- **•** Evitez tout mouvement brusque.

## **Installation de l'imprimante à un nouvel emplacement**

Respectez les espaces indiqués ci-dessous pour mettre l'imprimante en place.

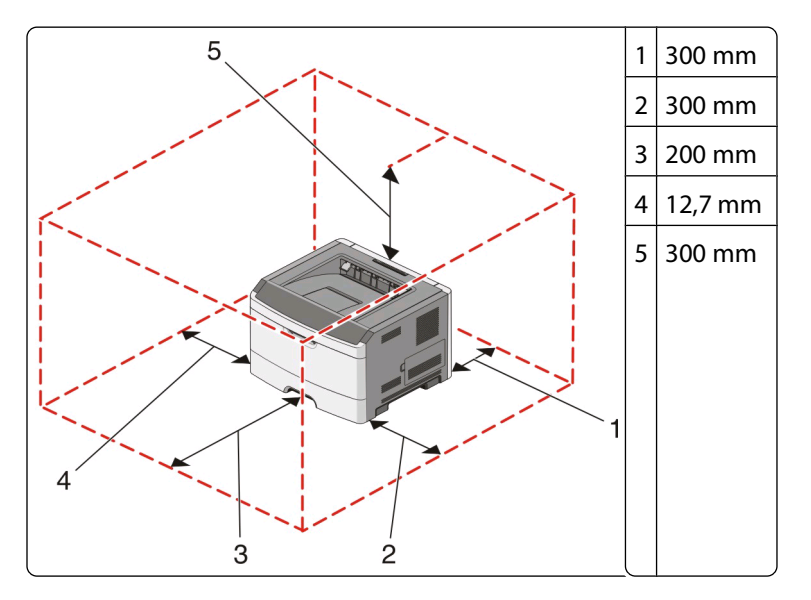

## **Transport de l'imprimante**

Pour transporter l'imprimante, emballez-la dans son conditionnement d'origine ou consultez votre point de vente pour obtenir un kit de transport.

# **Support administratif**

## **Réglage de l'option Economie énergie**

Augmentez ou diminuez le nombre de minutes avant lequel l'imprimante doit basculer sur le mode Economie énergie.

Si l'imprimante est connectée à un ordinateur à l'aide d'un câble parallèle ou USB, ouvrez l'utilitaire Paramètres de l'imprimante locale (Windows) ou Paramètres de l'imprimante (Macintosh).

- **1** Cliquez sur **Configuration**.
- **2** Assurez-vous que la case Economie énergie est cochée.
- **3** A l'aide des petits boutons fléchés, augmentez ou diminuez le nombre de minutes avant lequel l'imprimante doit basculer sur le mode Economie énergie. Ce délai peut être compris entre 1 et 240 minutes.
- **4** Dans la barre de menus, cliquez sur **Actions Appliquer les paramètres**.

## **Restauration des paramètres usine**

Si l'imprimante est connectée à un ordinateur à l'aide d'un câble parallèle ou USB, ouvrez l'utilitaire Paramètres de l'imprimante locale (Windows) ou Paramètres de l'imprimante (Macintosh).

- **1** Ouvrez l'utilitaire.
- **2** Effectuez l'une des opérations suivantes :
	- **•** Dans la barre de menus de l'utilitaire Paramètres de l'imprimante locale (Windows), cliquez sur **Actions Restaurer les paramètres d'usine**.
	- **•** Dans Paramètres de l'imprimante, cliquez sur **Paramètres du fabricant**.

**Attention — Dommages potentiels :** la valeur Restaurer les paramètres d'usine permet de restaurer tous les paramètres d'usine de l'imprimante à l'exception des paramètres du menu Port. L'ensemble des ressources téléchargées stockées dans la mémoire vive est supprimé.

Vous pouvez également restaurer les paramètres d'usine à partir du panneau de commandes de l'imprimante. Pour plus d'informations, imprimez une feuille de configuration des paramètres de l'imprimante.

# <span id="page-102-0"></span>**Elimination des bourrages**

## **Réduction des risques de bourrage**

Les points suivants permettent d'éviter les bourrages :

- **•** Utilisez uniquement les types de papier et de support spéciaux recommandés. Pour plus d'informations, reportezvous à [« Spécifications relatives au papier et aux supports spéciaux », page 69](#page-68-0).
- **•** Ne chargez pas trop de papier. Veillez à ne pas dépasser la hauteur maximale de pile indiquée.
- **•** Ne chargez pas de papier froissé, plié, humide ou recourbé.
- **•** Déramez, ventilez et égalisez le papier avant de le charger.

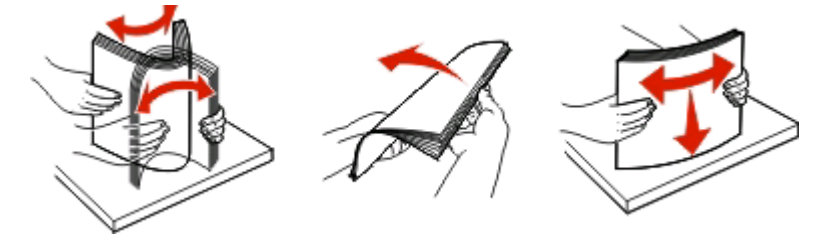

- **•** N'utilisez pas de papier découpé ou rogné manuellement.
- **•** Ne mélangez pas les formats, les grammages ou les types de papiers dans une même pile.
- **•** Stockez le papier dans un environnement approprié.
- Ne retirez pas les tiroirs lorsqu'une impression est en cours. Attendez que le voyant  $\forall$  s'allume avant de retirer un tiroir. La combinaison des voyants de chargement de papier indique également que le tiroir peut être retiré :

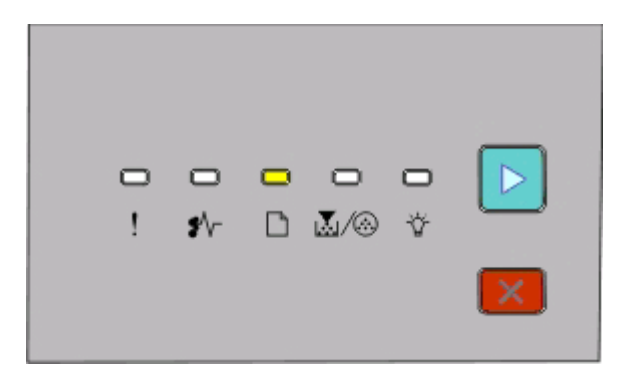

#### Chargez le papier.

 $\Box$ - Allumé

- **•** Ne chargez pas de papier dans le chargeur manuel lorsqu'une impression est en cours. Attendez que le voyant  $\Box$  s'allume.
- **•** Poussez fermement tous les tiroirs après leur chargement.
- **•** Vérifiez que les guide-papier des tiroirs sont correctement positionnés et qu'ils ne sont pas trop serrés contre la pile de support.
- **•** Assurez-vous que les formats et types de papier sont correctement définis.
- **•** Assurez-vous que tous les câbles de l'imprimante sont correctement branchés. Pour plus d'informations, reportezvous à la documentation d'installation.

## **Accès aux zones de bourrage**

Ouvrez les portes, puis retirez les tiroirs pour accéder aux zones de bourrage. Cette illustration montre l'emplacement des zones de bourrage possibles.

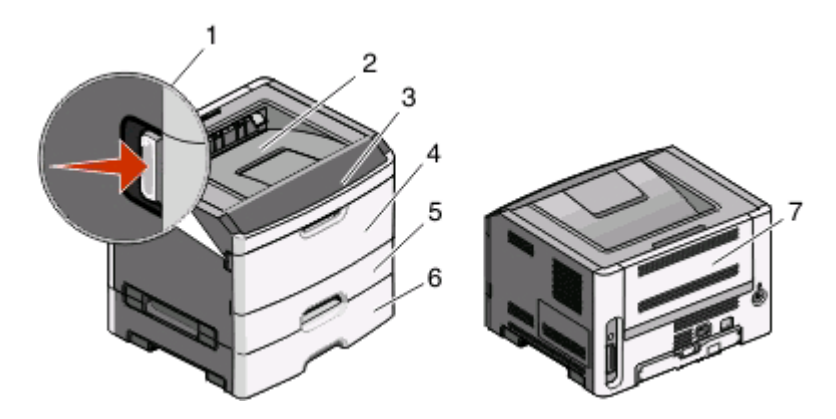

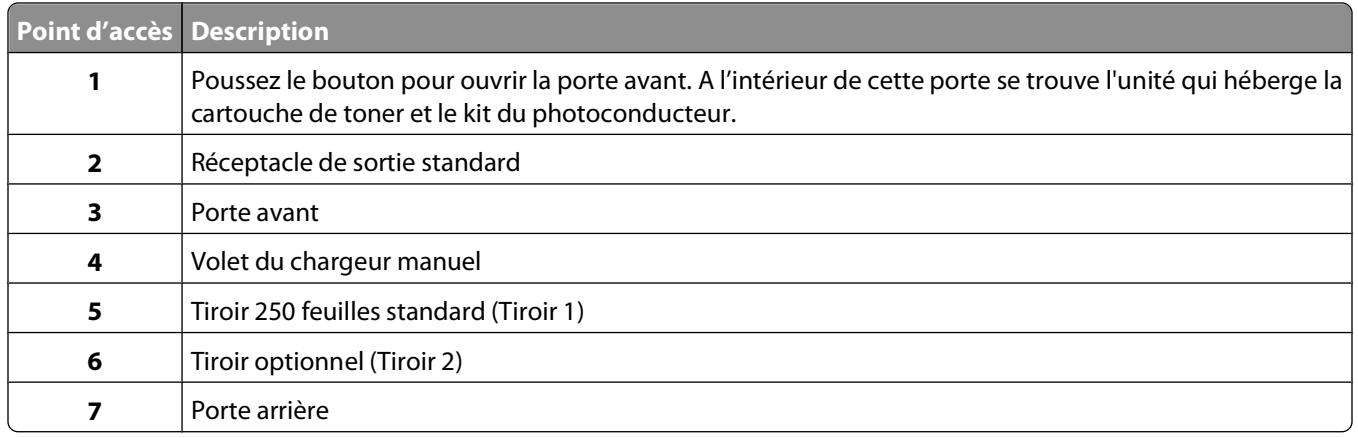

## **Explication des voyants de bourrage papier et identification des accès aux zones de bourrage**

Le tableau suivant répertorie les voyants et messages de bourrage papier et fournit de brèves instructions sur la manière d'accéder à chacune des zones de bourrage. Des instructions plus détaillées sont fournies ci-après.

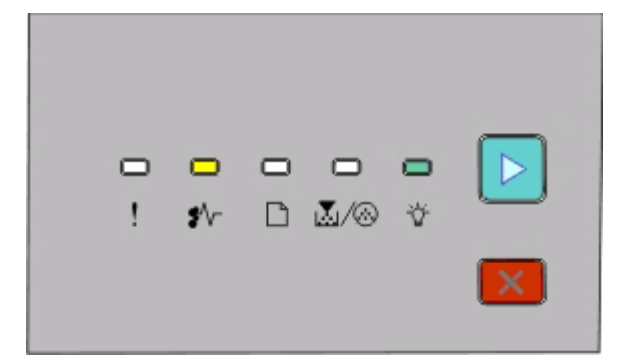

**200.yy Bourrage papier**

<sup>\*</sup>√ - Allumé

- Allumé

**⊳** - Allumé

Effectuez l'une des opérations suivantes :

- **•** Retirez le Tiroir 1.
- **•** Ouvrez la porte avant et retirez le kit photoconducteur et l'unité de cartouche de toner.

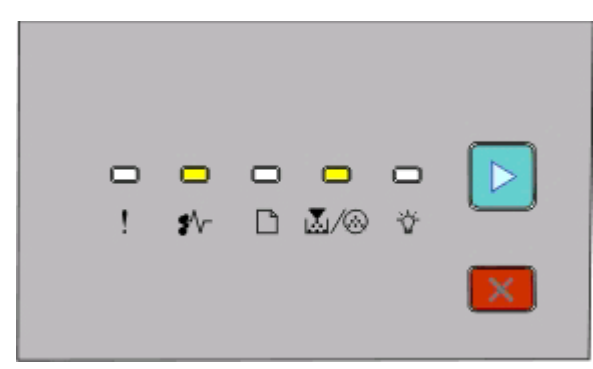

**201.yy Bourrage papier**

<sup>\*</sup>√ - Allumé

M/ <sup>2</sup> - Allumé

 $\triangleright$  - Allumé

Ouvrez la porte avant et retirez le kit photoconducteur et l'unité de cartouche de toner.

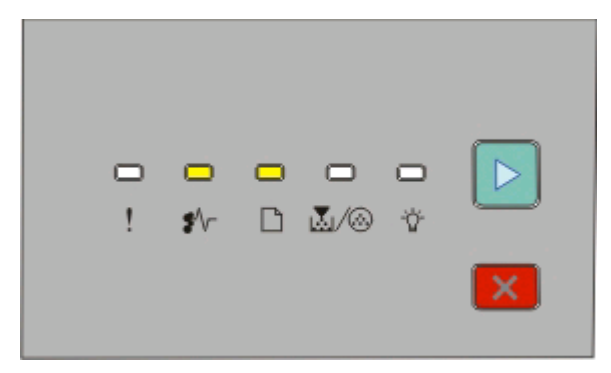

**202.yy Bourrage papier**

- <sup>●</sup> √ Allumé
- $\Box$  Allumé
- $\triangleright$  Allumé

Ouvrez la porte avant, puis la porte arrière.

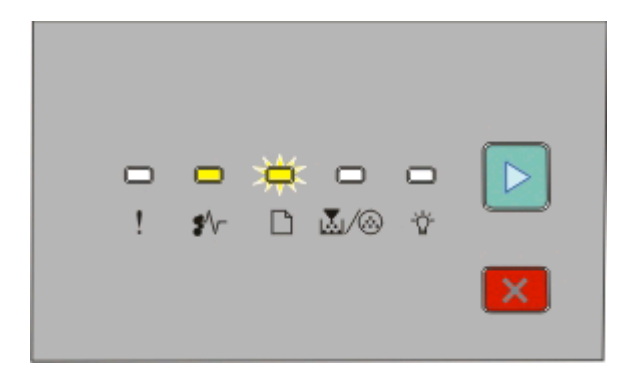

#### **231.yy Bourrage papier**

 $\sqrt[k]{r}$  - Allumé

- Clignotement
- $\triangleright$  Allumé

Ouvrez la porte avant, puis la porte arrière.

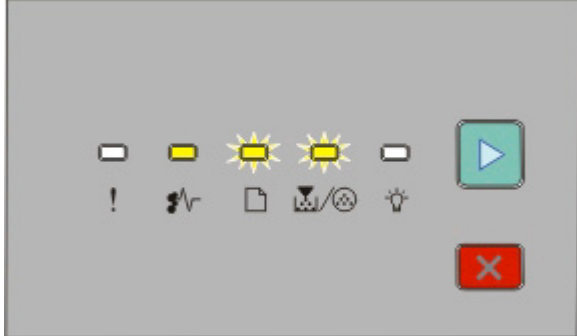

#### **233.yy Bourrage papier**

 $\sqrt[k]{r}$  - Allumé

 $\Box$  - Clignotement

**M**/ <sup>©</sup> - Clignotement

 $\triangleright$  - Allumé

Effectuez l'une des opérations suivantes :

- **•** Retirez le Tiroir 1.
- **•** Ouvrez la porte avant, puis la porte arrière.

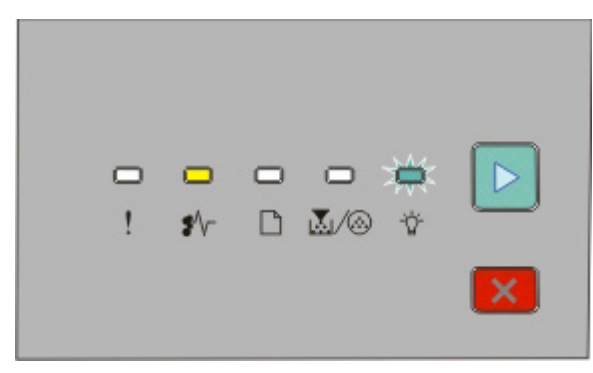

**234.yy Bourrage papier**

 $\sqrt[k]{r}$  - Allumé

- Clignotement

 $\triangleright$  - Allumé

Effectuez l'une des opérations suivantes :

- **•** Ouvrez la porte avant, puis la porte arrière.
- **•** Retirez le Tiroir 1.

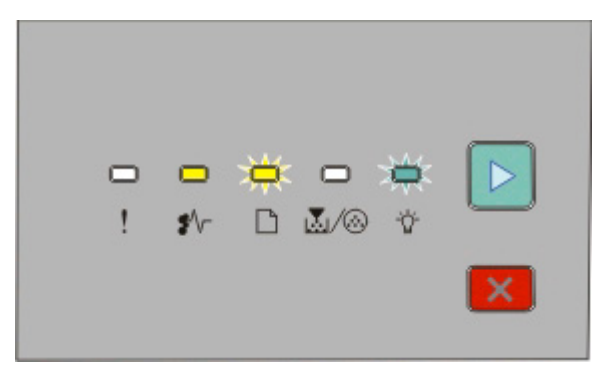

**235.yy Bourrage papier**

<sup>≱⁄</sup>√ - Allumé

- Clignotement

- Clignotement

 $\triangleright$  - Allumé

Retirez le papier coincé du réceptacle standard.

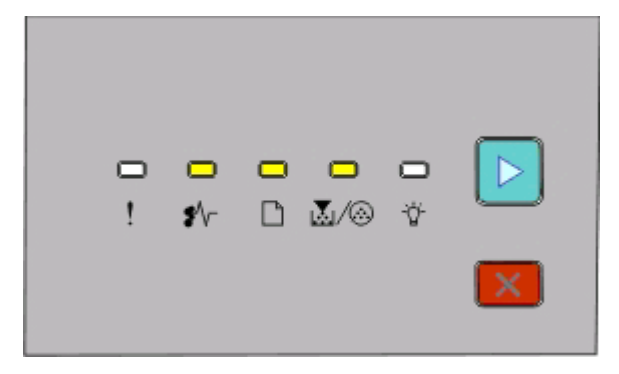

#### **24x.yy Bourrage papier**

<sup>\*</sup>√ - Allumé

 $\Box$  - Allumé

M-Allumé

 $\triangleright$  - Allumé

Effectuez l'une des opérations suivantes :

- **•** Retirez le Tiroir 1.
- **•** Ouvrez la porte avant et retirez le kit photoconducteur et l'unité de cartouche de toner.
- **•** Retirez le Tiroir 2.

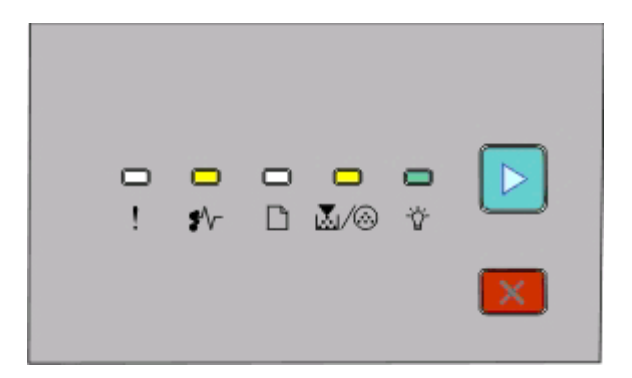

**251.yy Bourrage papier**

 $\sqrt[k]{r}$  - Allumé M-Allumé - Allumé - Allumé

Retirez le papier coincé du chargeur manuel.

## **Elimination des bourrages derrière le kit du photoconducteur et la cartouche de toner**

**1** Poussez le bouton d'ouverture, puis abaissez la porte avant.

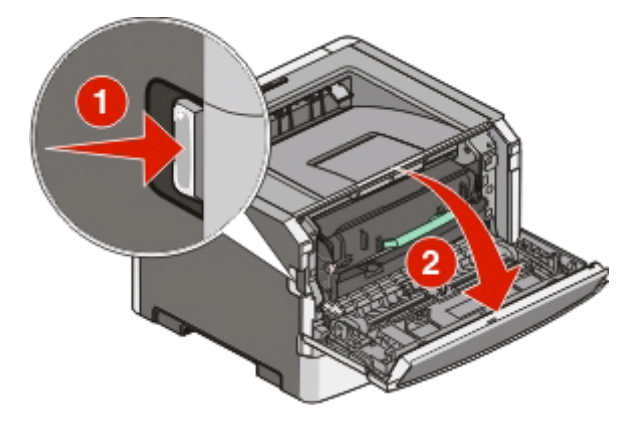
**2** Soulevez et tirez l'unité contenant le kit du photoconducteur et la cartouche de toner pour l'extraire de l'imprimante. Placez l'unité sur une surface propre et plane.

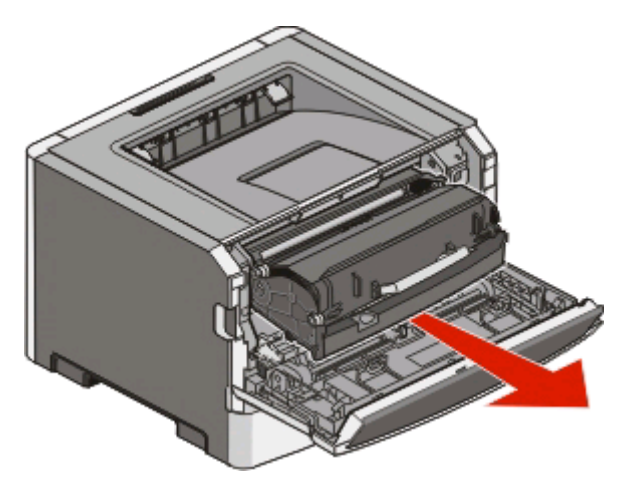

Attention - Dommages potentiels : ne touchez pas le photoconducteur placé en dessous du kit du photoconducteur. Utilisez la poignée de la cartouche lorsque vous saisissez la cartouche.

**MISE EN GARDE—SURFACE BRULANTE :** l'intérieur de l'imprimante risque d'être brûlant. Pour réduire le Ń risque de brûlure, laissez la surface ou le composant refroidir avant d'y toucher.

**3** Retirez le papier coincé.

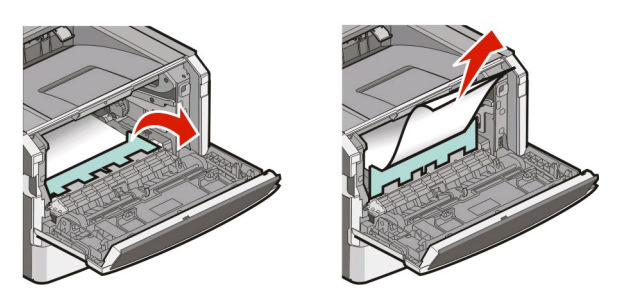

**Remarque :** si le papier est difficile à retirer, ouvrez la porte arrière pour l'extraire.

**4** Alignez et réinstallez l'unité.

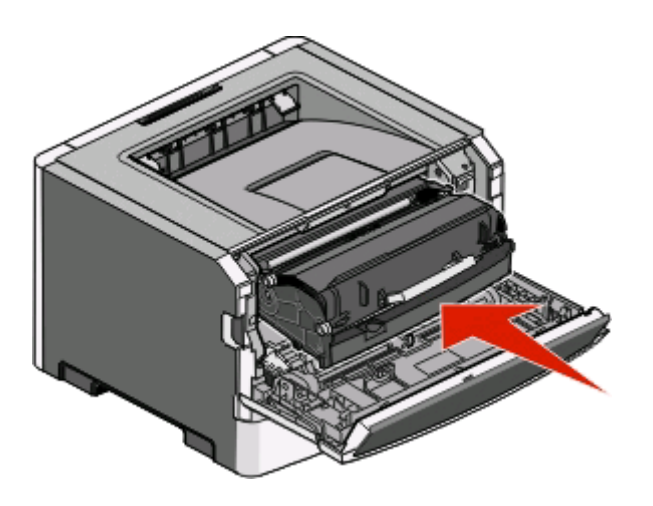

- **5** Fermez la porte avant.
- **6** Appuyez sur  $\triangleright$  pour poursuivre l'impression.

## <span id="page-109-0"></span>**Elimination des bourrages dans le réceptacle standard**

Un format de papier qui n'est pas pris en charge pour l'impression recto verso risque de se coincer dans le réceptacle standard et y créer un bourrage.

Pour retirer le papier coincé, tirez doucement la feuille hors du réceptacle standard.

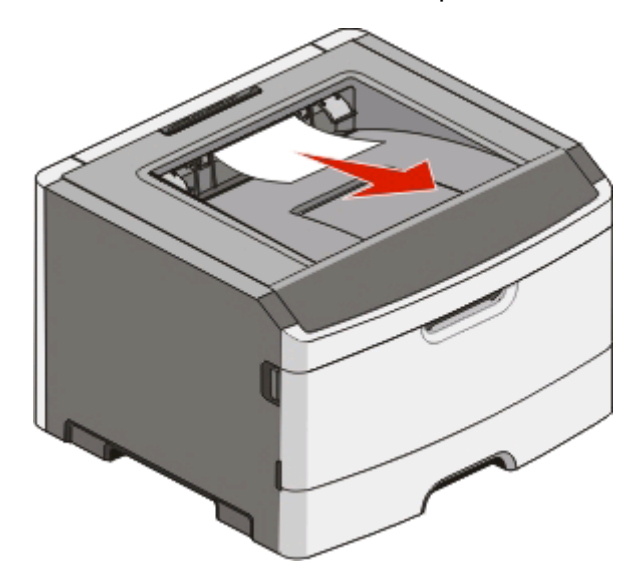

## **Elimination des bourrages du tiroir 1**

Pour voir si le papier est coincé à l'intérieur ou derrière le tiroir 1 (le tiroir standard) :

**1** Retirez le tiroir 1.

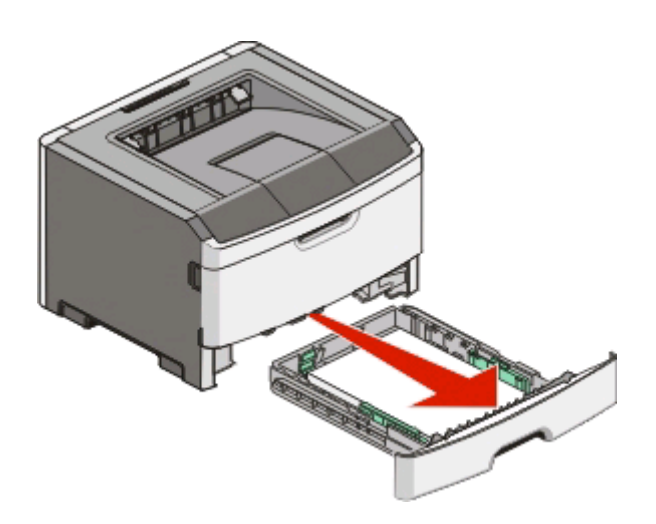

Retirez le papier coincé.

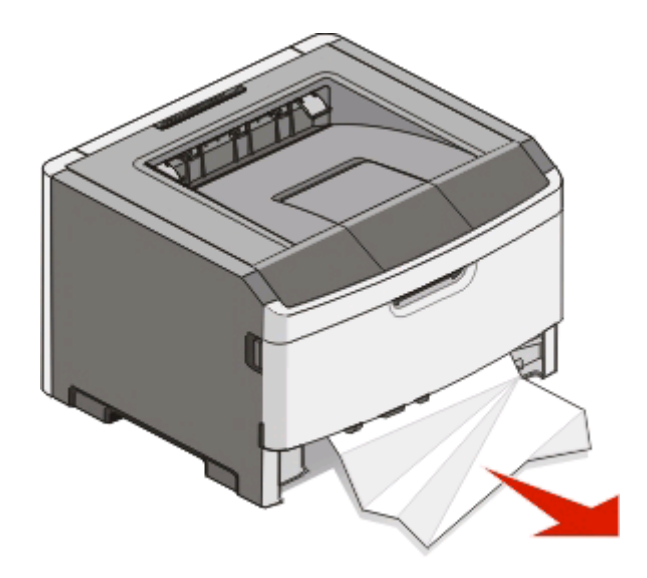

Le cas échéant, abaissez le levier pour libérer le papier et supprimer le bourrage.

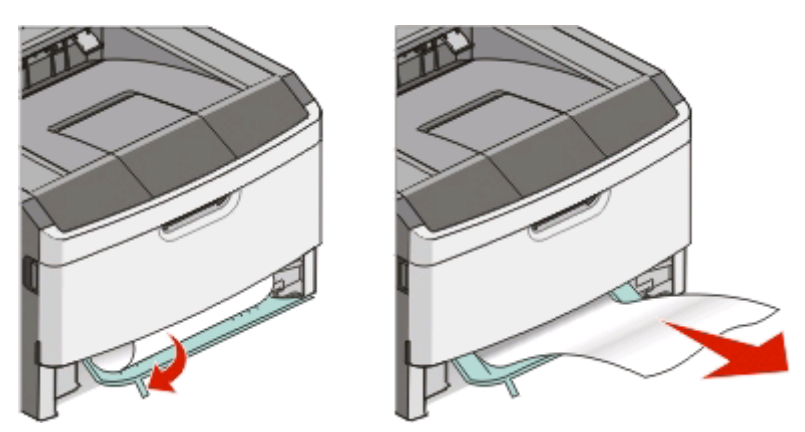

Insérez le tiroir.

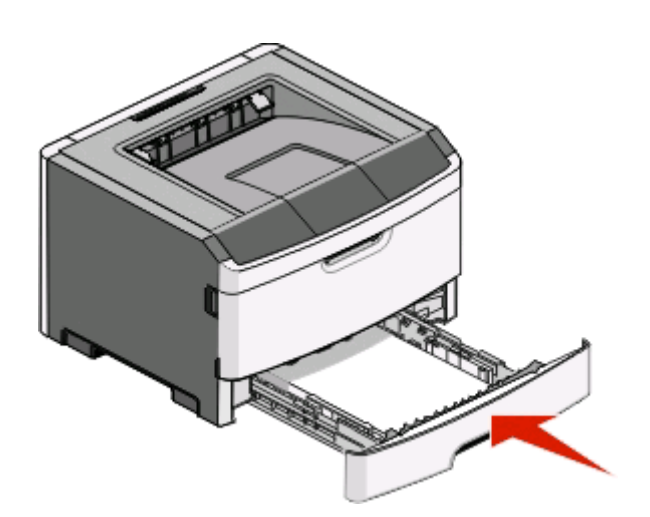

**5** Appuyez sur  $\boxed{\triangleright}$  pour poursuivre l'impression.

## <span id="page-111-0"></span>**Elimination des bourrages du tiroir 2**

Pour voir si le papier est coincé à l'intérieur ou derrière le tiroir 2 :

**1** Retirez le tiroir 2.

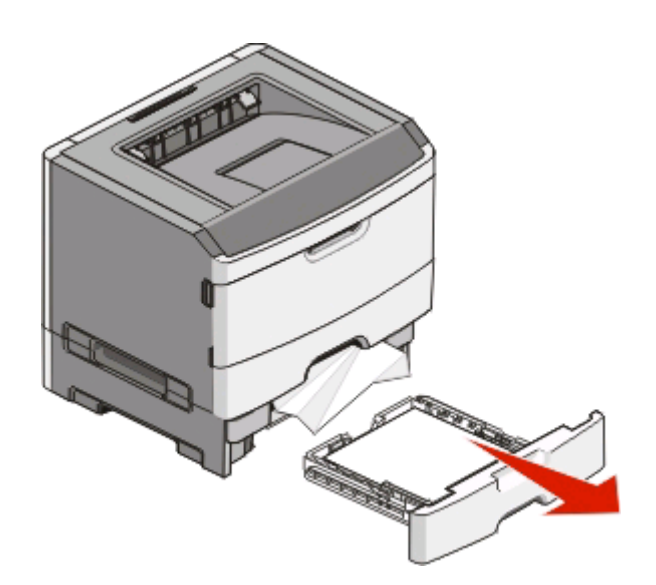

**2** Retirez le papier coincé.

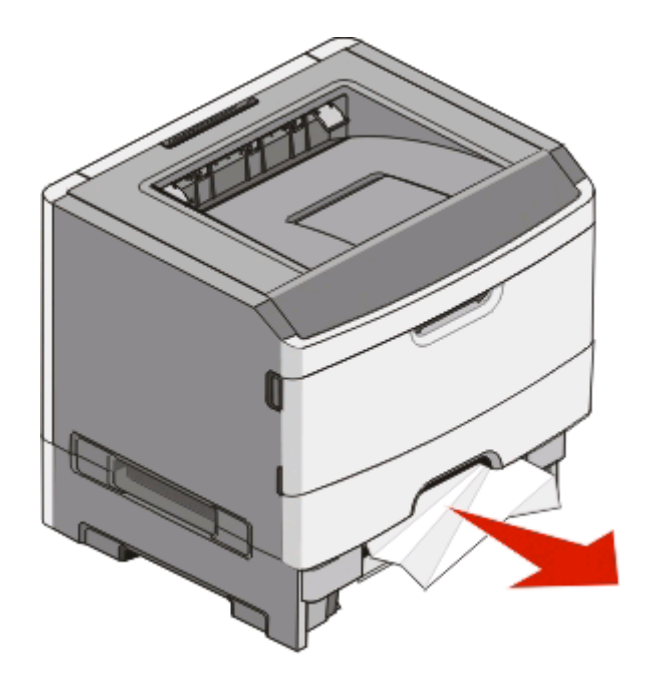

<span id="page-112-0"></span>**3** Insérez le tiroir.

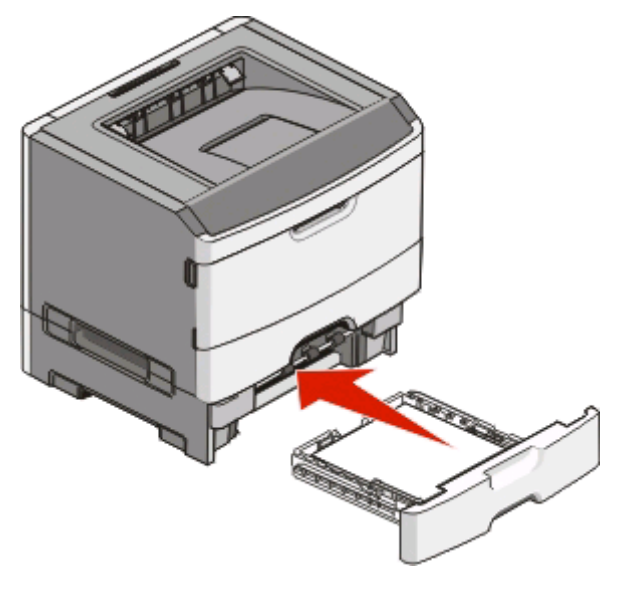

**4** Appuyez sur **pour poursuivre l'impression**.

## **Elimination des bourrages du chargeur manuel**

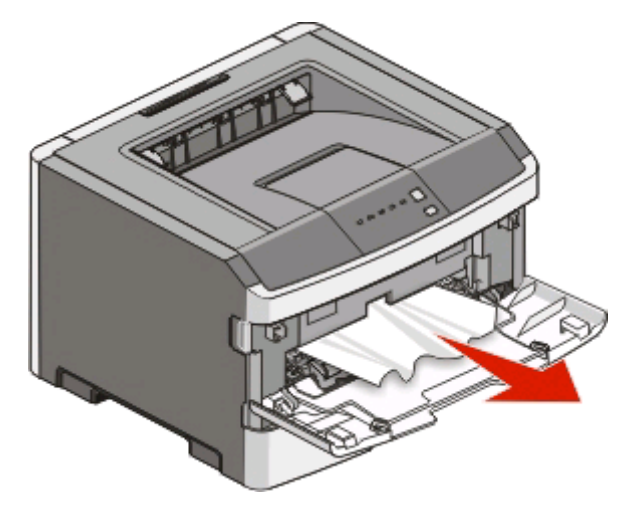

Pour dégager du papier coincé dans le chargeur manuel, il suffit généralement de le saisir et de le tirer vers le haut pour l'extraire. Si vous ne parvenez pas à le retirer de cette façon, vérifiez s'il n'est pas coincé derrière le kit du photoconducteur ou la cartouche de toner. Pour plus d'informations, reportez-vous à [« Elimination des bourrages](#page-107-0) [derrière le kit du photoconducteur et la cartouche de toner », page 108.](#page-107-0)

## <span id="page-113-0"></span>**Elimination des bourrages derrière la porte arrière**

Si le papier sort de l'imprimante, tirez dessus pour l'extraire. Si le papier ne sort pas de l'imprimante :

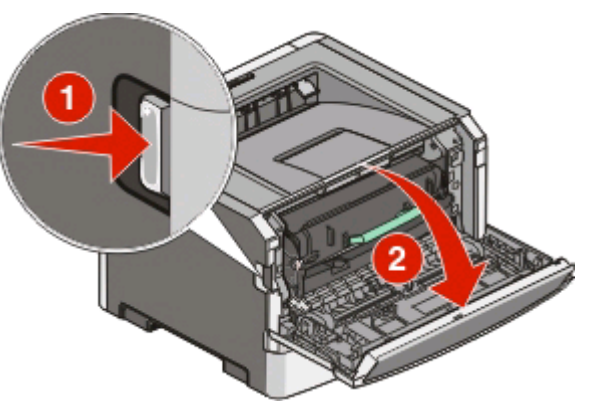

- **1** Poussez le bouton d'ouverture, puis abaissez la porte avant.
- **2** Tirez pour ouvrir la porte arrière.

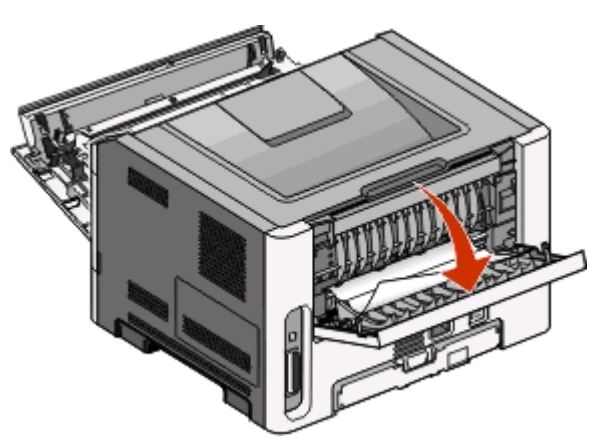

Une partie du papier est peut-être coincée dans le réceptacle de sortie standard.

**MISE EN GARDE—SURFACE BRULANTE :** l'intérieur de l'imprimante risque d'être brûlant. Pour réduire le risque de brûlure, laissez la surface ou le composant refroidir avant d'y toucher.

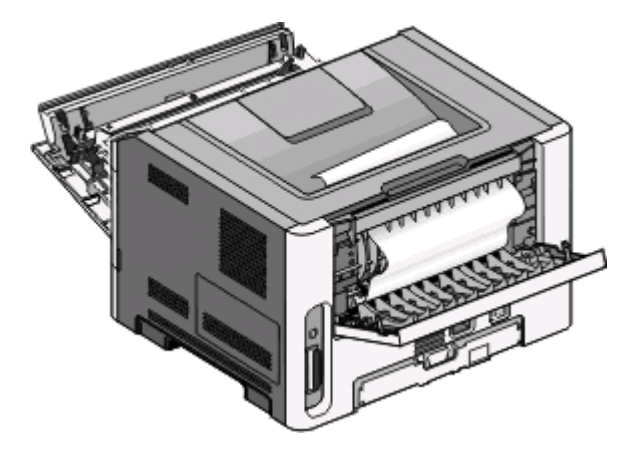

**3** Retirez le papier coincé.

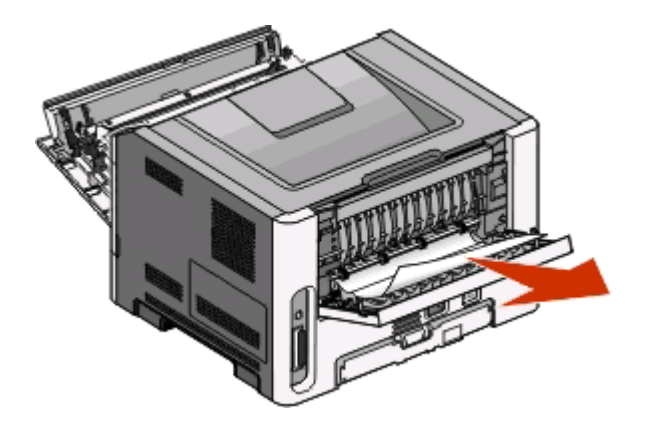

- **4** Fermez les portes avant et arrière.
- **5** Appuyez sur  $\boxed{\triangleright}$  pour poursuivre l'impression.

# <span id="page-115-0"></span>**Dépannage**

## **Résolution des problèmes d'imprimante de base**

Si vous rencontrez des problèmes d'imprimante de base, ou si l'imprimante ne répond pas, vérifiez les points suivants :

- **•** Le cordon d'alimentation est connecté à l'imprimante et branché sur une prise de courant correctement reliée à la terre.
- **•** L'alimentation électrique n'est coupée par aucun interrupteur ou coupe-circuit.
- **•** Le disjoncteur de fuite à la terre ne s'est pas déclenché.
- **•** L'imprimante n'est branchée sur aucun parasurtenseur, onduleur ou cordon prolongateur.
- **•** Les autres appareils électroniques branchés sur cette source d'alimentation fonctionnent.
- **•** L'imprimante est sous tension. Vérifiez le commutateur d'alimentation de l'imprimante.
- **•** Le câble est correctement raccordé entre l'imprimante et l'ordinateur hôte, le serveur d'impression ou l'élément en option.
- **•** Tous les éléments en option sont correctement installés.
- **•** Les paramètres du pilote d'imprimante sont corrects.

Après avoir vérifié ces différents points, mettez l'imprimante hors tension, patientez environ 10 secondes, puis mettez-la de nouveau sous tension. Cela suffit souvent à résoudre le problème.

## **Résolution des problèmes d'impression**

### **Les travaux ne s'impriment pas.**

Essayez l'une ou plusieurs des solutions suivantes :

#### **ASSUREZ-VOUS QUE <sup>L</sup>'IMPRIMANTE EST PRÊTE <sup>À</sup> IMPRIMER**

Assurez-vous que le voyant  $\psi$  est allumé avant de lancer une impression.

#### **VÉRIFIEZ SI LE RÉCEPTACLE STANDARD EST PLEIN.**

Retirez la pile de papier du réceptacle standard.

#### **VÉRIFIEZ SI LE TIROIR EST VIDE.**

Chargez du papier dans ce tiroir.

#### **ASSUREZ-VOUS <sup>D</sup>'UTILISER UN CÂBLE USB OU PARALLÈLE RECOMMANDÉ**

Pour plus d'informations, contactez Dell à l'adresse suivante : **[support.dell.com](http://support.dell.com)**.

Dépannage **116**

#### <span id="page-116-0"></span>**ASSUREZ-VOUS QUE LES CÂBLES DE <sup>L</sup>'IMPRIMANTE SONT CORRECTEMENT BRANCHÉS**

Assurez-vous que les câbles sont correctement connectés à l'imprimante. Pour plus d'informations, consultez la documentation d'installation fournie avec l'imprimante.

### **Les PDF multilingues ne s'impriment pas.**

Les polices des documents ne sont pas disponibles.

- **1** Dans Adobe Acrobat, ouvrez le document à imprimer.
- **2** Cliquez sur l'icône de l'imprimante.

La boîte de dialogue Imprimer s'affiche.

- **3** Sélectionnez **Imprimer comme image**.
- **4** Cliquez sur **OK**.

### **L'impression d'un travail prend plus de temps que prévu.**

Le travail est trop complexe.

Pour réduire la complexité du travail, diminuez le nombre des polices et leur taille, le nombre et la complexité des images ainsi que le nombre de pages.

### **Le travail est imprimé depuis un tiroir inapproprié ou sur un papier inadéquat.**

Essayez l'une ou plusieurs des solutions suivantes :

#### **VÉRIFIEZ LES PARAMÈTRES FORMAT DE PAPIER ET TYPE DE PAPIER.**

Si l'imprimante est connectée à un ordinateur à l'aide d'un câble parallèle ou USB, ouvrez l'utilitaire Paramètres de l'imprimante locale (Windows) ou Paramètres de l'imprimante (Macintosh).

Dans le menu Papier, assurez-vous que les paramètres Format de papier et Type de papier correspondent au papier chargé dans les tiroirs.

#### **VÉRIFIEZ LES PARAMÈTRES DE <sup>L</sup>'ONGLET PAPIER DANS VOTRE SYSTÈME <sup>D</sup>'EXPLOITATION**

Ouvrez les Propriétés de l'imprimante (Windows) ou la boîte de dialogue Imprimer (Macintosh). Assurez-vous que les paramètres des options d'entrée pour Format de papier, Tiroir papier et Type de papier correspondent au papier chargé dans le tiroir.

### <span id="page-117-0"></span>**Des caractères incorrects s'impriment**

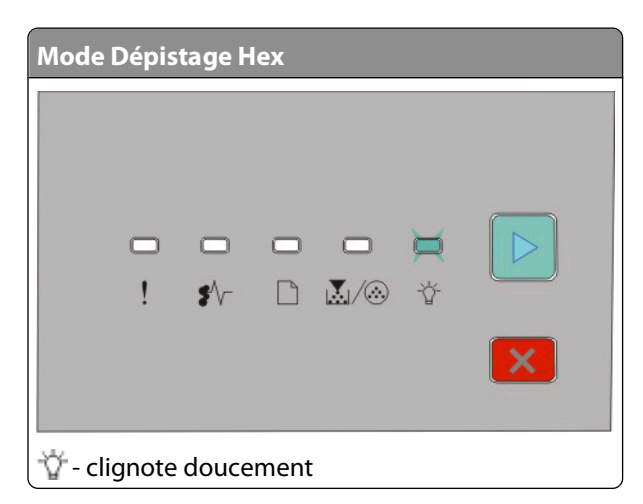

Assurez-vous que l'imprimante n'est pas en mode Dépistage Hex. Si le voyant du « mode Dépistage Hex » s'allume, vous devez quitter le mode Dépistage Hex pour imprimer votre travail. Mettez l'imprimante hors tension, puis remettez-la sous tension pour quitter le mode Dépistage Hex.

### **La fonction de chaînage des tiroirs ne fonctionne pas**

Assurez-vous que vous effectuez bien toutes les opérations suivantes :

- **•** Chargez les tiroirs 1 et 2 avec du papier de format et de type identiques.
- **•** Dans Propriétés d'impression ou la boîte de dialogue Imprimer, sélectionnez Sélection automatique pour Alimentation.

### **Les travaux volumineux ne sont pas assemblés.**

Essayez l'une ou plusieurs des solutions suivantes :

#### **VÉRIFIEZ LE PARAMÈTRE ASSEMBLER**

Si l'imprimante est connectée à un ordinateur à l'aide d'un câble parallèle ou USB, ouvrez l'utilitaire Paramètres de l'imprimante locale (Windows) ou Paramètres de l'imprimante (Macintosh).

Dans le menu Finition, assurez-vous que le paramètre Assembler est activé. Pour accéder au menu Finition, effectuez l'une des opérations suivantes :

#### **VÉRIFIEZ LES PARAMÈTRES DE <sup>L</sup>'ONGLET PAPIER DANS VOTRE SYSTÈME <sup>D</sup>'EXPLOITATION**

Ouvrez les Propriétés de l'imprimante (Windows) ou la boîte de dialogue Imprimer (Macintosh). Assurez-vous que le paramètre « Mise en page » pour « Copies triées » est Activé, ou que la case Copies triées est sélectionnée.

**Remarque :** si vous décochez la case Copies triées, vous annulez le paramètre défini dans le menu Finition.

#### **DIMINUEZ LA COMPLEXITÉ DU TRAVAIL <sup>D</sup>'IMPRESSION**

Pour réduire la complexité du travail, diminuez le nombre des polices et leur taille, le nombre et la complexité des images ainsi que le nombre de pages.

#### <span id="page-118-0"></span>**ASSUREZ-VOUS QUE <sup>L</sup>'IMPRIMANTE DISPOSE DE SUFFISAMMENT DE MÉMOIRE**

Ajoutez de la mémoire à l'imprimante. Pour plus d'informations, reportez-vous à la rubrique [« Installation d'une](#page-36-0) [carte mémoire », page 37](#page-36-0).

## **Résolution des problèmes de télécopie**

### **L'option ne fonctionne pas correctement ou ne fonctionne plus après son installation.**

Voici des solutions possibles. Essayez l'une ou plusieurs des solutions suivantes :

#### **RÉINITIALISEZ <sup>L</sup>'IMPRIMANTE**

Mettez l'imprimante hors tension, patientez environ 10 secondes, puis remettez-la sous tension.

#### **VÉRIFIEZ QUE <sup>L</sup>'OPTION EST BIEN CONNECTÉE <sup>À</sup> <sup>L</sup>'IMPRIMANTE**

- **1** Mettez l'imprimante hors tension.
- **2** Débranchez l'imprimante.
- **3** Vérifiez la connexion de l'option et de l'imprimante.

#### **ASSUREZ-VOUS QUE <sup>L</sup>'OPTION EST BIEN INSTALLÉE**

Imprimez la page des paramètres de menus et vérifiez si l'option apparaît dans la liste des options installées. Si ce n'est pas le cas, réinstallez-la.

#### **ASSUREZ-VOUS QUE <sup>L</sup>'OPTION EST BIEN SÉLECTIONNÉE**

Dans le programme en cours, sélectionnez l'option. Il est conseillé aux utilisateurs de Mac OS 9 de vérifier la configuration de l'imprimante dans le Sélecteur.

### **Bacs**

Voici des solutions possibles. Essayez l'une ou plusieurs des solutions suivantes :

#### **VÉRIFIEZ QUE LE PAPIER EST CHARGÉ CORRECTEMENT.**

- **1** Tirez complètement le tiroir pour l'extraire.
- **2** Vérifiez s'il y a des bourrages papier ou des feuilles mal engagées.
- **3** Assurez-vous que les guide-papier sont alignés sur le bord de la pile de papier.
- **4** Insérez le tiroir.

#### **RÉINITIALISEZ <sup>L</sup>'IMPRIMANTE.**

Mettez l'imprimante hors tension, patientez environ 10 secondes, puis remettez-la sous tension.

### <span id="page-119-0"></span>**Carte mémoire**

Assurez-vous que la carte mémoire est correctement connectée à la carte logique de l'imprimante.

## **Résolution des problèmes de chargement du papier**

### **Bourrages papier fréquents**

Essayez l'une ou plusieurs des solutions suivantes :

#### **VÉRIFIEZ LE SUPPORT**

**DÉRAMEZ, VENTILEZ ET ÉGALISEZ LE PAPIER AVANT DE LE CHARGER DANS LE TIROIR.**

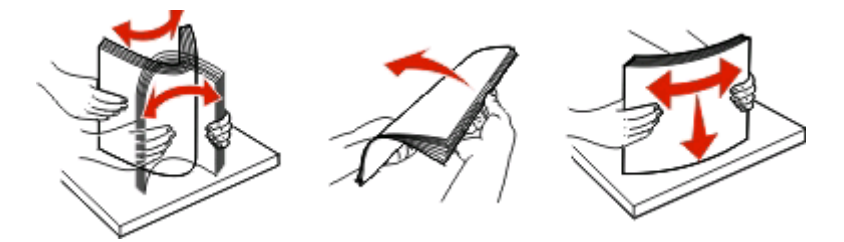

#### **ASSUREZ-VOUS QU'IL <sup>N</sup>'Y <sup>A</sup> PAS TROP DE PAPIER DANS LE TIROIR**

Assurez-vous que la pile de papier chargée ne dépasse pas la hauteur maximale indiquée dans le tiroir.

#### **VÉRIFIEZ LES GUIDES**

Ajustez les guides au format du support chargé.

#### **LE PAPIER PEUT AVOIR ABSORBÉ DE <sup>L</sup>'HUMIDITÉ EN RAISON <sup>D</sup>'UN TAUX <sup>D</sup>'HUMIDITÉ ÉLEVÉ**

- **•** Chargez du papier provenant d'une nouvelle ramette.
- **•** Conservez le papier dans son emballage d'origine jusqu'à utilisation.

### **Les voyants Bourrage papier restent allumés après le dégagement du bourrage**

Le chemin du papier n'est pas dégagé. Dégagez le chemin du papier, puis fermez les portes ouvertes le cas échéant.

### **La page bloquée ne se réimprime pas une fois le bourrage supprimé**

L'option Correction bourrage est définie sur Désactivé.

Si l'imprimante est connectée à un ordinateur à l'aide d'un câble parallèle ou USB, ouvrez l'utilitaire Paramètres de l'imprimante locale (Windows) ou Paramètres de l'imprimante (Macintosh). Sous le menu Configuration, assurezvous que l'option **Correction bourrage** est définie sur Auto ou sur Activé.

## <span id="page-120-0"></span>**Résolution des problèmes de qualité d'impression**

Les instructions des rubriques ci-dessous peuvent vous aider à résoudre vos problèmes de qualité d'impression. Si ces suggestions ne permettent pas de résoudre le problème, appelez l'assistance clientèle. Votre imprimante a peut être besoin d'un réglage ou d'une nouvelle pièce.

### **Identification des problèmes de qualité d'impression**

L'impression de ces pages permet de déterminer les problèmes de qualité d'impression.

- **1** Mettez l'imprimante hors tension, puis ouvrez la porte avant de l'imprimante.
- **2** Maintenez le bouton  $\triangleright$  enfoncé pendant que vous mettez l'imprimante sous tension.
- **3** Relâchez le bouton  $\triangleright$ .
- **4** Fermez la porte avant. Les voyants du menu Accueil s'affichent.

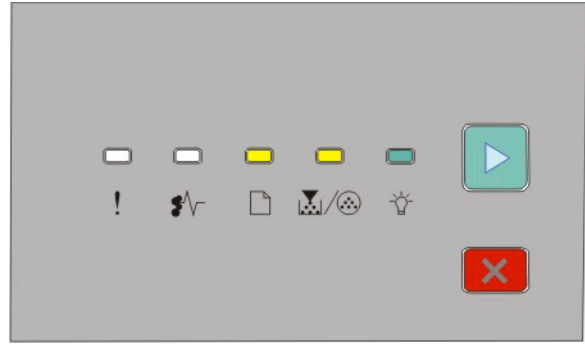

 $\Box$ - Allumé

- Allumé

- Allumé
- $\triangleright$  Allumé
- **5** Appuyez puis relâchez le bouchon  $|X|$ iusqu'à ce que la combinaison de voyants pour imprimer les pages de test de qualité d'impression s'allume, comme indiqué sur la page de configuration des paramètres de l'imprimante.
- **6** Maintenez le bouton  $\triangleright$  enfoncé jusqu'à ce que tous les voyants s'allument tour à tour.

Après quelques minutes, les pages de test de qualité d'impression s'impriment. Ces pages contiennent :

- **•** Une page d'information contenant des informations sur le périphérique, la cartouche, les réglages des marges et l'épaisseur minimum d'un trait, ainsi qu'un graphique permettant d'évaluer la qualité d'impression.
- **•** Deux pages pour évaluer la capacité de l'imprimante à imprimer différents types de graphiques.
- **7** Examinez les pages afin de déterminer la qualité de l'impression. En cas de problèmes, reportez vous à « Résolution des problèmes de qualité d'impression », page 121.

Pour retourner au menu Accueil, maintenez le bouton  $\times$  enfoncé jusqu'à ce que tous les voyants s'allument tour à tour. Pour quitter les menus, mettez l'imprimante hors tension.

### <span id="page-121-0"></span>**Pages vierges**

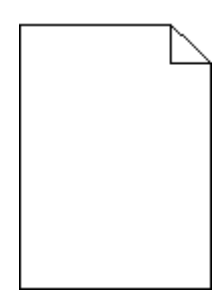

Essayez l'une ou plusieurs des solutions suivantes :

- **•** Retirez la cartouche de toner, puis réinsérez-la.
- **•** Retirez le kit du photoconducteur, puis remettez-le en place.

Si l'impression de pages vierges continue, une réparation ou un entretien de l'imprimante est peut-être nécessaire. Pour plus d'informations, contactez l'assistance clientèle.

### **Les bords des caractères sont irréguliers ou inégaux.**

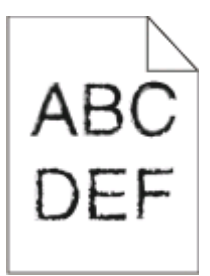

Si vous utilisez des polices téléchargées, vérifiez qu'elles sont prises en charge par l'imprimante, l'ordinateur hôte et le logiciel.

### **Les images sont détourées.**

Essayez l'une ou plusieurs des solutions suivantes :

#### **VÉRIFIEZ LES GUIDE-PAPIER**

Ajustez les guides au format du support chargé.

#### **VÉRIFIEZ LE PARAMÈTRE FORMAT DE PAPIER**

Assurez-vous que le paramètre Format de papier correspond au papier chargé dans le tiroir.

### <span id="page-122-0"></span>**Fond gris**

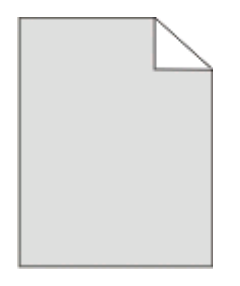

Si l'imprimante est connectée à un ordinateur à l'aide d'un câble parallèle ou USB, ouvrez l'utilitaire Paramètres de l'imprimante locale (Windows) ou Paramètres de l'imprimante (Macintosh).

Dans le menu Qualité, sélectionnez une valeur moins élevée pour le paramètre Intensité toner avant de lancer l'impression du travail.

### **Images rémanentes**

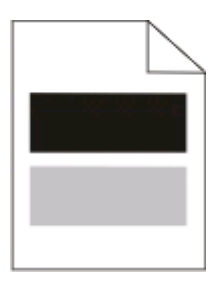

Essayez l'une ou plusieurs des solutions suivantes :

#### **IL SE PEUT QUE LE KIT PHOTOCONDUCTEUR SOIT DÉFECTUEUX**

Remplacez le kit photoconducteur. Pour plus d'informations, reportez-vous à la rubrique [« Remplacement du kit](#page-96-0) [du photoconducteur », page 97.](#page-96-0)

#### **VÉRIFIEZ LES PARAMÈTRES FORMAT DE PAPIER ET TYPE DE PAPIER**

Si l'imprimante est connectée à un ordinateur à l'aide d'un câble parallèle ou USB, ouvrez l'utilitaire Paramètres de l'imprimante locale (Windows) ou Paramètres de l'imprimante (Macintosh).

Dans le menu Papier, assurez-vous que les paramètres Format de papier et Type de papier correspondent au papier chargé dans le tiroir.

### **Les marges sont incorrectes.**

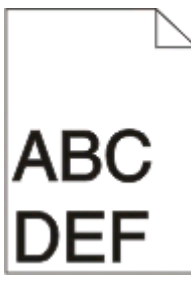

#### <span id="page-123-0"></span>**VÉRIFIEZ LES GUIDE-PAPIER**

Ajustez les guides au format du support chargé.

#### **VÉRIFIEZ LE PARAMÈTRE FORMAT DE PAPIER**

Assurez-vous que le paramètre Format de papier correspond au papier chargé dans le tiroir.

#### **VÉRIFIEZ LE PARAMÈTRE FORMAT DE PAPIER**

Avant de lancer l'impression, spécifiez le format de papier à utiliser dans les propriétés d'impression ou dans l'application.

### **Papier recourbé**

Essayez l'une ou plusieurs des solutions suivantes :

#### **VÉRIFIEZ LE PARAMÈTRE TYPE DE PAPIER**

Assurez-vous que le paramètre Type de papier correspond au papier chargé dans le tiroir.

### **LE PAPIER PEUT AVOIR ABSORBÉ DE <sup>L</sup>'HUMIDITÉ EN RAISON <sup>D</sup>'UN TAUX <sup>D</sup>'HUMIDITÉ ÉLEVÉ**

Essayez l'une ou plusieurs des solutions suivantes :

- **•** Chargez du papier provenant d'une nouvelle ramette.
- **•** Conservez le papier dans son emballage d'origine jusqu'à utilisation.

### **L'impression est trop sombre**

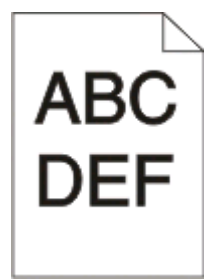

Essayez l'une ou plusieurs des solutions suivantes :

#### **VÉRIFIEZ LES PARAMÈTRES <sup>D</sup>'INTENSITÉ, DE LUMINOSITÉ ET DE CONTRASTE**

L'intensité du toner est trop sombre, la luminosité est trop sombre ou le contraste est trop élevé.

**•** A partir de Propriétés de l'imprimante, modifiez ces paramètres.

**Remarque :** cette solution convient uniquement aux utilisateurs Windows.

**•** A partir du menu Qualité, modifiez ces paramètres.

#### <span id="page-124-0"></span>**LE PAPIER PEUT AVOIR ABSORBÉ DE <sup>L</sup>'HUMIDITÉ EN RAISON <sup>D</sup>'UN TAUX <sup>D</sup>'HUMIDITÉ ÉLEVÉ**

- **•** Chargez du papier provenant d'une nouvelle ramette.
- **•** Conservez le papier dans son emballage d'origine jusqu'à utilisation.

#### **VÉRIFIEZ LE SUPPORT**

Evitez d'utiliser du papier texturé ou à surface grenée.

#### **VÉRIFIEZ LE PARAMÈTRE TYPE DE PAPIER**

Assurez-vous que le paramètre Type de papier correspond au papier chargé dans le tiroir.

#### **LA CARTOUCHE DE TONER EST PEUT-ÊTRE DÉFECTUEUSE**

Remplacez la cartouche de toner. Pour plus d'informations, reportez-vous à la rubrique [« Remplacement de la](#page-94-0) [cartouche de toner », page 95.](#page-94-0)

### **L'impression est trop claire**

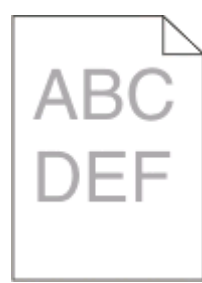

Essayez l'une ou plusieurs des solutions suivantes :

#### **VÉRIFIEZ LES PARAMÈTRES <sup>D</sup>'INTENSITÉ, DE LUMINOSITÉ ET DE CONTRASTE**

L'intensité du toner est trop claire, la luminosité est trop claire ou le contraste est trop faible.

**•** A partir de Propriétés de l'imprimante, modifiez ces paramètres.

**Remarque :** cette solution convient uniquement aux utilisateurs Windows.

**•** A partir du menu Qualité, modifiez ces paramètres.

#### **LE PAPIER PEUT AVOIR ABSORBÉ DE <sup>L</sup>'HUMIDITÉ EN RAISON <sup>D</sup>'UN TAUX <sup>D</sup>'HUMIDITÉ ÉLEVÉ**

- **•** Chargez du papier provenant d'une nouvelle ramette.
- **•** Conservez le papier dans son emballage d'origine jusqu'à utilisation.

#### **VÉRIFIEZ LE SUPPORT**

Evitez d'utiliser du papier texturé ou à surface grenée.

#### **VÉRIFIEZ LE PARAMÈTRE TYPE DE PAPIER**

Assurez-vous que le paramètre Type de papier correspond au papier chargé dans le tiroir.

Dépannage **125**

#### <span id="page-125-0"></span>**LE NIVEAU DE LA CARTOUCHE DE TONER EST PEUT-ÊTRE TROP BAS**

Lorsque la séquence de voyants de toner bas s'affiche ou lorsque la qualité d'impression est altérée, retirez la cartouche de toner.

#### **LA CARTOUCHE DE TONER EST PEUT-ÊTRE DÉFECTUEUSE**

Remplacez la cartouche de toner. Pour plus d'informations, reportez-vous à la rubrique [« Remplacement de la](#page-94-0) [cartouche de toner », page 95.](#page-94-0)

### **L'impression est inclinée sur la page.**

#### **VÉRIFIEZ LES GUIDE-PAPIER**

Ajustez les guides au format du support chargé.

#### **VÉRIFIEZ LE SUPPORT**

Vérifiez que le papier utilisé est conforme aux spécifications de l'imprimante.

### **Un fond gris ou une tonalité de fond apparaît sur la page.**

Essayez l'une ou plusieurs des solutions suivantes :

#### **LA CARTOUCHE DE TONER EST PEUT-ÊTRE DÉFECTUEUSE**

Remplacez la cartouche de toner. Pour plus d'informations, reportez-vous à la rubrique [« Remplacement de la](#page-94-0) [cartouche de toner », page 95.](#page-94-0)

#### **DES RÉSIDUS DE TONER SE TROUVENT SUR LE CHEMIN DU PAPIER**

Contactez l'assistance clientèle.

### **Effacement du toner**

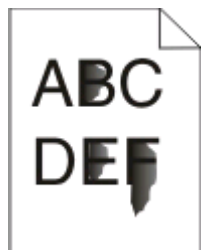

Essayez l'une ou plusieurs des solutions suivantes :

#### **VÉRIFIEZ LE PARAMÈTRE TYPE DE PAPIER**

Assurez-vous que le paramètre Type de papier correspond au papier chargé dans le tiroir.

### <span id="page-126-0"></span>**VÉRIFIEZ LE PARAMÈTRE TEXTURE DU PAPIER**

Assurez-vous que le paramètre Type de papier correspond au papier chargé dans le tiroir.

### **Des traces de toner se déposent sur la page**

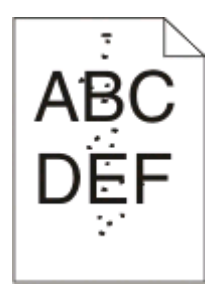

Essayez l'une ou plusieurs des solutions suivantes :

#### **LA CARTOUCHE DE TONER EST PEUT-ÊTRE DÉFECTUEUSE**

Remplacez la cartouche de toner. Pour plus d'informations, reportez-vous à la rubrique [« Remplacement de la](#page-94-0) [cartouche de toner », page 95.](#page-94-0)

#### **DES RÉSIDUS DE TONER SE TROUVENT SUR LE CHEMIN DU PAPIER**

Contactez l'assistance clientèle.

### **La qualité d'impression des transparents laisse à désirer**

#### **VÉRIFIEZ LES TRANSPARENTS**

Utilisez les transparents recommandés uniquement. Pour plus d'informations, reportez-vous à la rubrique [« Conseils sur l'utilisation des transparents », page 87.](#page-86-0)

#### **VÉRIFIEZ LE PARAMÈTRE TYPE DE PAPIER**

Chargez les transparents et assurez-vous que le paramètre Type de papier est défini sur Transparent.

### **Rayures horizontales**

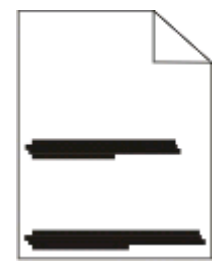

Essayez l'une ou plusieurs des solutions suivantes :

#### <span id="page-127-0"></span>**LE TONER PEUT LAISSER DES TRACES LORSQUE LE PAPIER EST ALIMENTÉ VIA UNE SOURCE EN PARTICULIER**

Dans les Propriétés d'impression, la boîte de dialogue Imprimer ou depuis le panneau de commandes de l'imprimante, sélectionnez un autre tiroir ou un autre chargeur pour charger le papier pour le travail.

#### **LA CARTOUCHE DE TONER EST PEUT-ÊTRE DÉFECTUEUSE**

Remplacez la cartouche de toner. Pour plus d'informations, reportez-vous à la rubrique [« Remplacement de la](#page-94-0) [cartouche de toner », page 95.](#page-94-0)

#### **ASSUREZ-VOUS QUE LE CHEMIN DU PAPIER EST LIBRE**

Le papier est peut-être coincé entre le kit photoconducteur kit et l'unité de fusion. Vérifiez le chemin du papier autour de la zone de l'unité de fusion.

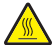

**MISE EN GARDE—SURFACE BRULANTE :** l'intérieur de l'imprimante risque d'être brûlant. Pour réduire le risque de brûlure, laissez la surface ou le composant refroidir avant d'y toucher.

Retirez tout le papier que vous repérez.

#### **DES RÉSIDUS DE TONER SE TROUVENT PEUT-ÊTRE SUR LE CHEMIN DU PAPIER**

Contactez l'assistance clientèle.

### **Rayures verticales**

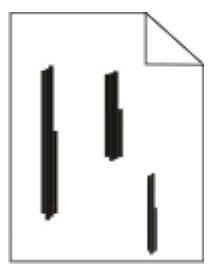

Essayez l'une ou plusieurs des solutions suivantes :

#### **LE TONER PEUT LAISSER DES TRACES LORSQUE LE PAPIER EST ALIMENTÉ VIA UNE SOURCE EN PARTICULIER**

Dans les Propriétés d'impression, la boîte de dialogue Imprimer ou depuis le panneau de commandes de l'imprimante, sélectionnez un autre tiroir ou un autre chargeur pour charger le papier pour le travail.

#### **LA CARTOUCHE DE TONER EST DÉFECTUEUSE**

Remplacez la cartouche de toner. Pour plus d'informations, reportez-vous à la rubrique [« Remplacement de la](#page-94-0) [cartouche de toner », page 95.](#page-94-0)

#### <span id="page-128-0"></span>**ASSUREZ-VOUS QUE LE CHEMIN DU PAPIER EST LIBRE**

Le papier est peut-être coincé entre le kit photoconducteur kit et l'unité de fusion. Vérifiez le chemin du papier autour de la zone de l'unité de fusion.

**Attention — Dommages potentiels :** ne touchez pas le photoconducteur au-dessous du kit photoconducteur. Lorsque vous manipulez la cartouche, utilisez toujours sa poignée.

**MISE EN GARDE—SURFACE BRULANTE :** l'intérieur de l'imprimante risque d'être brûlant. Pour réduire le risque de brûlure, laissez la surface ou le composant refroidir avant d'y toucher.

Retirez tout le papier que vous repérez.

#### **DES RÉSIDUS DE TONER SE TROUVENT PEUT-ÊTRE SUR LE CHEMIN DU PAPIER**

Contactez l'assistance clientèle.

### **Des rayures noires ou blanches apparaissent sur les transparents ou sur le papier**

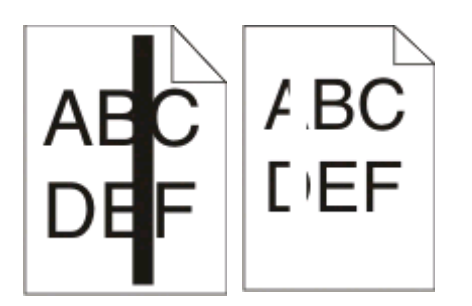

Essayez l'une ou plusieurs des solutions suivantes :

#### **ASSUREZ-VOUS QUE LE MOTIF DE REMPLISSAGE EST CORRECT**

Si le motif de remplissage est incorrect, sélectionnez-en un autre depuis votre programme logiciel.

#### **VÉRIFIEZ LE TYPE DE PAPIER**

- **•** Essayez un autre type de papier.
- **•** Utilisez les transparents recommandés uniquement.
- **•** Assurez-vous que le paramètre Type de papier correspond au papier chargé dans le tiroir ou dans le chargeur.
- **•** Assurez-vous que le paramètre Texture du papier correspond au papier ou au support spécial chargé dans le tiroir ou dans le chargeur.

#### **ASSUREZ-VOUS QUE LE TONER EST RÉPARTI UNIFORMÉMENT DANS LA CARTOUCHE DE TONER**

Enlevez la cartouche de toner et secouez-la vigoureusement pour répartir le toner et prolonger ainsi la durée de vie dans la cartouche, puis réinstallez-la.

#### **IL SE PEUT QUE LA CARTOUCHE DE TONER SOIT DÉFECTUEUSE OU QUE SON NIVEAU DE TONER SOIT BAS**

Remplacez la cartouche de toner usagée par une nouvelle. Pour plus d'informations, reportez-vous à la rubrique [« Remplacement de la cartouche de toner », page 95](#page-94-0).

# **Annexe**

## **Politique du service d'assistance technique de Dell**

La procédure de dépannage assistée par un technicien du service d'assistance technique nécessite la participation et la coopération de l'utilisateur. Elle permet de rétablir la configuration d'origine définie en usine du système d'exploitation, du logiciel de l'application et des pilotes du matériel et de vérifier le fonctionnement de l'unité de l'imprimante et du matériel installé par Dell. Outre cette procédure de dépannage assistée par un technicien, Dell propose un service d'assistance technique en ligne. Vous pouvez également acheter des options d'assistance supplémentaires.

Dell fournit une assistance technique limitée pour l'imprimante, ainsi que pour les périphériques et les logiciels installés en usine. Toute assistance pour un logiciel ou des périphériques tiers est fournie par le fabricant d'origine, y compris ceux achetés et/ou installées via Software And Peripherals (DellWare), ReadyWare et Custom Factory Integration (CFI/DellPlus).

## **Contacter Dell**

Vous pouvez accéder au service de support de Dell à l'adresse **[support.dell.com](http://support.dell.com)**. Sélectionnez votre pays sur la page d'accueil du service d'assistance Dell, puis fournissez les informations requises pour accéder aux outils et aux informations d'aide.

Pour contacter Dell par le biais électronique, utilisez les adresses suivantes :

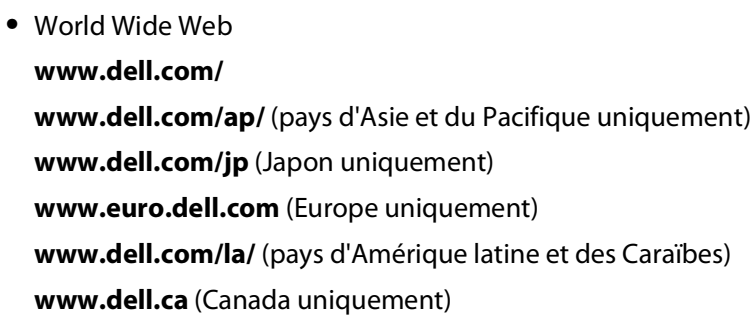

**•** Protocole FTP

#### **[ftp.dell.com](ftp://ftp.dell.com/)**

Ouvrez une session en tant qu'utilisateur anonyme et entrez votre adresse de messagerie comme mot de passe.

**•** Service d'assistance électronique **[mobile\\_support@us.dell.com](mailto:mobile_support@us.dell.com) [support@us.dell.com](mailto:support@us.dell.com) [la-techsupport@dell.com](mailto:la-techsupport@dell.com)** (pays d'Amérique latine et des Caraïbes uniquement) **[apsupport@dell.com](mailto:apsupport@dell.com)** (pays d'Asie et du Pacifique uniquement) **[support.jp.dell.com](http://support.jp.dell.com)** (Japon uniquement) **[support.euro.dell.com](http://support.euro.dell.com)** (Europe uniquement) **•** Service de devis électronique **[apmarketing@dell.com](mailto:apmarketing@dell.com)** (pays d'Asie et du Pacifique uniquement)

#### **[sales\\_canada@dell.com](mailto:sales_canada@dell.com)** (Canada uniquement)

## **Garantie limitée et règles de retour**

Dell Inc. ("Dell") fabrique ses produits à partir de pièces et de composants neufs ou équivalents, conformément aux pratiques standard du secteur. Pour obtenir des informations relatives à la garantie Dell de l'imprimante, reportezvous au Guide d'informations sur le produit.

# **Index**

### **Chiffres**

202 bourrages papier, élimination derrière la porte arrière [114](#page-113-0) 235 bourrages papier, élimination depuis le réceptacle standard [110](#page-109-0) bac 250 feuilles installation [39](#page-38-0) 251 bourrages papier, élimination depuis le chargeur manuel [113](#page-112-0) impression sur les deux faces [85](#page-84-0) bac 550 feuilles installation [39](#page-38-0)

### **A**

logiciel d'imprimante supplémentaire installation sous Windows [76](#page-75-0) connexion des câbles [15](#page-14-0)

### **B**

livret impression [89](#page-88-0)

### **C**

câbles parallèle [15](#page-14-0) USB [15](#page-14-0) annulation d'un travail depuis le panneau de commandes de l'imprimante [90](#page-89-0) annulation d'un travail d'impression sous Macintosh [90](#page-89-0) sous Windows [90](#page-89-0) bristol conseils [88](#page-87-0) vérification d'une imprimante qui ne répond pas [116](#page-115-0) nettoyage partie externe de l'imprimante [93](#page-92-0) assembler, paramètre Finition, menu [35](#page-34-0) configurations imprimante [11](#page-10-0) économie des fournitures [94](#page-93-0)

panneau de commandes, imprimante [43](#page-42-0), [50,](#page-49-0) [55](#page-54-0) boutons [14](#page-13-0) voyants [14](#page-13-0) nom de type personnalisé attribution [67](#page-66-0) Types personnalisés, menu [22](#page-21-0)

### **D**

Menu Alimentation par défaut [17](#page-16-0) documents, impression sous Macintosh [84](#page-83-0) sous Windows [84](#page-83-0) Programme de configuration de pilote [80](#page-79-0) recto verso, impression [85](#page-84-0)

#### **E**

enveloppes chargement [65](#page-64-0) conseils [87](#page-86-0) prolonger la durée de vie de la cartouche toner cartouche toner [95](#page-94-0) partie externe de l'imprimante nettoyage [93](#page-92-0)

#### **F**

paramètres usine, restauration utilisation de l'utilitaire Paramètres de l'imprimante [102](#page-101-0) utilisation de l'utilitaire Paramètres de l'imprimante locale [102](#page-101-0) utilisation du panneau de commandes de l'imprimante [102](#page-101-0) Finition, menu [29](#page-28-0) utilisation [35](#page-34-0)

### **G**

Paramètres généraux, menu [26](#page-25-0) recommandations papier à en-tête [86](#page-85-0)

#### **I**

installation de pilotes d'imprimante sous Windows [75](#page-74-0)

Index

**133**

sous Windows, pour l'impression locale [75](#page-74-0) sous Linux, pour l'impression locale [78](#page-77-0) sous Mac OS 9, pour l'impression USB [77](#page-76-0) sous Mac OS X, pour l'impression USB [77](#page-76-0) installation du logiciel utilitaire Paramètres de l'imprimante locale [79](#page-78-0)

### **J**

bourrage séquences des voyants [104](#page-103-0) messages [104](#page-103-0) correction bourrage paramètre [85](#page-84-0) bourrages accès aux zones de bourrage [104](#page-103-0) réduction des risques [103](#page-102-0) bourrages, élimination 200 [108](#page-107-0)[, 110](#page-109-0) 201 [108](#page-107-0)[, 110](#page-109-0) 233 [112](#page-111-0) derrière le kit photoconducteur et l'unité de cartouche de toner [108](#page-107-0) derrnière la porte arrière [114](#page-113-0) depuis le chargeur manuel [113](#page-112-0) depuis le réceptacle standard [110](#page-109-0) depuis le tiroir standard [110](#page-109-0) depuis le Tiroir 1 [110](#page-109-0) depuis le Tiroir 2 [112](#page-111-0)

#### **L**

étiquettes, papier conseils [88](#page-87-0) papier à en-tête recommandations [86](#page-85-0) alimentation, chargeur manuel [86](#page-85-0) alimentation, tiroirs [86](#page-85-0) séquences des voyants sur le panneau de commandes de l'imprimante [43,](#page-42-0) [50](#page-49-0) principales [43](#page-42-0)

erreur secondaire [50](#page-49-0) bourrage papier secondaire [55](#page-54-0) tiroirs chaînés [67](#page-66-0) chargement enveloppes [65](#page-64-0) papier à en-tête dans le chargeur manuel [86](#page-85-0) papier à en-tête dans les tiroirs [86](#page-85-0) chargeur manuel [65](#page-64-0) tiroir 250 feuilles optionnel [64](#page-63-0) tiroir 550 feuilles optionnel [64](#page-63-0) tiroir 250 feuilles standard [60](#page-59-0) utilitaire Paramètres de l'imprimante locale installation [79](#page-78-0)

#### **M**

chargeur manuel chargement [65](#page-64-0) carte mémoire installation [37](#page-36-0) dépannage [120](#page-119-0) page des paramètres de menus impression [89](#page-88-0) menus types personnalisés [22](#page-21-0) alimentation par défaut [17](#page-16-0) Finition [29](#page-28-0) Paramètres généraux [26](#page-25-0) Chargement du papier [21](#page-20-0) Texture du papier [20](#page-19-0) Grammage du papier [21](#page-20-0) parallèle [24](#page-23-0) Emul PCL [33](#page-32-0) PostScript [32](#page-31-0) Qualité [31](#page-30-0) Configuration [28](#page-27-0) Format/Type [17](#page-16-0) Configuration générale [22](#page-21-0) USB [23](#page-22-0) déplacement de l'imprimante [100](#page-99-0)

### **N**

N pages sur 1, paramètre Finition, menu [35](#page-34-0)

### **O**

tiroirs optionnels, chargement [64](#page-63-0)

options bac 250 feuilles [39](#page-38-0) bac 550 feuilles [39](#page-38-0) carte mémoire [37](#page-36-0) commande de fournitures imprimante connectée localement à un ordinateur [93](#page-92-0)

#### **P**

papier caractéristiques [69](#page-68-0) papier à en-tête [71](#page-70-0) formulaires préimprimés [71](#page-70-0) recyclé [71](#page-70-0) sélection [71](#page-70-0) définition du format [59](#page-58-0) définition du type [59](#page-58-0) stockage [72](#page-71-0) déconseillés [70](#page-69-0) format papier Universel [22](#page-21-0) Format Universel, paramètre [59](#page-58-0) capacités en papier chargeur manuel [69](#page-68-0) tiroirs [69](#page-68-0) alimentation du papier, dépannage voyant allumé après dégagement du bourrage [120](#page-119-0) la page bloquée n'est pas réimprimée [120](#page-119-0) bourrage papier séquences des voyants [104](#page-103-0) messages [104](#page-103-0) bourrages papier accès aux zones de bourrage [104](#page-103-0) réduction des risques [103](#page-102-0) séquences des voyants [55](#page-54-0) identification [104](#page-103-0) bourrages papier, élimination 200 [108](#page-107-0)[, 110](#page-109-0) 201 [108](#page-107-0)[, 110](#page-109-0) 233 [112](#page-111-0) derrière le kit photoconducteur et l'unité de cartouche de toner [108](#page-107-0) derrnière la porte arrière [114](#page-113-0) depuis le chargeur manuel [113](#page-112-0) du le réceptacle standard [110](#page-109-0) depuis le tiroir standard [110](#page-109-0) depuis le Tiroir 1 [110](#page-109-0) depuis le Tiroir 2 [112](#page-111-0) Menu Chargement du papier [21](#page-20-0)

formats de papier pris en charge par l'imprimante [73](#page-72-0) butée de support, utilisation [66](#page-65-0) Texture du papier, menu [20](#page-19-0) types de papier prise en charge des impressions recto verso [72](#page-71-0) prise en charge par l'imprimante [72](#page-71-0) chargement [72](#page-71-0) Menu Grammage du papier [21](#page-20-0) Parallèle, menu [24](#page-23-0) port parallèle [15](#page-14-0) émul PCL, menu [33](#page-32-0) kit photoconducteur remplacement [97](#page-96-0) PostScript, menu [32](#page-31-0) Economie énergie réglage [102](#page-101-0) travail d'impression annulation sous Macintosh [90](#page-89-0) annulation depuis le panneau de commandes de l'imprimante [90](#page-89-0) annulation sous Windows [90](#page-89-0) pages de test de qualité d'impression impression [89](#page-88-0)[, 121](#page-120-0) qualité d'impression, dépannage pages vierges [122](#page-121-0) bords des caractères irréguliers [122](#page-121-0) images détourées [122](#page-121-0) images rémanentes [123](#page-122-0) fond gris [123](#page-122-0) faible qualité d'impression des transparents [127](#page-126-0) impression trop sombre [124](#page-123-0) impression trop claire [125](#page-124-0) impression inclinée sur la page [126](#page-125-0) rayures noires [129](#page-128-0) rayures blanches [129](#page-128-0) rayures horizontales [127](#page-126-0) rayures verticales [128](#page-127-0) fond gris ou tonalité de fond [126](#page-125-0) effacement du toner [126](#page-125-0) des traces de toner se déposent sur la page. [127](#page-126-0) impression, dépannage des caractères incorrects s'impriment [118](#page-117-0)

Index **134**

marges incorrectes [123](#page-122-0) impression depuis un tiroir inapproprié [117](#page-116-0) impression sur du papier inadéquat [117](#page-116-0) impression plus longue que prévu [117](#page-116-0) les travaux ne s'impriment pas [116](#page-115-0) Les travaux volumineux ne sont pas assemblés. [118](#page-117-0) PDF multilingues, échec de l'impression [117](#page-116-0) papier recourbé [124](#page-123-0) bourrages papier fréquents [120](#page-119-0) la fonction de chaînage des tiroirs ne fonctionne pas [118](#page-117-0) imprimante modèle de base [11](#page-10-0) configurations [11](#page-10-0) déplacement [100](#page-99-0) installation à un nouvel emplacement [101](#page-100-0) transport [101](#page-100-0) utilitaire d'alertes pour l'imprimante [81](#page-80-0) panneau de commandes de l'imprimante [43,](#page-42-0) [50](#page-49-0)[, 55](#page-54-0) boutons [14](#page-13-0) voyants [14](#page-13-0) pilotes d'imprimante, installation [75](#page-74-0) options de l'imprimante, dépannage bacs [119](#page-118-0) carte mémoire [120](#page-119-0) option en panne [119](#page-118-0) problèmes d'imprimante de base, résolution [116](#page-115-0) feuille de configuration des paramètres de l'imprimante impression [41](#page-40-0) application de commande de fournitures d'imprimante [82](#page-81-0) impression livret [89](#page-88-0) recto verso (sur les deux faces) [85](#page-84-0) sous Macintosh [84](#page-83-0) sous Windows [84](#page-83-0) page des paramètres de menus [89](#page-88-0) sur les deux faces du papier [85](#page-84-0)

pages de test de qualité d'impression [89](#page-88-0)[, 121](#page-120-0) fenêtre d'état d'impression [82](#page-81-0)

### **Q**

Qualité, menu [31](#page-30-0)

### **R**

papier recyclé utilisation [71](#page-70-0) remplacement kit photoconducteur [97](#page-96-0) cartouche toner [95](#page-94-0) réimprimer page après bourrage papier [85](#page-84-0)

### **S**

consignes de sécurité [9](#page-8-0) Séparateur, paramètre Finition, menu [35](#page-34-0) paramètre format du papier [59](#page-58-0) type de papier [59](#page-58-0) format papier Universel [59](#page-58-0) Configuration, menu [28](#page-27-0) transport de l'imprimante [101](#page-100-0) Format/Type, menu [17](#page-16-0) logiciel Programme de configuration de pilote [80](#page-79-0) utilitaire d'alertes pour l'imprimante [81](#page-80-0) application de commande de fournitures d'imprimante [82](#page-81-0) fenêtre d'état d'impression [82](#page-81-0) Centre du moniteur d'état [79](#page-78-0) pilote XPS [81](#page-80-0) tiroir 250 feuilles standard chargement [60](#page-59-0) réceptacle standard, utilisation [66](#page-65-0) Centre du moniteur d'état [79](#page-78-0) stockage papier [72](#page-71-0) fournitures [93](#page-92-0) fournitures économie [94](#page-93-0) stockage [93](#page-92-0) carte logique accès [36](#page-35-0)

#### **T**

conseils bristol [88](#page-87-0) enveloppes [87](#page-86-0) étiquettes, papier [88](#page-87-0) transparents [87](#page-86-0) cartouche toner remplacement [95](#page-94-0) transparents conseils [87](#page-86-0) chaînage de tiroirs [67](#page-66-0) tiroirs chaînage [67](#page-66-0) annulation du chaînage [67](#page-66-0) dépannage vérification d'une imprimante qui ne répond pas [116](#page-115-0) résolution des problèmes d'imprimante de base [116](#page-115-0) dépannage, alimentation du papier voyant allumé après dégagement du bourrage [120](#page-119-0) la page bloquée n'est pas réimprimée [120](#page-119-0) dépannage, impression des caractères incorrects s'impriment [118](#page-117-0) marges incorrectes [123](#page-122-0) impression depuis un tiroir inapproprié [117](#page-116-0) impression sur du papier inadéquat [117](#page-116-0) impression plus longue que prévu [117](#page-116-0) les travaux ne s'impriment pas [116](#page-115-0) Les travaux volumineux ne sont pas assemblés. [118](#page-117-0) PDF multilingues, échec de l'impression [117](#page-116-0) papier recourbé [124](#page-123-0) bourrages papier fréquents [120](#page-119-0) la fonction de chaînage des tiroirs ne fonctionne pas [118](#page-117-0) dépannage, qualité d'impression pages vierges [122](#page-121-0) bords des caractères irréguliers [122](#page-121-0) images détourées [122](#page-121-0) images rémanentes [123](#page-122-0) fond gris [123](#page-122-0)

faible qualité d'impression des transparents [127](#page-126-0) impression trop sombre [124](#page-123-0) impression trop claire [125](#page-124-0) impression inclinée sur la page [126](#page-125-0) rayures noires [129](#page-128-0) rayures blanches [129](#page-128-0) rayures horizontales [127](#page-126-0) rayures verticales [128](#page-127-0) fond gris ou tonalité de fond [126](#page-125-0) effacement du toner [126](#page-125-0) des traces de toner se déposent sur la page. [127](#page-126-0) dépannage, options de l'imprimante bacs [119](#page-118-0) carte mémoire [120](#page-119-0) option en panne [119](#page-118-0)

### **U**

format papier Universel [22](#page-21-0) paramètre [59](#page-58-0) Menu Configuration générale [22](#page-21-0) annulation du chaînage de tiroirs [67](#page-66-0) USB, menu [23](#page-22-0) Port USB [15](#page-14-0)

### **X**

pilote XPS installation [81](#page-80-0)